Manual do Utilizador

© Copyright 2013 Hewlett-Packard Development Company, L.P.

AMD é uma marca comercial da Advanced Micro Devices, Inc. Bluetooth é uma marca comercial, propriedade do titular e utilizada pela Hewlett-Packard Company sob licença. Intel é uma marca comercial da Intel Corporation nos E.U.A. e noutros países. Microsoft e Windows são marcas comerciais registadas da Microsoft Corporation nos E.U.A.

As informações contidas neste documento estão sujeitas a alterações sem aviso prévio. As únicas garantias que cobrem os produtos e serviços da HP são estabelecidas exclusivamente na documentação de garantia que os acompanha. Neste documento, nenhuma declaração deverá ser interpretada como a constituição de garantia adicional. A HP não se responsabiliza por erros técnicos e editoriais ou omissões neste documento.

Primeira edição: novembro de 2013

Número de publicação do documento: 744092-131

#### **Aviso do produto**

Este manual descreve as funcionalidades comuns à maioria dos modelos. É possível que algumas funções não estejam disponíveis no seu computador.

Não estão disponíveis todas as funcionalidades em todas as edições do Windows. Este computador pode necessitar de atualização e/ou compra separada de hardware, controladores e/ou software a fim de usufruir da funcionalidade total do Windows. Para mais informações, consulte<http://www.microsoft.com>.

Para obter a informação mais recente neste manual, contacte o suporte técnico. Para assistência nos E.U.A., consulte <http://www.hp.com/go/contactHP>. Para assistência a nível mundial, consulte [http://welcome.hp.com/country/us/en/](http://welcome.hp.com/country/us/en/wwcontact_us.html) [wwcontact\\_us.html.](http://welcome.hp.com/country/us/en/wwcontact_us.html)

#### **Termos de software**

Ao instalar, copiar, transferir, ou utilizar qualquer outro produto de software pré- -instalado neste computador, concorda em ficar sujeito aos termos do Contrato de Licença de Utilizador Final (EULA) da HP. Se não aceitar estes termos de licença, a única solução é devolver o produto integral sem ter sido utilizado (hardware e software) dentro de 14 dias, para ser reembolsado de acordo com a política de reembolso do local de compra.

Para quaisquer informações adicionais ou para solicitar o reembolso total do computador, contacte o ponto de venda local (o vendedor).

## **Aviso de segurança**

**AVISO!** Para reduzir a possibilidade de lesões relacionadas com o calor ou o sobreaquecimento do computador, não coloque o computador directamente sobre o seu colo ou obstrua as aberturas de ventilação do ar do computador. Utilize o computador apenas em superfícies planas e rígidas. Não permita que outra superfície rígida, como uma impressora opcional adjacente, ou uma superfície flexível, como travesseiros, tapetes ou roupas, bloqueiem a circulação de ar. Para além disso, não permita que o transformador entre em contacto com a pele ou uma superfície suave, tais como travesseiros, tapetes ou roupas durante o funcionamento. O computador e o transformador estão em conformidade com os limites de temperatura das superfícies expostas ao utilizador definidos pelo International Standard for Safety of Information Technology Equipment (IEC 60950).

# Índice

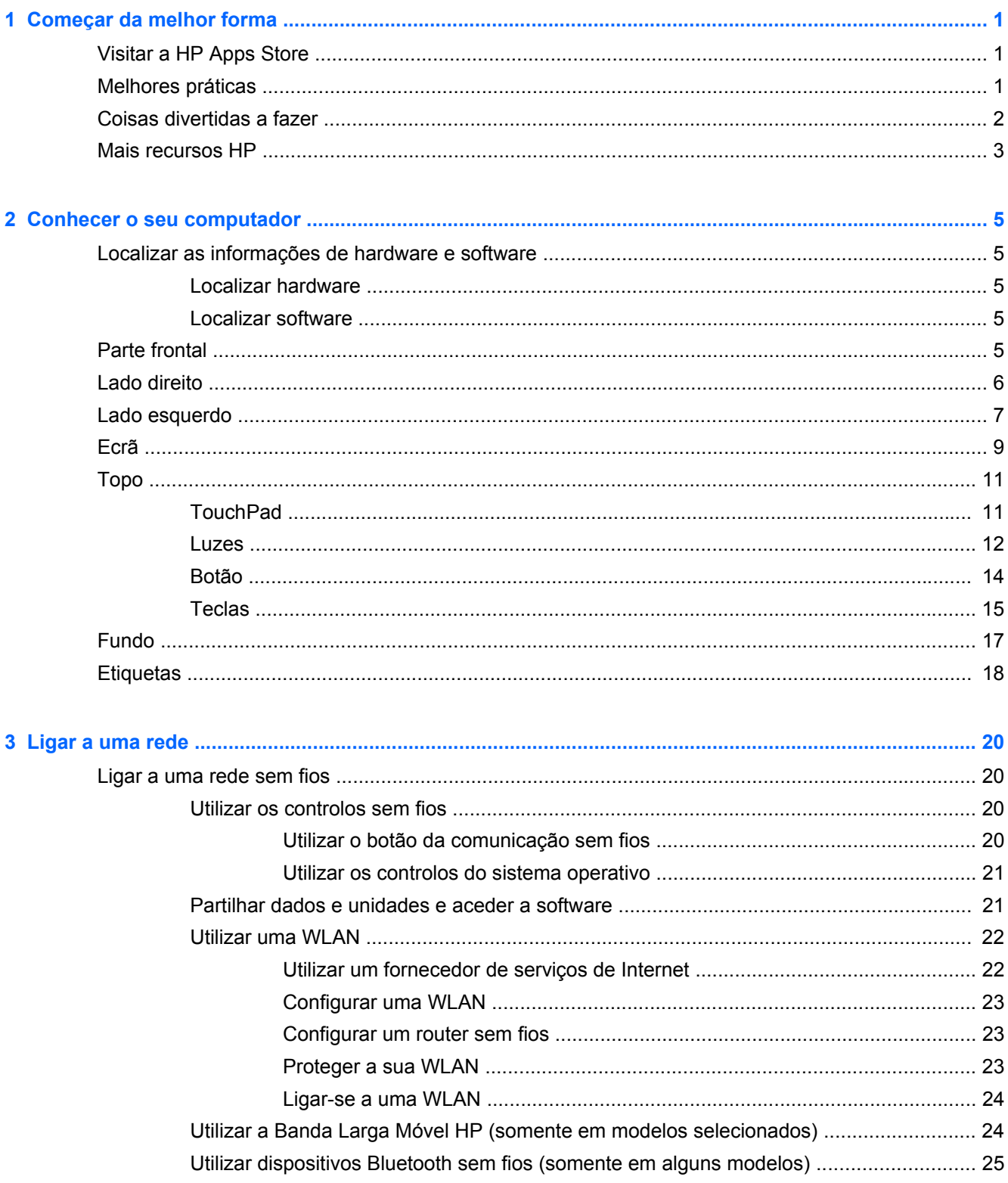

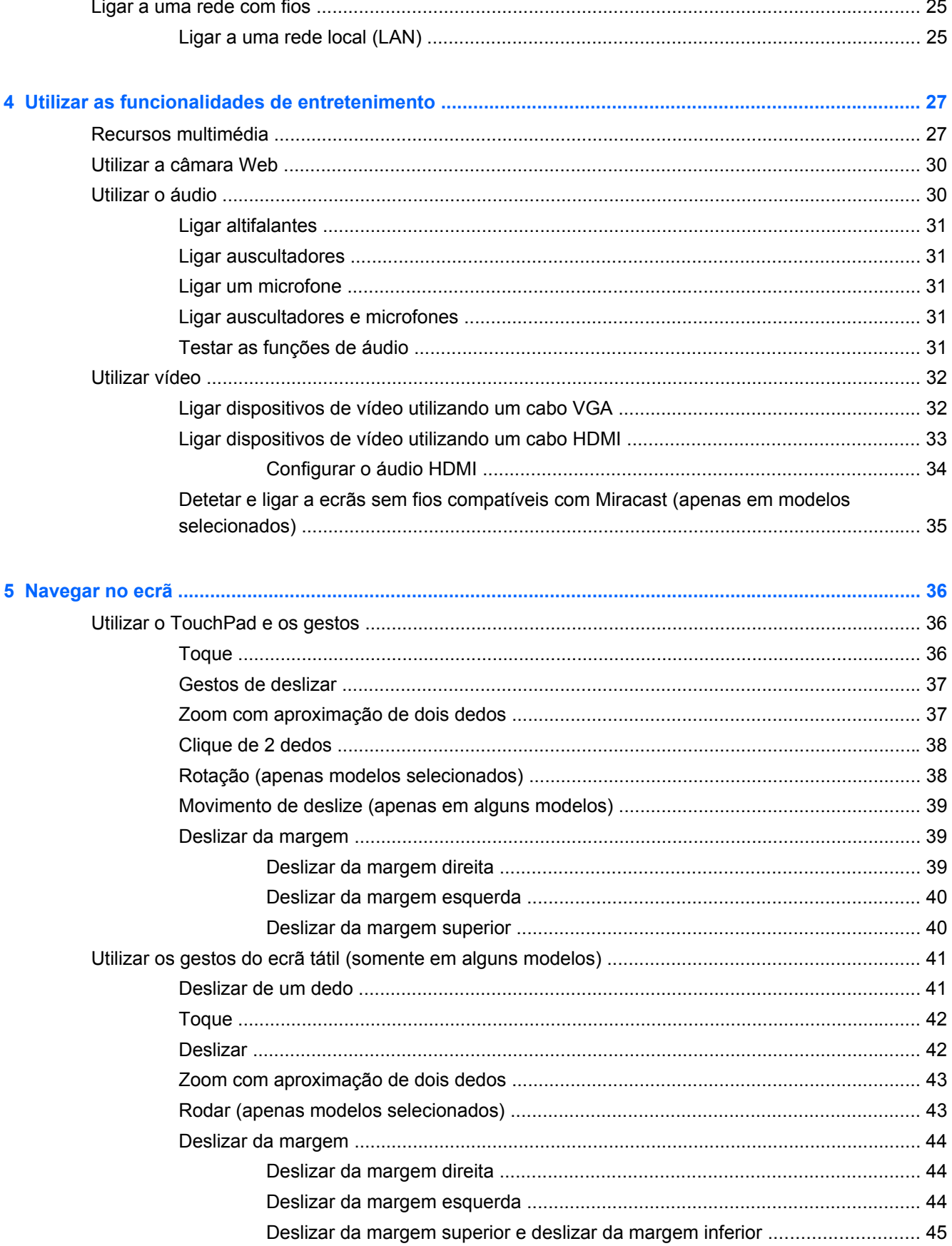

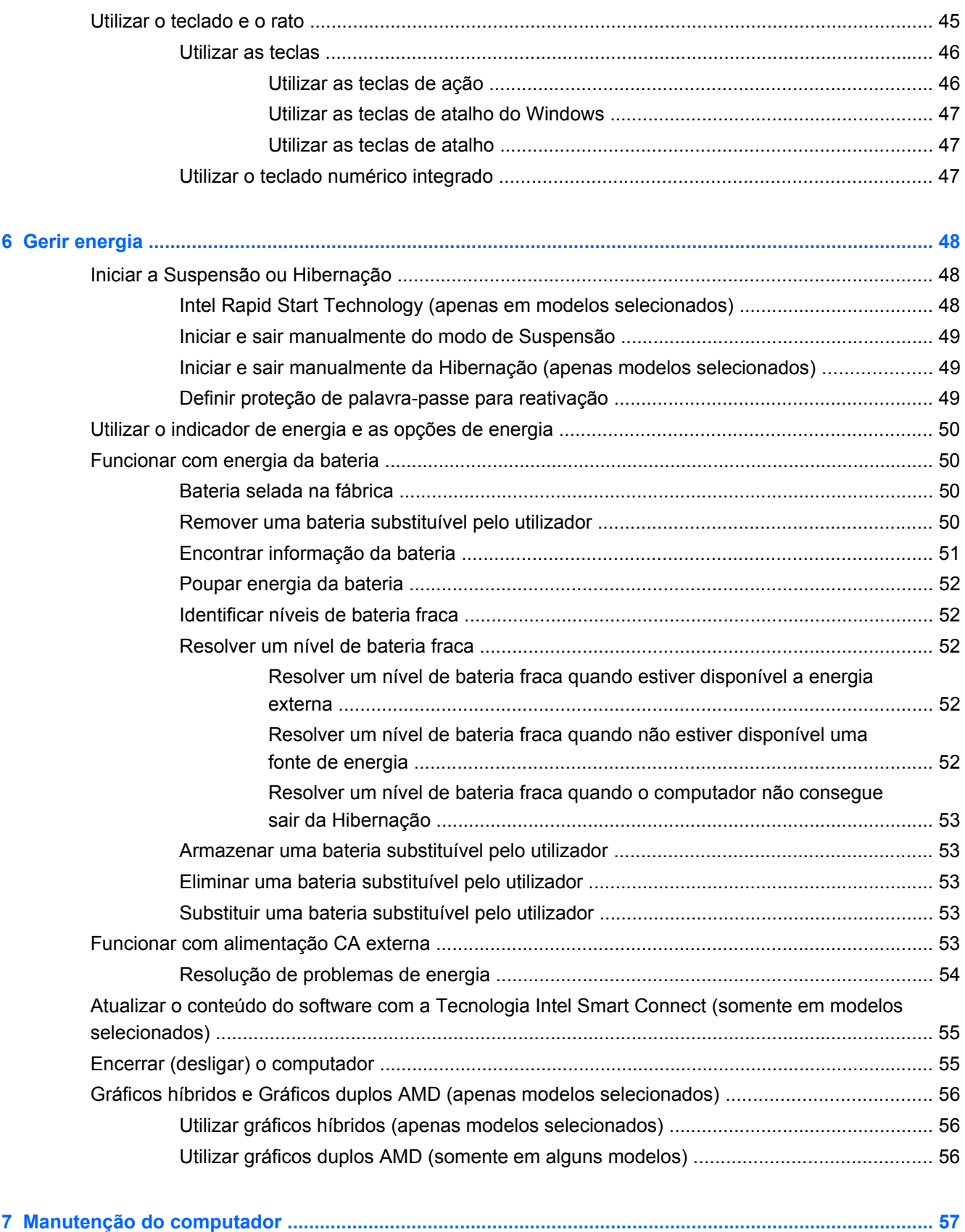

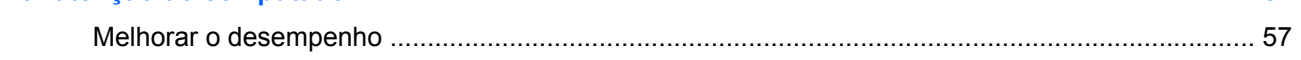

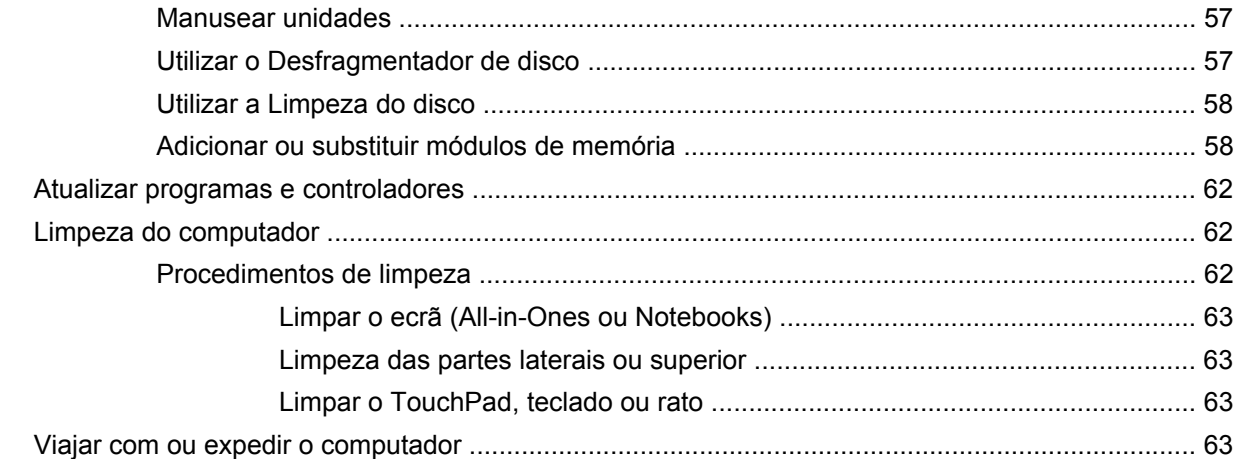

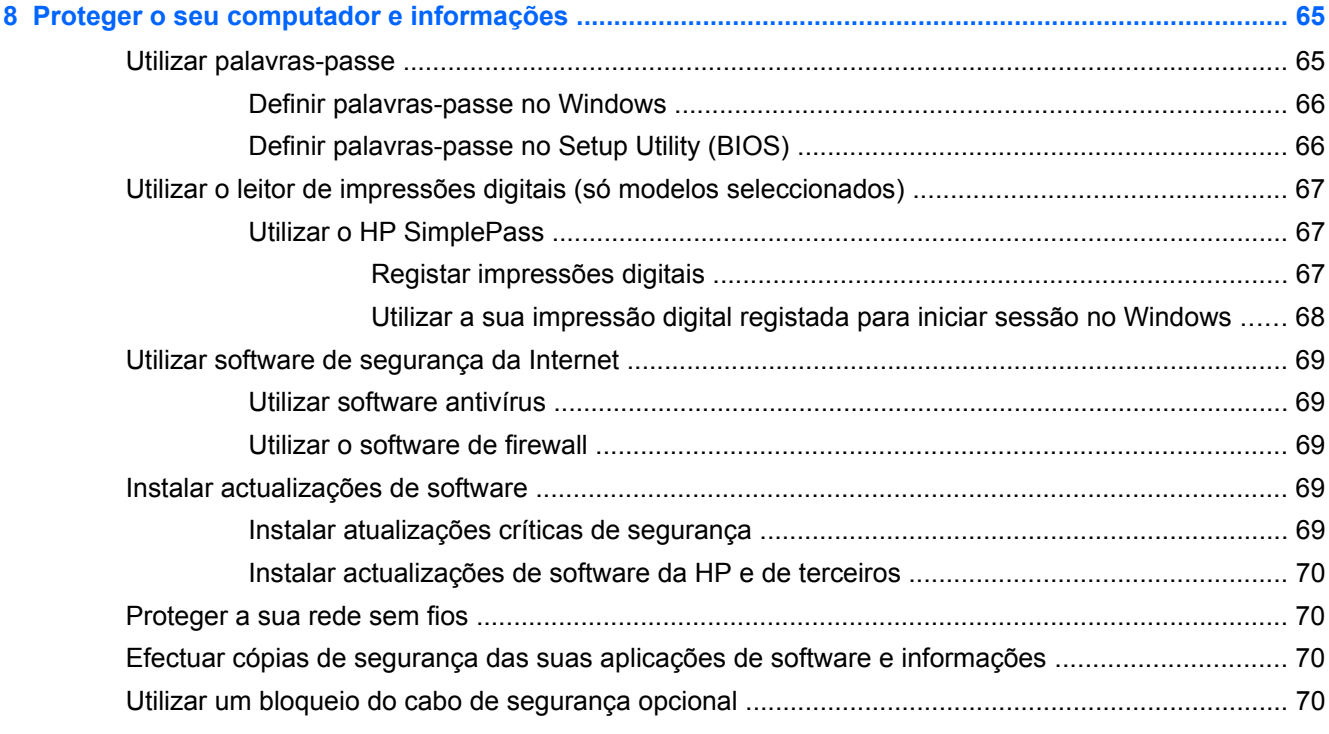

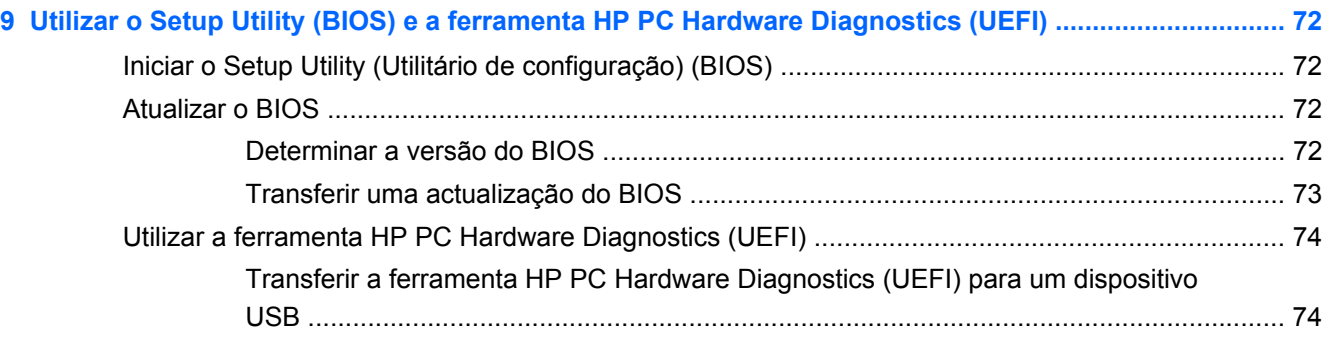

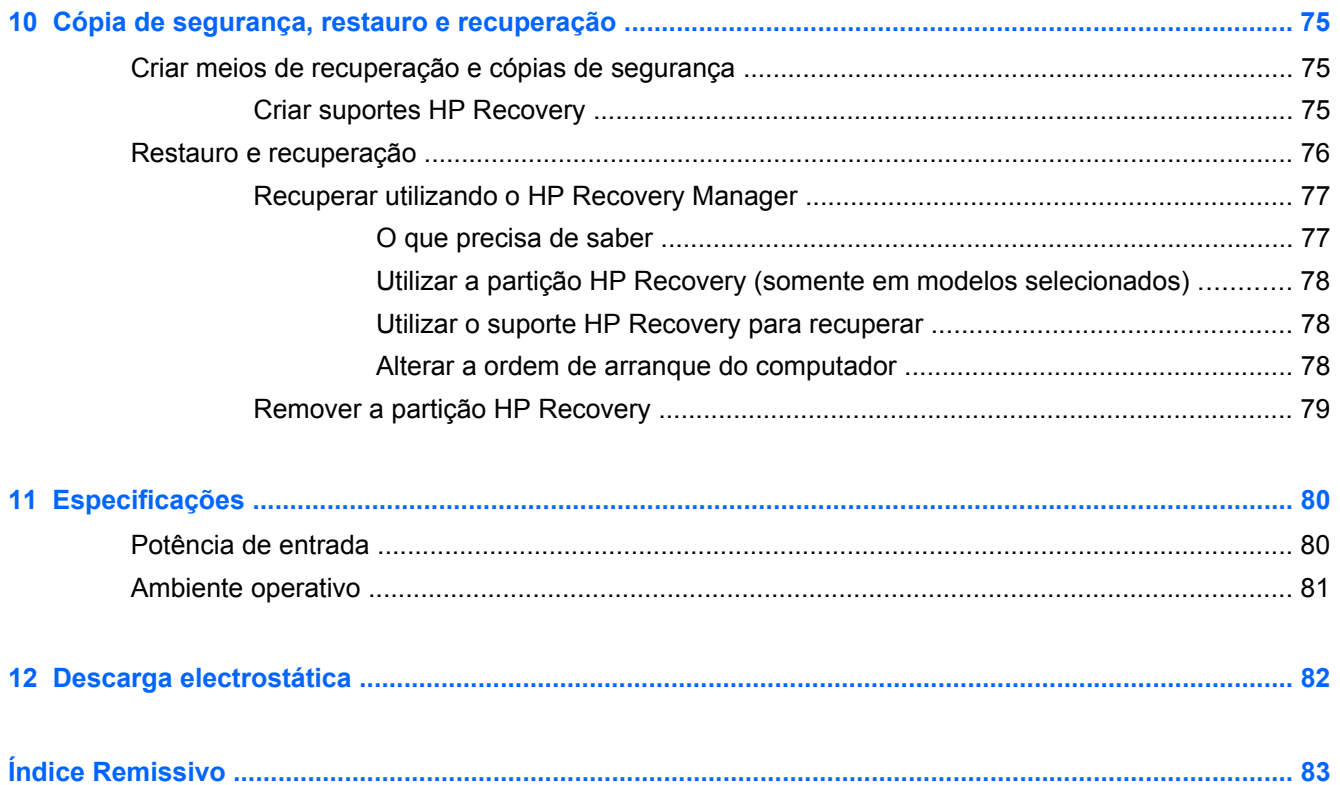

# <span id="page-10-0"></span>**1 Começar da melhor forma**

Este computador é uma ferramenta poderosa concebida para melhorar o trabalho e o entretenimento. Leia este capítulo para saber quais as melhores práticas após a configuração, coisas divertidas para fazer com o seu computador e onde encontrar recursos adicionais HP.

# **Visitar a HP Apps Store**

A HP Apps Store oferece uma grande seleção dos jogos mais conhecidos, aplicações de música e de entretenimento, aplicações de produtividade e aplicações exclusivas da HP que pode transferir para o ecrã Iniciar. A seleção é atualizada regularmente e inclui ofertas regionais assim como ofertas específicas do país. Não se esqueça de visitar frequentemente a HP Apps Store para ver as novidades e as atualizações.

**IMPORTANTE:** Tem de estar ligado à Internet para aceder à HP Apps Store.

Para ver e transferir uma aplicação:

- **1.** No ecrã Iniciar, selecione a aplicação **Store**.
- **2.** Selecione **HP Picks** para ver todas as aplicações disponíveis.
- **3.** Selecione a aplicação que quer transferir e depois siga as instruções apresentadas no ecrã. Quando a transferência terminar, a aplicação aparece no ecrã Todas as aplicações.

# **Melhores práticas**

Para proteger o seu investimento inteligente, depois de configurar e registar o computador, recomendamos os seguintes passos:

- Se ainda não o fez, ligue o computador a uma rede com ou sem fios. Consulte detalhes em [Ligar a uma rede na página 20](#page-29-0).
- Dedique alguns minutos para percorrer o guia impresso *Noções básicas do Windows* para explorar as novas funcionalidades do Windows®.
- Familiarize-se com o hardware e o software do computador. Para obter mais informações, consulte [Conhecer o seu computador na página 5](#page-14-0) e [Utilizar as funcionalidades de](#page-36-0) [entretenimento na página 27](#page-36-0).
- Atualize ou adquira software antivírus. Saiba mais em [Utilizar software antivírus na página 69.](#page-78-0)
- Efetue uma cópia de segurança da unidade de disco rígido criando discos de recuperação ou uma unidade flash de recuperação. Consulte [Cópia de segurança, restauro e recuperação](#page-84-0) [na página 75.](#page-84-0)

# <span id="page-11-0"></span>**Coisas divertidas a fazer**

- Sabe que pode assistir a um vídeo do YouTube no computador. Mas sabia que também pode ligar o computador a uma TV ou consola de jogos? Para obter mais informações, consulte [Ligar](#page-42-0) [dispositivos de vídeo utilizando um cabo HDMI na página 33.](#page-42-0)
- Pode ouvir música no computador. Mas sabia que também pode transmitir rádio em direto para o computador e ouvir música ou conversas de rádio de todo o mundo? Consulte [Utilizar o áudio](#page-39-0) [na página 30.](#page-39-0)
- Sabe que pode criar uma apresentação eficaz com as aplicações Microsoft. Mas sabia que também pode ligar-se a um projetor para partilhar as suas ideias com um grupo? Consulte [Ligar](#page-41-0) [dispositivos de vídeo utilizando um cabo VGA na página 32.](#page-41-0)
- Utilize o TouchPad e os novos gestos de toque do Windows para controlo suave de imagens e páginas de texto. Consulte [Utilizar o TouchPad e os gestos na página 36.](#page-45-0)

# <span id="page-12-0"></span>**Mais recursos HP**

Já utilizou as *Instruções de configuração* para ligar o computador ou localizar este manual. Para localizar recursos que forneçam detalhes sobre o produto, informações de utilização e muito mais, utilize esta tabela.

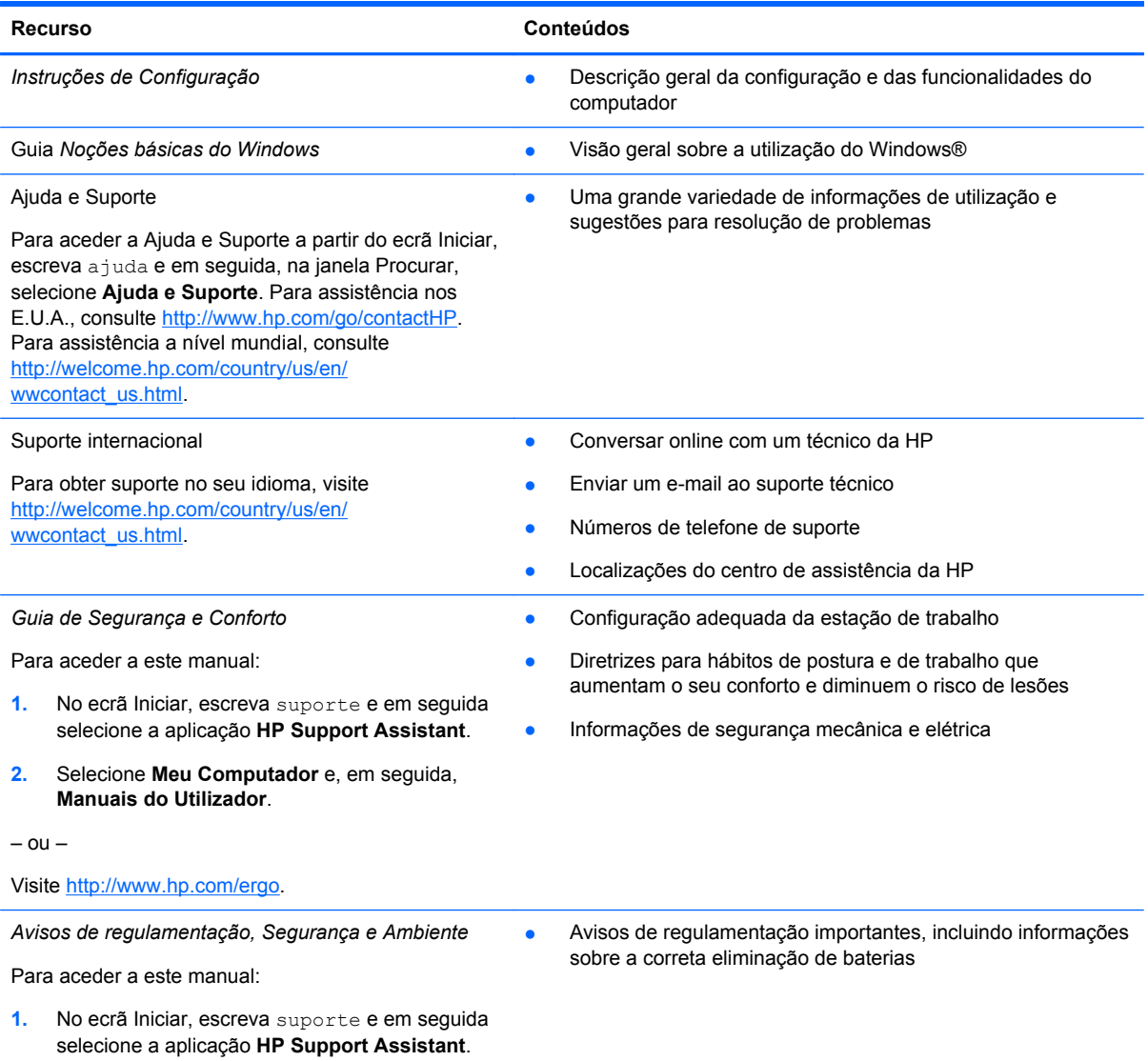

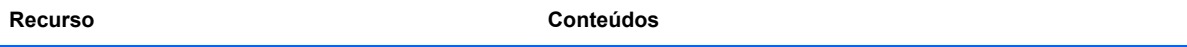

*Garantia Limitada*\*

● Informações de garantia específicas sobre este computador

Para aceder a este manual:

- **1.** No ecrã Iniciar, escreva suporte e em seguida selecione a aplicação **HP Support Assistant**.
- **2.** Selecione **Meu Computador** e, em seguida, **Garantia e serviços**.

– ou –

Visite [http://www.hp.com/go/orderdocuments.](http://www.hp.com/go/orderdocuments)

\*Pode encontrar a Garantia Limitada HP expressa aplicável ao seu produto nos manuais do utilizador no seu computador e/ ou no CD/DVD incluído na caixa. Em alguns países/regiões, a HP pode fornecer uma Garantia Limitada HP impressa na caixa. Nos países/regiões em que a garantia não seja fornecida no formato impresso, poderá solicitar uma cópia impressa em<http://www.hp.com/go/orderdocuments> ou por escrito para:

- **América do Norte**: Hewlett-Packard, MS POD, 11311 Chinden Blvd, Boise, ID 83714, EUA
- **Europa, Médio Oriente, África**: Hewlett-Packard, POD, Via G. Di Vittorio, 9, 20063, Cernusco s/Naviglio (MI), Itália
- **Ásia-Pacífico**: Hewlett-Packard, POD, P.O. Box 200, Alexandra Post Office, Singapura 911507

Quando solicitar uma cópia impressa da garantia, inclua o número do seu produto, o período de garantia (indicado na etiqueta do número de série), nome e endereço.

**IMPORTANTE:** NÃO devolva o seu produto HP para o endereço apresentado em cima. Para assistência nos EUA, consulte<http://www.hp.com/go/contactHP>. Para assistência a nível mundial, consulte [http://welcome.hp.com/country/us/en/](http://welcome.hp.com/country/us/en/wwcontact_us.html) [wwcontact\\_us.html.](http://welcome.hp.com/country/us/en/wwcontact_us.html)

# <span id="page-14-0"></span>**2 Conhecer o seu computador**

# **Localizar as informações de hardware e software**

### **Localizar hardware**

Para descobrir qual o hardware instalado no seu computador:

- **1.** A partir do ecrã Iniciar, escreva painel de controlo e, em seguida, selecione o **Painel de Controlo**.
- **2.** Selecione **Sistema e Segurança**, selecione **Sistema** e, em seguida, clique em **Gestor de Dispositivos** na coluna esquerda.

Verá uma listagem de todos os dispositivos instalados no seu computador.

Para encontrar informações sobre os componentes de hardware e o número de versão do BIOS do sistema, prima fn+esc.

### **Localizar software**

Para consultar uma lista do software instalado no computador:

**▲** A partir do ecrã Iniciar, clique na seta para baixo no canto inferior esquerdo do ecrã.

# **Parte frontal**

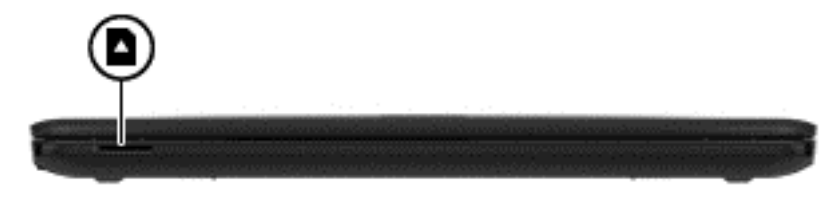

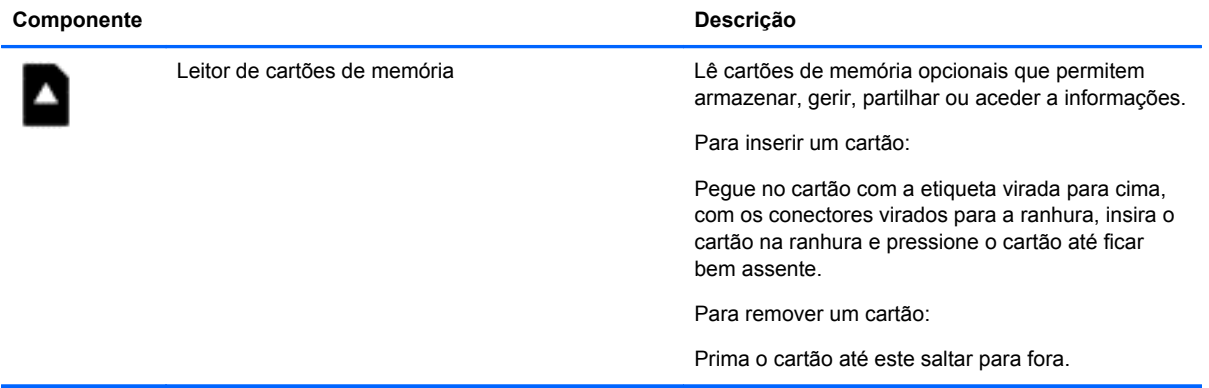

# <span id="page-15-0"></span>**Lado direito**

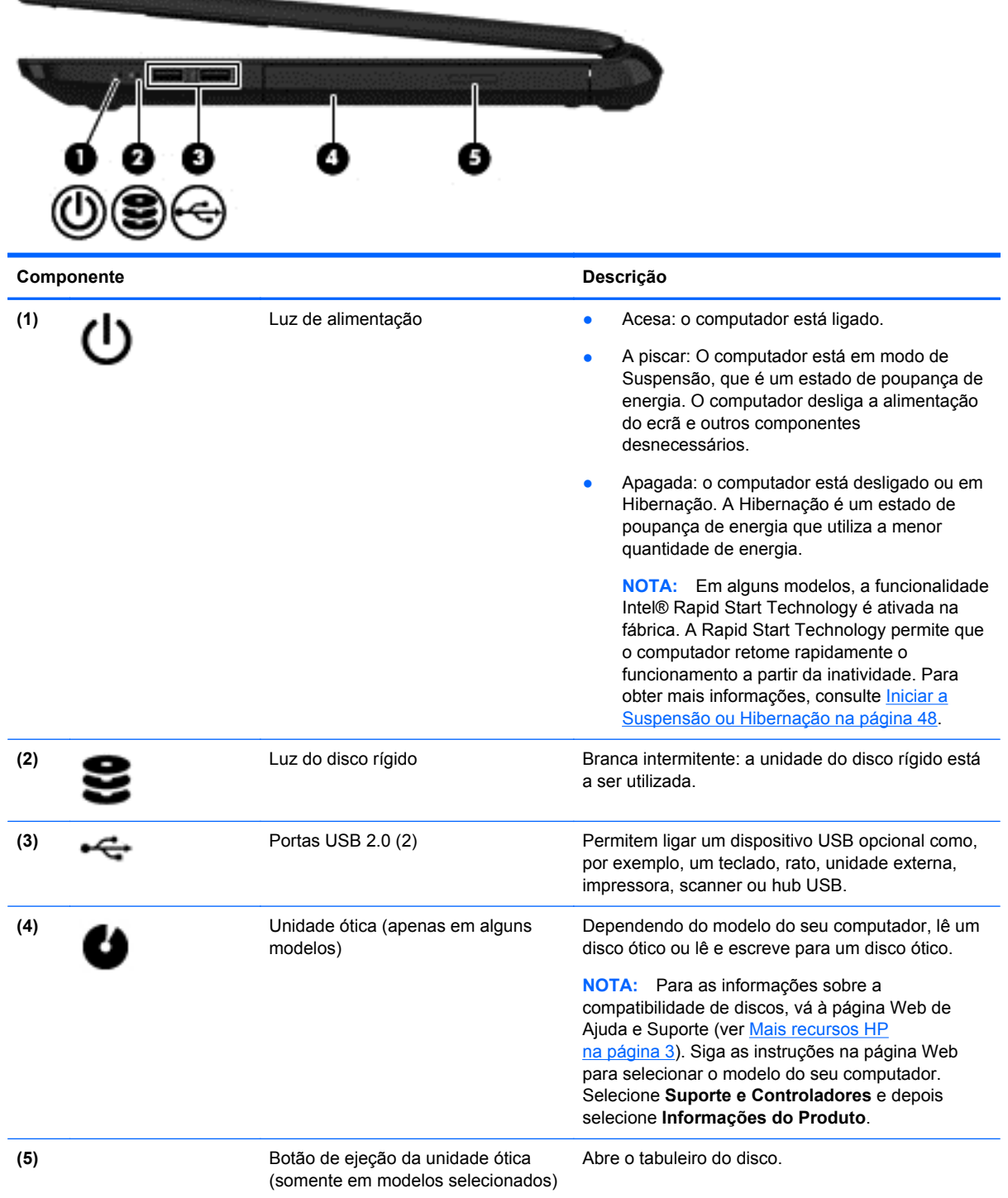

# <span id="page-16-0"></span>**Lado esquerdo**

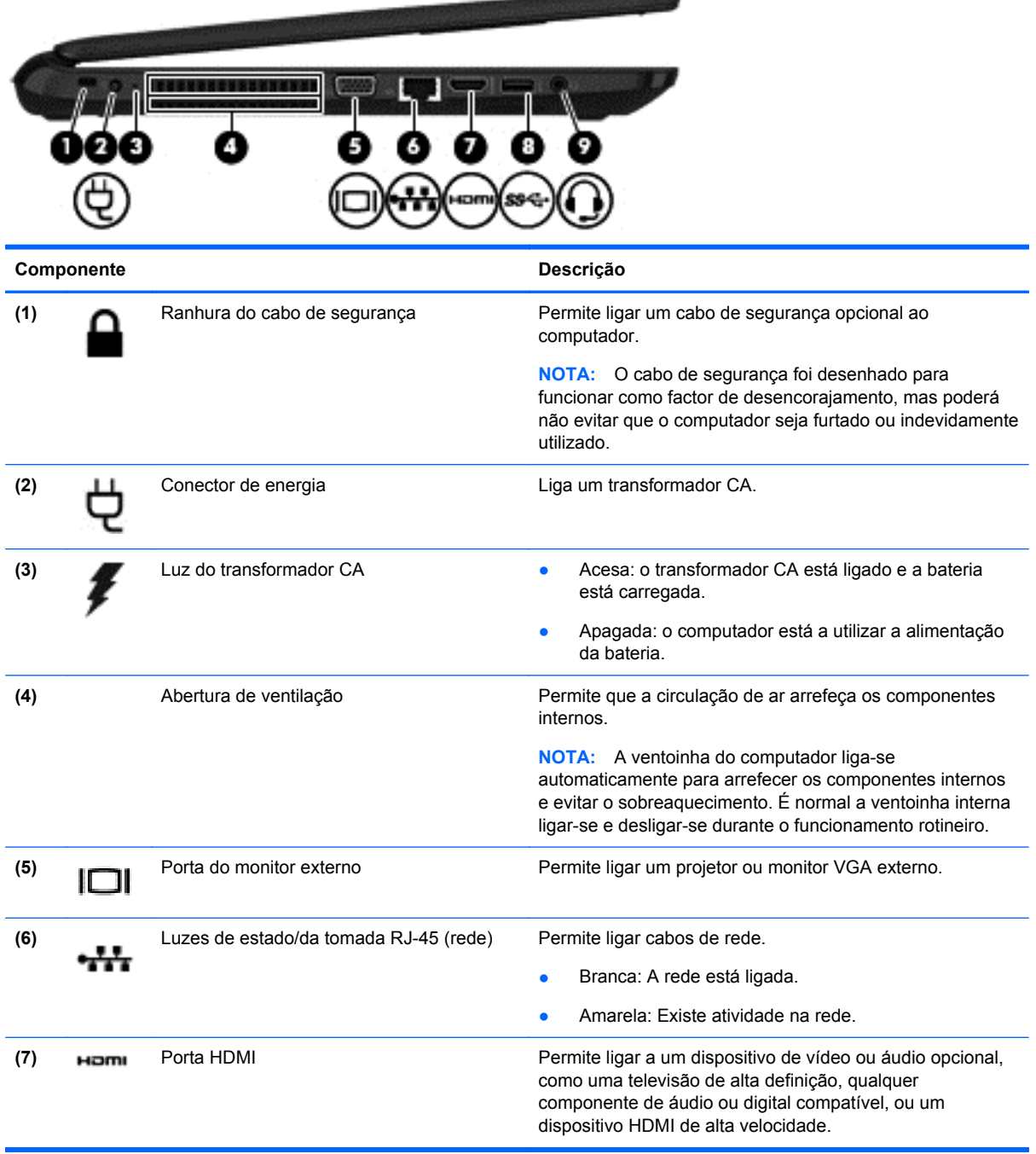

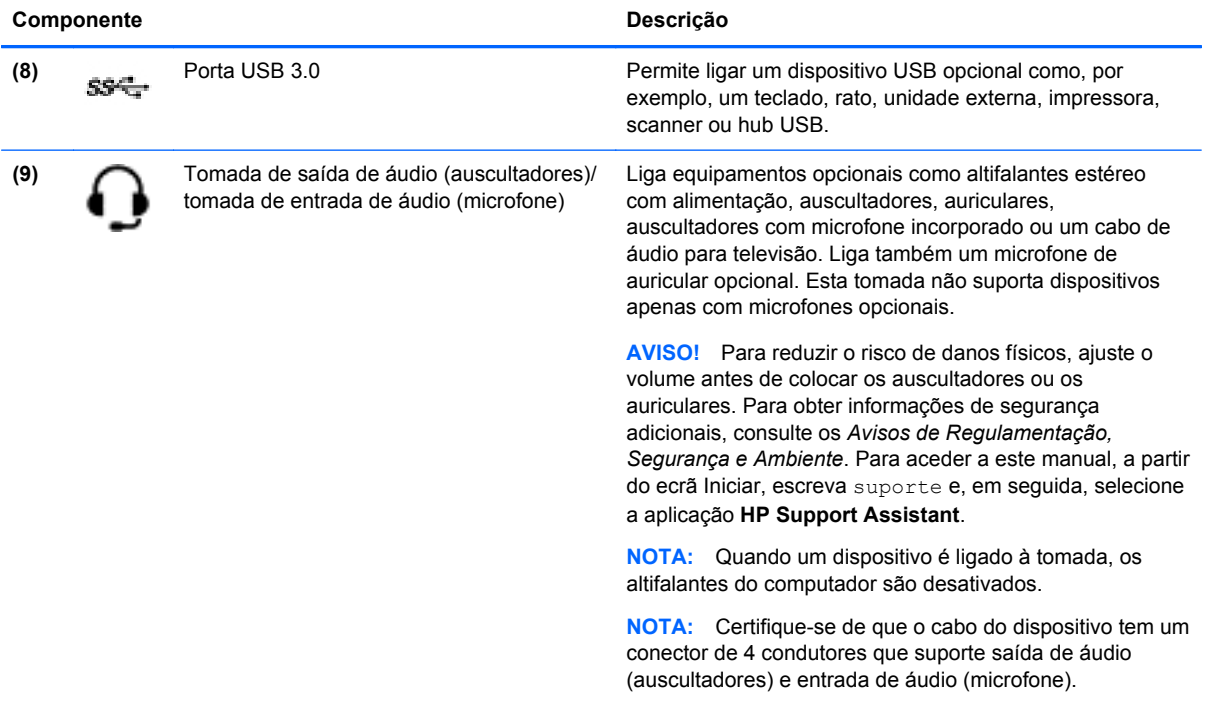

# <span id="page-18-0"></span>**Ecrã**

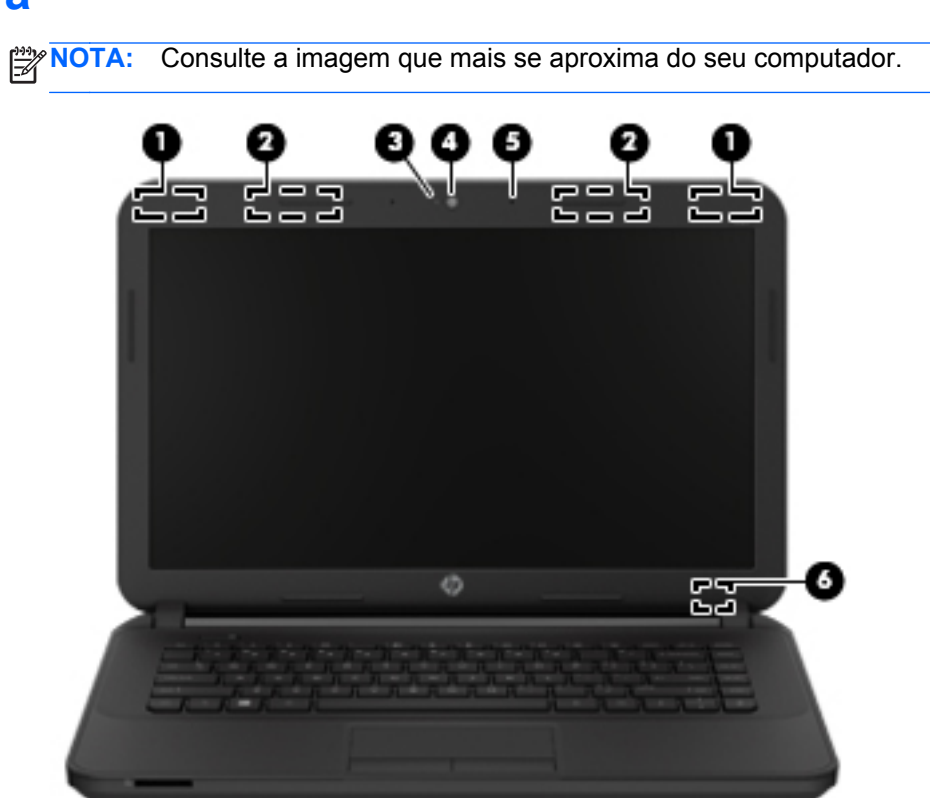

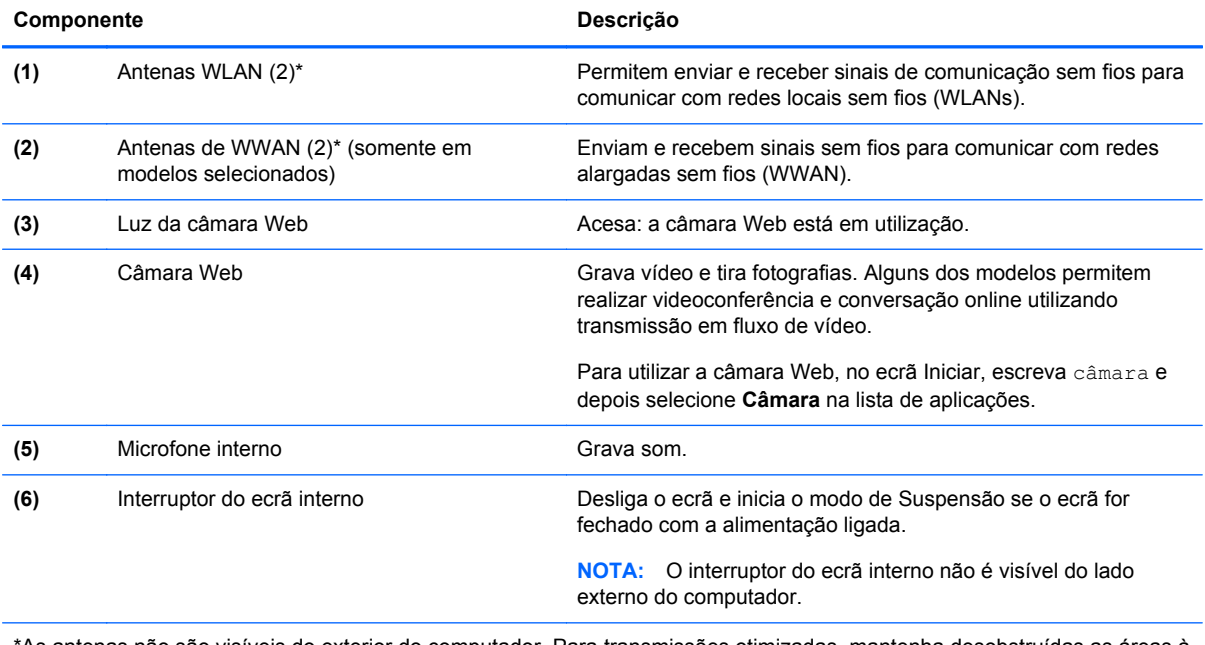

\*As antenas não são visíveis do exterior do computador. Para transmissões otimizadas, mantenha desobstruídas as áreas à volta das antenas. Para ver os avisos de regulamentação sobre dispositivos sem fios, consulte a secção *Avisos de Regulamentação, Segurança e Ambiente* que se aplica ao seu país ou região. Para aceder a este manual, a partir do ecrã Iniciar, escreva suporte e, em seguida, selecione a aplicação **HP Support Assistant**.

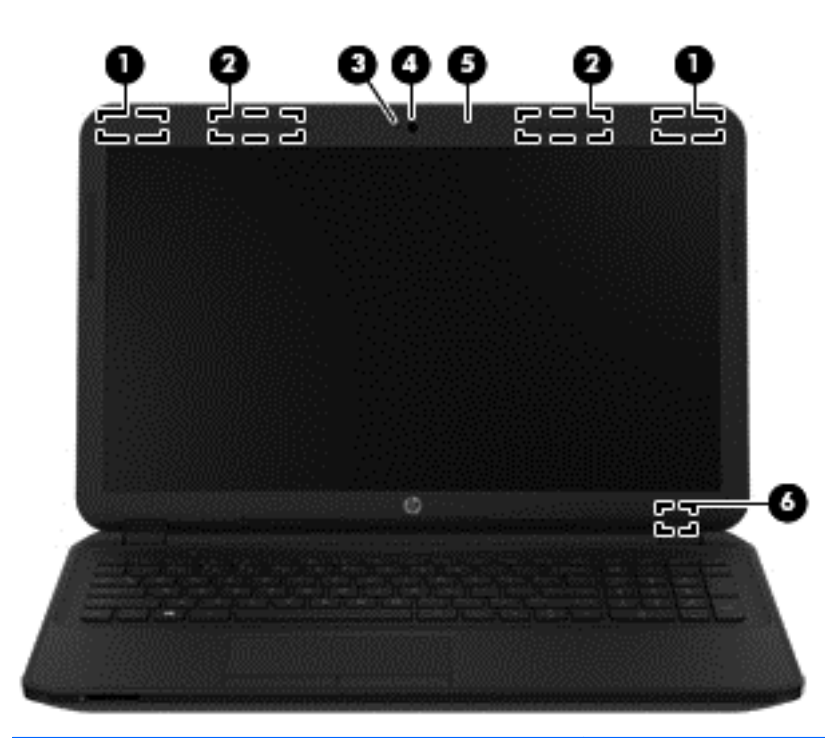

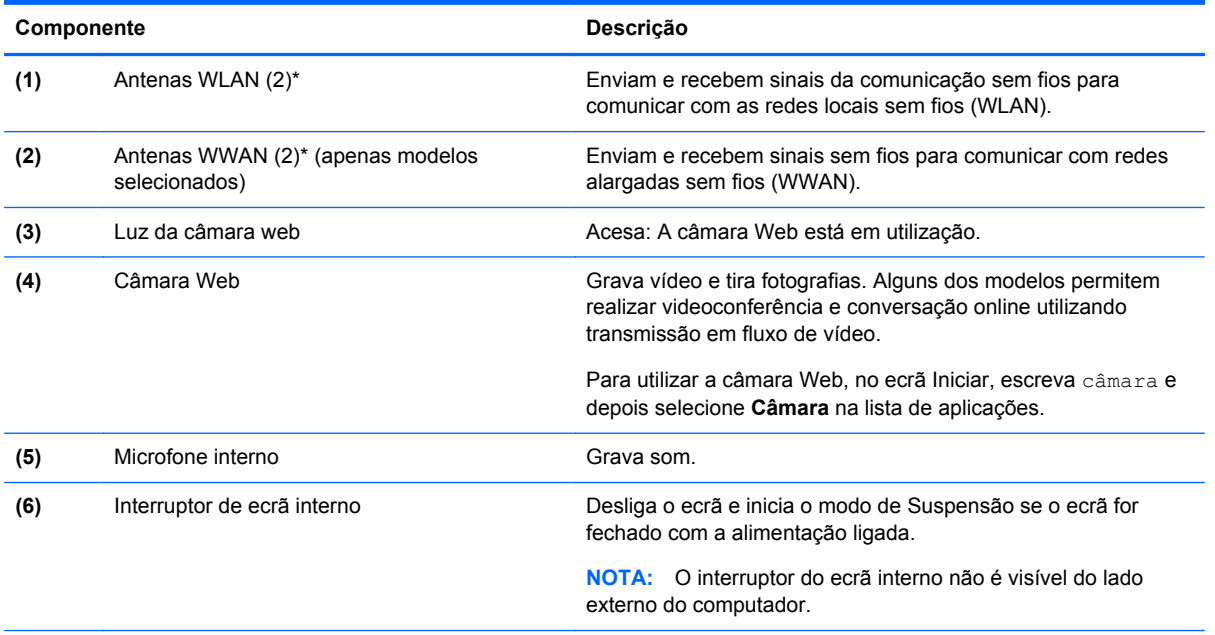

\*As antenas não são visíveis do exterior do computador. Para transmissões otimizadas, mantenha desobstruídas as áreas à volta das antenas. Para ver os avisos de regulamentação sobre dispositivos sem fios, consulte a secção *Avisos de Regulamentação, Segurança e Ambiente* que se aplica ao seu país ou região. Para aceder a este manual, a partir do ecrã Iniciar, escreva suporte e, em seguida, selecione a aplicação **HP Support Assistant**.

# <span id="page-20-0"></span>**Topo**

# **TouchPad**

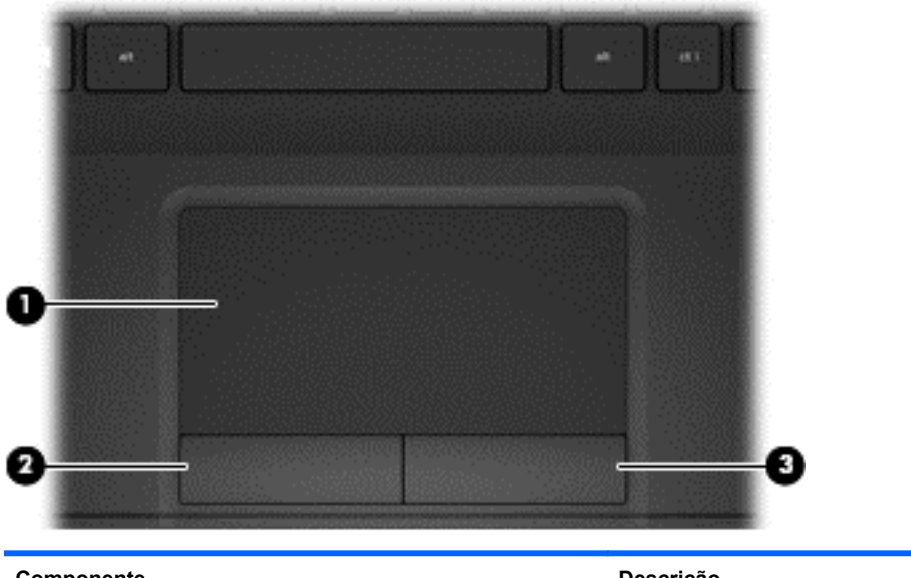

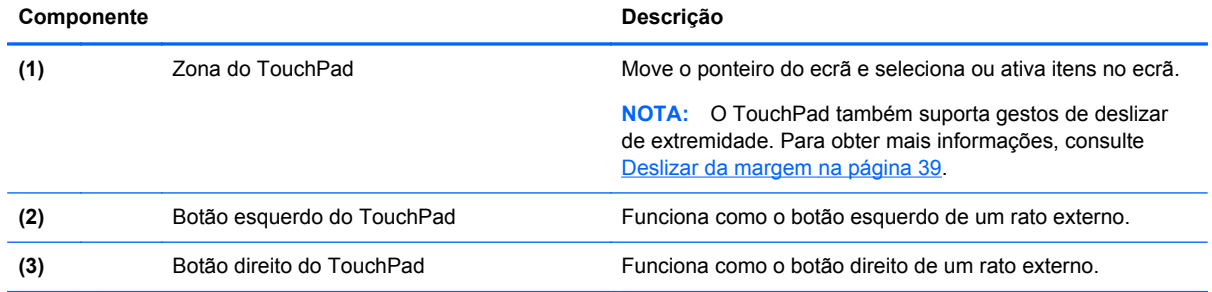

### <span id="page-21-0"></span>**Luzes**

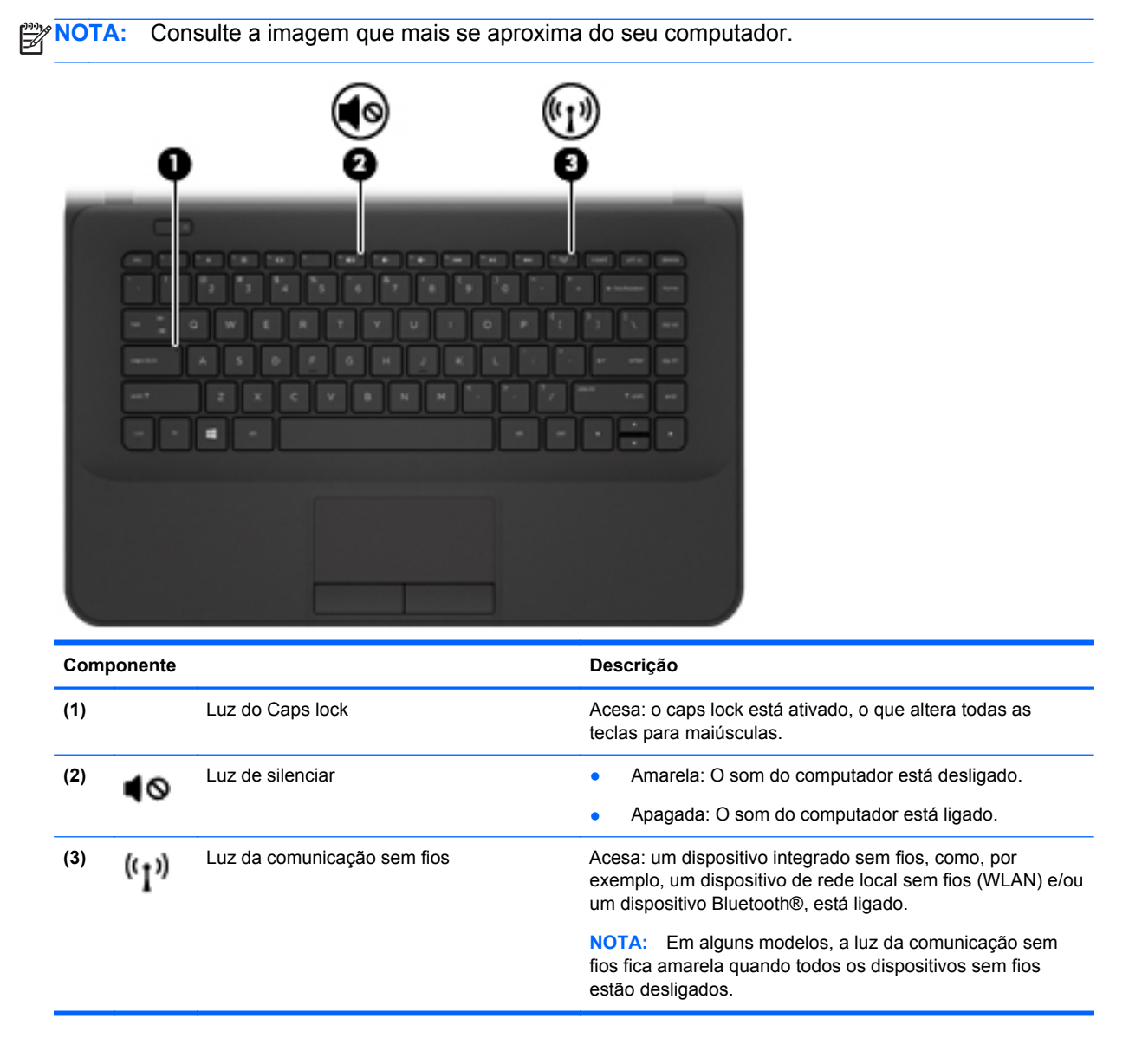

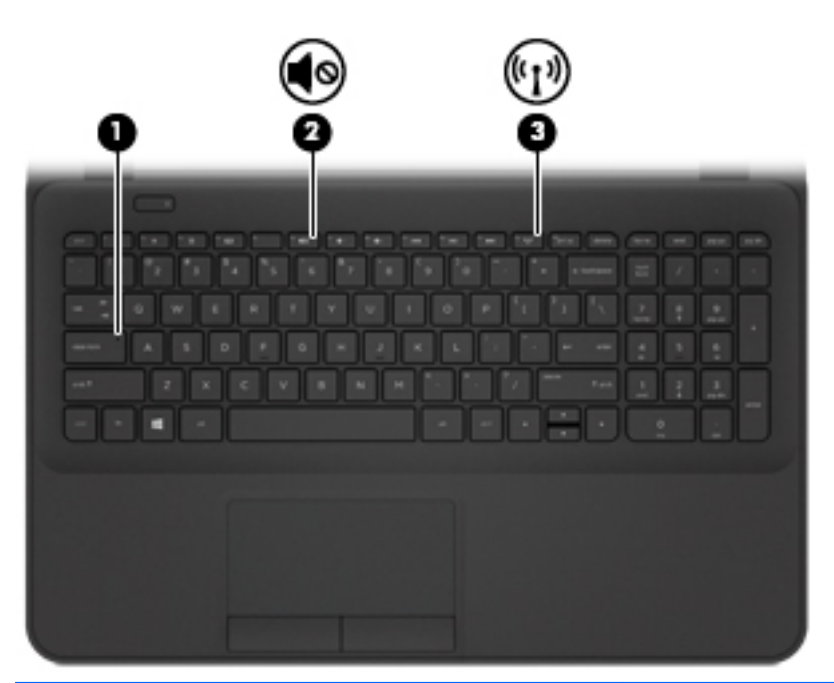

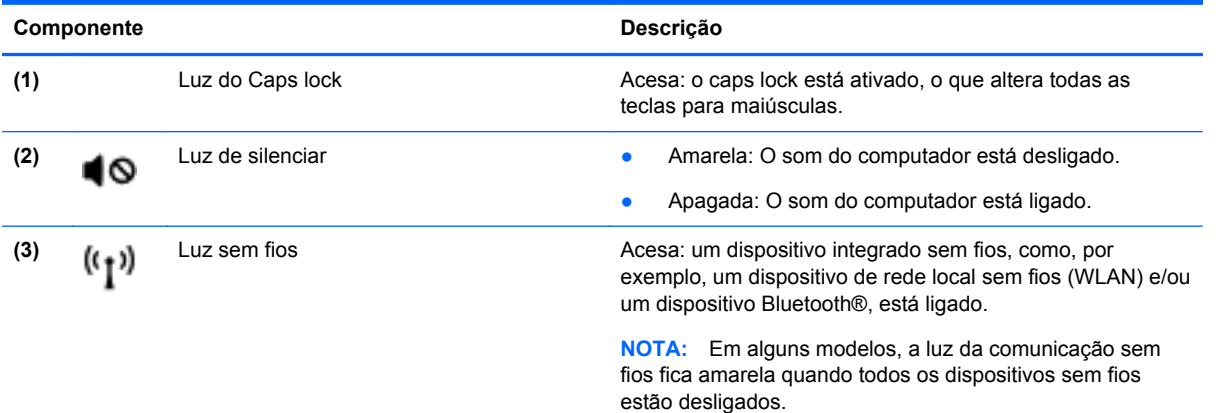

### <span id="page-23-0"></span>**Botão**

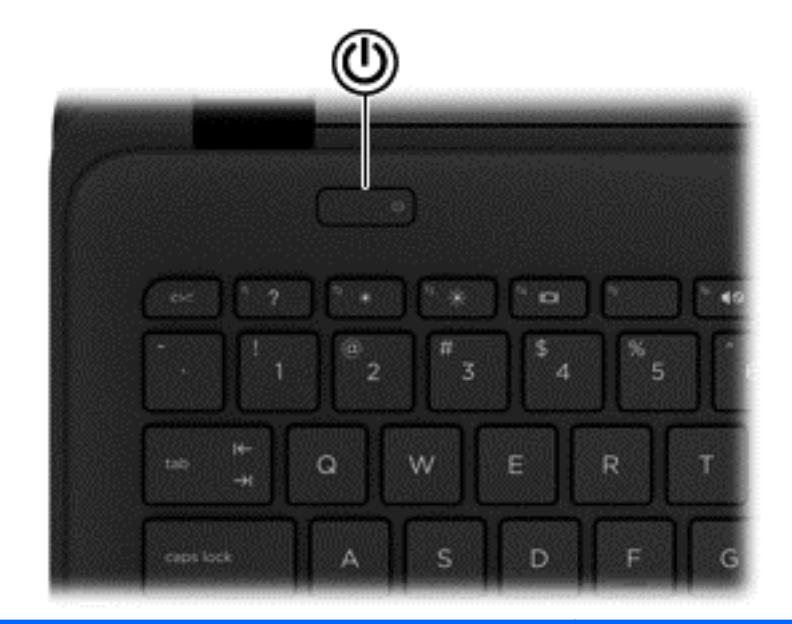

#### **Componente Descrição**

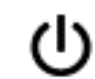

- Botão de alimentação **botão está destigado, prima o botão está destigado**, prima o botão para o ligar.
	- Quando o computador está ligado, prima brevemente o botão para iniciar o modo de Suspensão.
	- Quando o computador está em modo de Suspensão, prima rapidamente o botão para sair desse modo.
	- Quando o computador está em modo de Hibernação, prima rapidamente o botão para sair desse modo.

**CUIDADO:** Premir continuamente o botão de energia resulta na perda de informações não guardadas.

Se o computador deixar de responder e os procedimentos de encerramento do Windows® não forem eficazes, prima continuamente o botão de energia durante, pelo menos, 5 segundos, para desligar o computador.

**NOTA:** Em alguns modelos, a funcionalidade Intel® Rapid Start Technology é ativada na fábrica. A Rapid Start Technology permite que o computador retome rapidamente o funcionamento a partir da inatividade. Para obter mais informações, consulte [Iniciar a Suspensão ou Hibernação](#page-57-0) [na página 48.](#page-57-0)

Para saber mais sobre as definições de energia, consulte as suas opções de energia. No ecrã Iniciar, escreva energia, selecione **Definições de energia e suspensão** e em seguida selecione **Energia e suspensão** na lista de aplicações.

## <span id="page-24-0"></span>**Teclas**

**NOTA:** Consulte a imagem que mais se aproxima do seu computador.

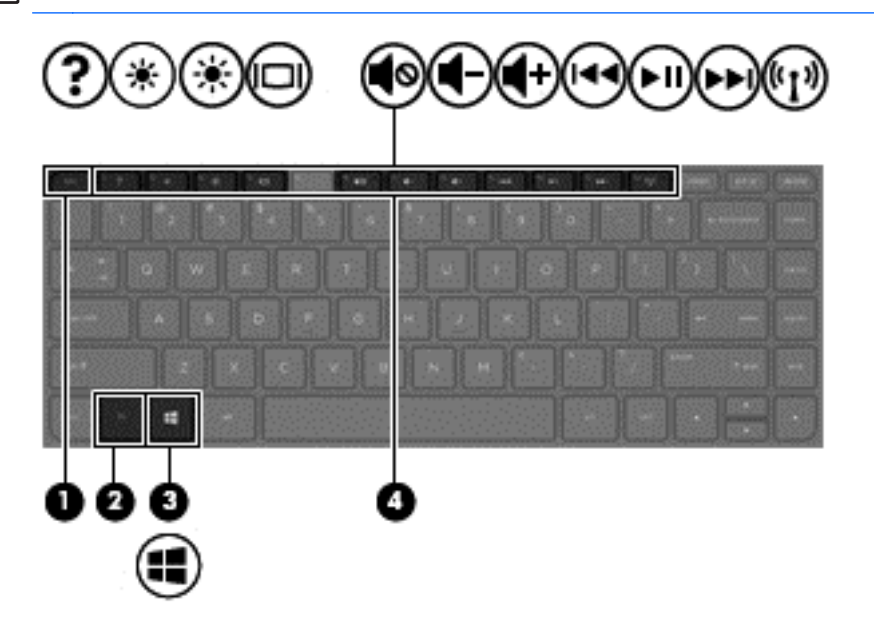

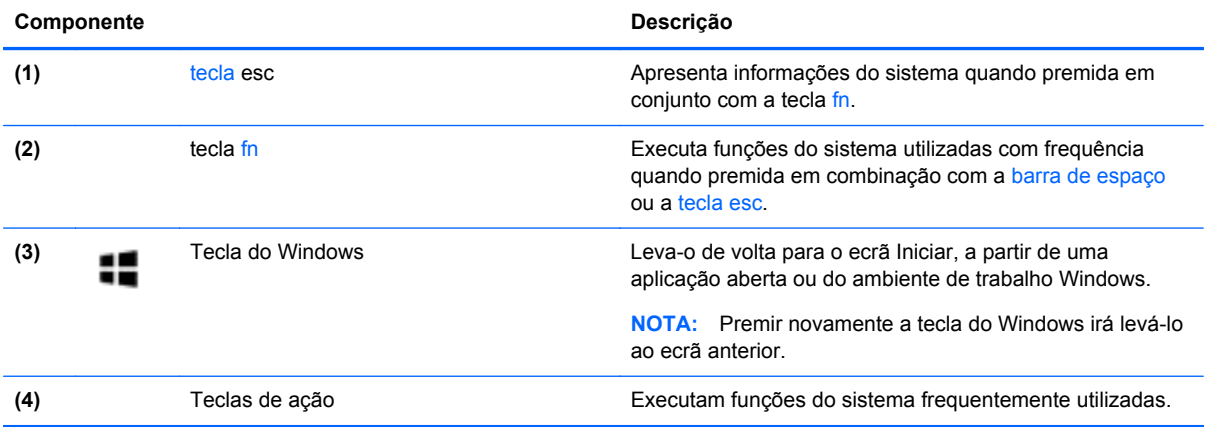

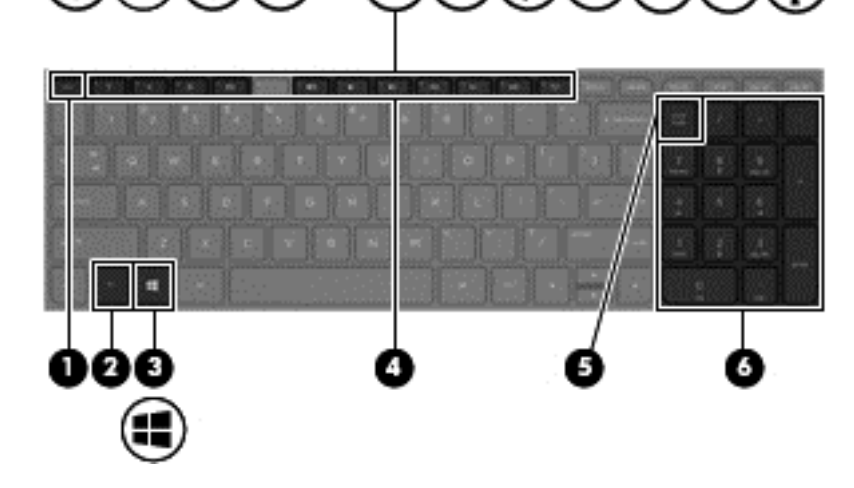

(10)

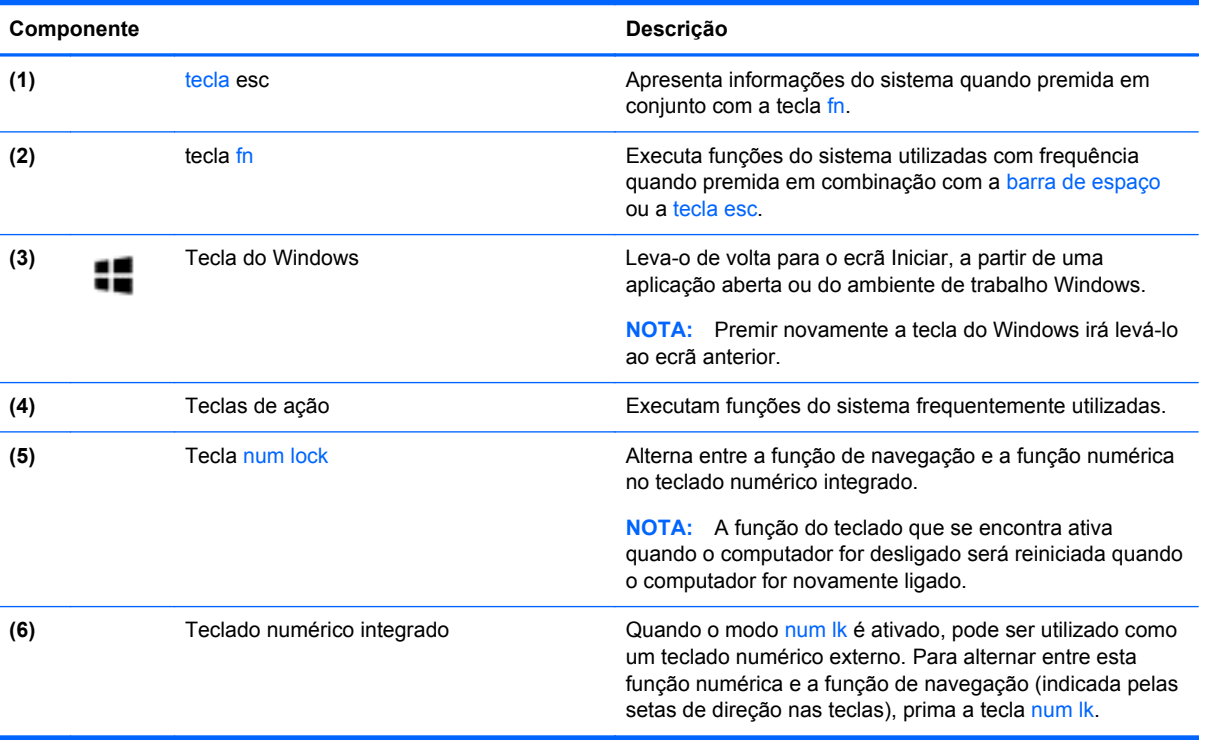

# <span id="page-26-0"></span>**Fundo**

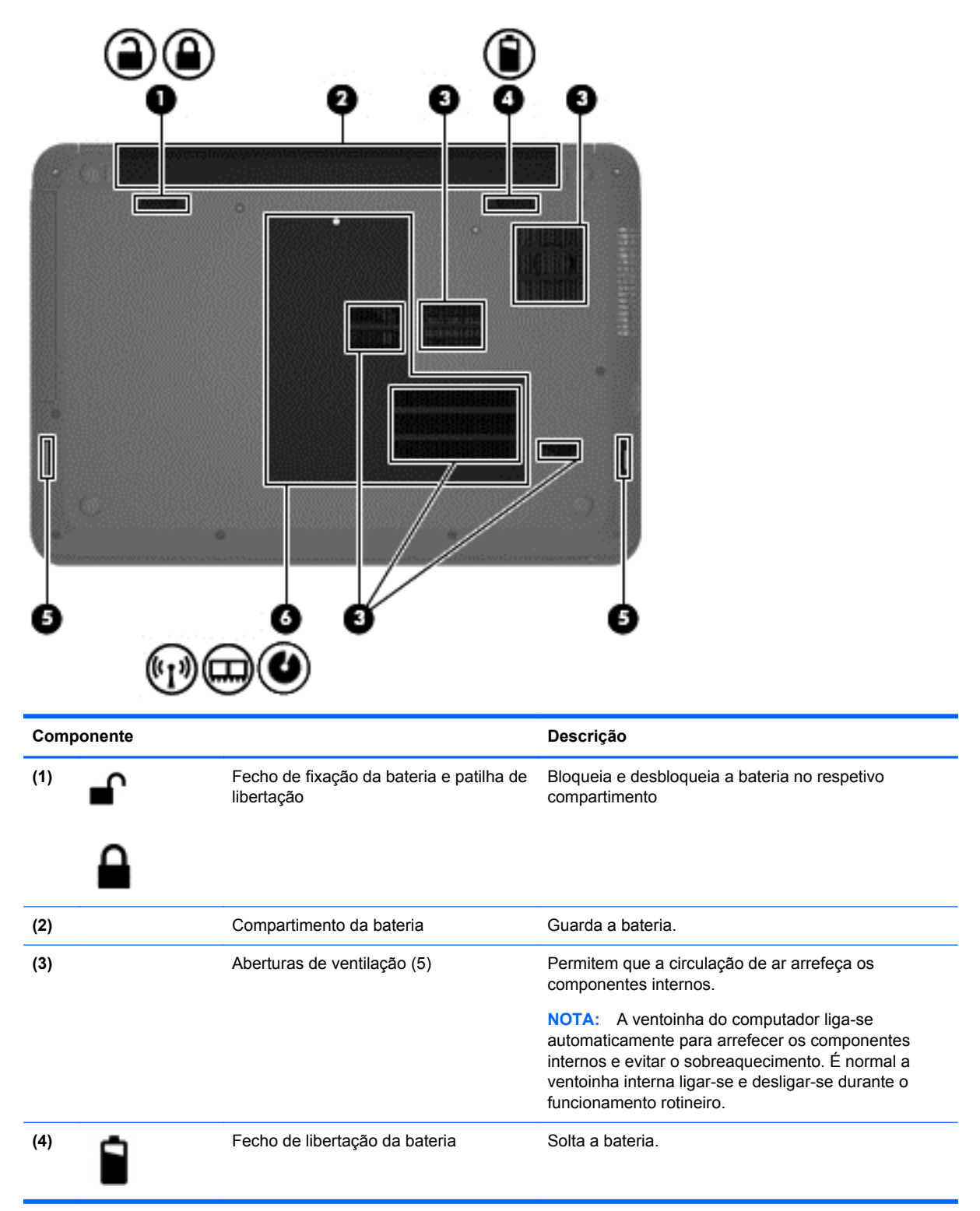

<span id="page-27-0"></span>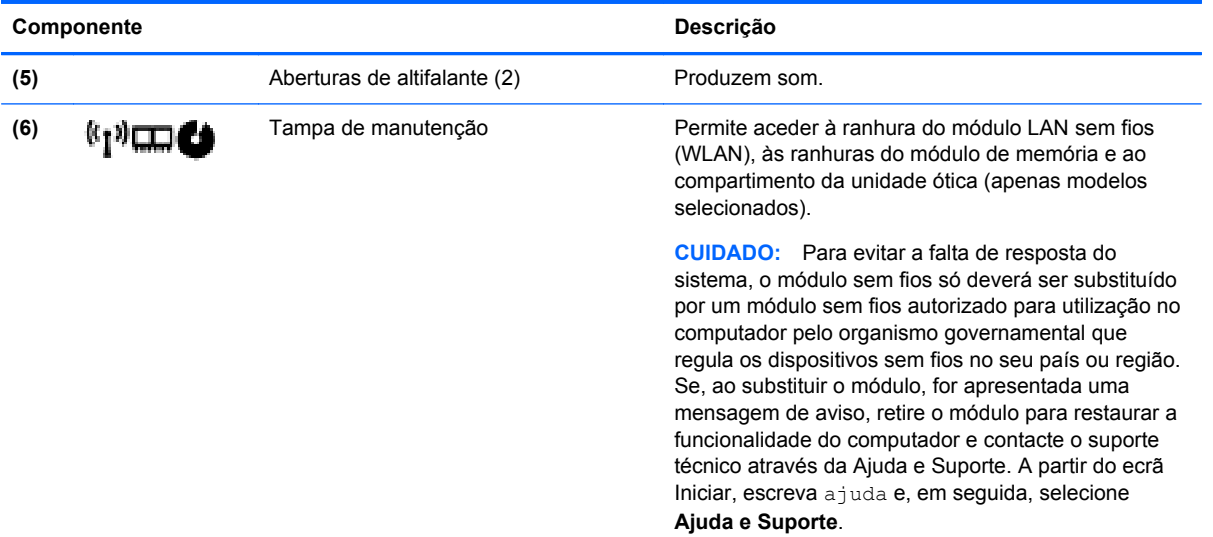

# **Etiquetas**

As etiquetas afixadas no computador contêm informações de que pode necessitar para resolver problemas no sistema ou levar o computador para o estrangeiro.

**IMPORTANTE:** Todas as etiquetas referidas nesta secção estarão colocadas num de 3 locais, dependendo do modelo do seu computador: Afixada na parte inferior do computador, localizada no compartimento da bateria, ou por baixo da porta de manutenção.

Para ajuda a encontrar estes locais, consulte [Conhecer o seu computador na página 5.](#page-14-0)

- Etiqueta de serviço Fornece informações importantes para identificar o seu computador. Quando contactar a assistência, provavelmente ser-lhe-á pedido o número de série e talvez o número de produto ou número do modelo. Localize estes números antes de contactar o suporte técnico.
- **NOTA:** As suas etiquetas de serviço serão semelhantes às apresentadas nos exemplos mostrados abaixo. Consulte a ilustração que mais se assemelha à etiqueta de serviço do seu computador.

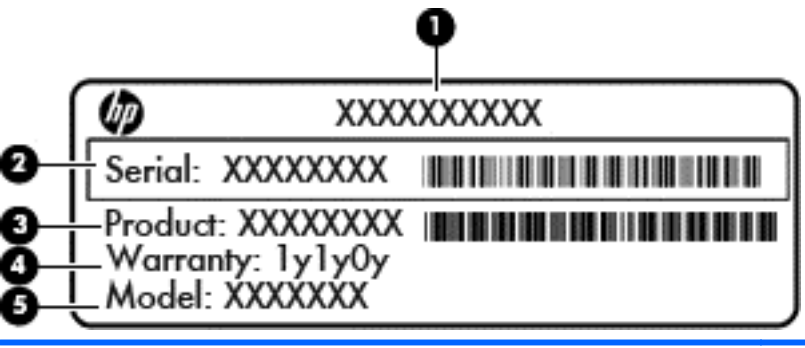

# **Componente (1)** Nome do produto **(2)** Número de série **(3)** Número do produto

**Componente** 

**(4)** Período de garantia

**(5)** Número do modelo (apenas modelos selecionados)

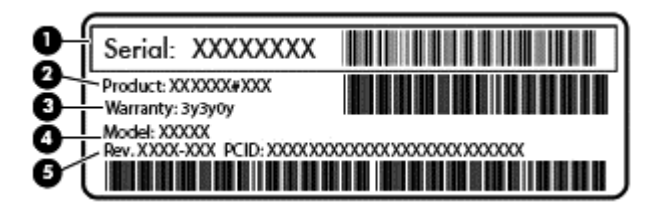

**Componente** 

- **(1)** Número de série
- **(2)** Número do produto

**(3)** Período de garantia

**(4)** Número do modelo (apenas modelos selecionados)

**(5)** Número de revisão

- Etiqueta(s) de regulamentação Fornece(m) informações de regulamentação sobre o computador.
- Etiqueta(s) de certificação de comunicação sem fios Fornece(m) informações sobre os dispositivos sem fios opcionais e sobre as marcas de aprovação de alguns dos países ou regiões onde os dispositivos foram aprovados para utilização.

# <span id="page-29-0"></span>**3 Ligar a uma rede**

Pode levar o seu computador onde quer que vá. Mas mesmo em casa, pode explorar o globo e aceder a informações de milhões de websites utilizando o computador e uma ligação de rede com ou sem fios. Este capítulo vai ajudá-lo a estabelecer ligação a esse mundo.

# **Ligar a uma rede sem fios**

A tecnologia sem fios transfere dados através de ondas de rádio em vez de fios. O seu computador pode estar equipado com um ou mais dos seguintes dispositivos sem fios:

- Dispositivo de rede local sem fios (WLAN)—Permite ligar o computador a redes locais sem fios (normalmente chamadas redes Wi-Fi, LAN sem fios ou WLAN) em escritórios empresariais, em casa e em locais públicos, tais como aeroportos, restaurantes, cafés, hotéis e universidades. Numa WLAN, o dispositivo móvel sem fios do computador comunica com um router sem fios ou um ponto de acesso sem fios.
- Módulo de Banda Larga Móvel HP (somente em modelos selecionados) Um dispositivo de rede alargada sem fios (WWAN) que proporciona conectividade sem fios a um alcance muito maior. Os operadores de rede móvel instalam estações base (semelhantes a antenas de telemóveis) em grandes áreas geográficas, proporcionando uma cobertura de distritos, regiões ou mesmo países.
- Dispositivo Bluetooth (somente em alguns modelos)—Cria uma rede de área pessoal (PAN) para ligar a outros dispositivos com suporte para Bluetooth, tais como computadores, telefones, impressoras, auscultadores, altifalantes e câmaras. Numa PAN, cada dispositivo comunica diretamente com os outros dispositivos e os dispositivos devem estar relativamente próximos normalmente a 10 metros de distância um do outro.

Para obter mais informações sobre a tecnologia sem fios, consulte as hiperligações de informações e Web sites disponibilizadas na Ajuda e Suporte. A partir do ecrã Iniciar, escreva a juda e, em seguida, selecione **Ajuda e Suporte**.

#### **Utilizar os controlos sem fios**

É possível controlar os dispositivos sem fios do computador utilizando estas funcionalidades:

- Botão de comunicação sem fios, interruptor da comunicação sem fios ou tecla da comunicação sem fios (referidos neste capítulo como botão de comunicação sem fios) (apenas em modelos selecionados)
- Controlos do sistema operativo

#### **Utilizar o botão da comunicação sem fios**

O computador tem um botão da comunicação sem fios, um ou mais dispositivos sem fios e uma ou duas luzes de comunicação sem fios, consoante o modelo. Todos os dispositivos sem fios do computador são ativados na fábrica, pelo que a luz da comunicação sem fios acende (branca) quando o computador é ligado.

A luz da comunicação sem fios indica o estado geral da bateria dos dispositivos sem fios e não o estado de dispositivos individuais. Se a luz da comunicação sem fios estiver branca, pelo menos um <span id="page-30-0"></span>dispositivo sem fios está ligado. Se a luz da comunicação sem fios estiver apagada, todos os dispositivos sem fios estão desligados.

**NOTA:** Em alguns modelos, a luz da comunicação sem fios fica âmbar quando todos os dispositivos sem fios estão desligados.

Como todos os dispositivos sem fios do seu computador são activados por predefinição, pode utilizar o botão sem fios para ligar ou desligar os dispositivos sem fios simultaneamente. Os dispositivos de comunicação sem fios individuais podem ser controlados através do HP Connection Manager.

#### **Utilizar os controlos do sistema operativo**

O Centro de Rede e Partilha permite configurar uma ligação ou uma rede, ligar a uma rede, gerir redes sem fios e diagnosticar e reparar problemas de rede.

Para utilizar os controlos do sistema operativo:

- **1.** A partir do ecrã Iniciar, escreva painel de controlo e, em seguida, selecione o **Painel de Controlo**.
- **2.** Selecione **Rede e Internet** e, em seguida, selecione **Centro de Rede e Partilha**.

Para mais informações, no ecrã Iniciar escreva ajuda e em seguida selecione **Ajuda e Suporte**.

#### **Partilhar dados e unidades e aceder a software**

Quando o seu computador faz parte de uma rede, não está limitado a utilizar apenas a informação que está armazenada no seu computador. Os computadores de rede podem trocar software e dados uns com os outros.

**WY NOTA:** Quando um disco como um filme DVD ou um jogo está protegido contra cópia, este não pode ser partilhado.

Para partilhar pastas ou conteúdos na mesma rede:

- **1.** No Ambiente de Trabalho do Windows, abra o **Explorador de Ficheiros**.
- **2.** A partir de **Este computador**, clique numa pasta com conteúdo que pretenda partilhar. Selecione **Partilhar** a partir da barra de navegação no topo da janela e, em seguida, clique em **Pessoas específicas**.
- **3.** Digite um nome na caixa **Partilha de ficheiros** e depois clique em **Adicionar**.
- **4.** Clique em **Partilhar** e siga as instruções apresentadas no ecrã.

Para partilhar unidades na mesma rede:

- **1.** No ambiente de trabalho Windows, clique com o botão direito do rato no ícone de estado da rede na área de notificação, na extremidade direita da barra de tarefas.
- **2.** Selecione **Abrir rede e centro de partilha**.
- **3.** Por baixo de **Ver as suas redes ativas**, selecione uma rede ativa.
- **4.** Selecione **Alterar definições de partilha avançadas** para definir as opções de partilha para privacidade, descoberta de rede, partilha de ficheiros e impressoras ou outras opções de rede.

### <span id="page-31-0"></span>**Utilizar uma WLAN**

Com um dispositivo WLAN, pode aceder a uma rede local sem fios (WLAN), composta por outros computadores e acessórios ligados através de um router sem fios ou ponto de acesso sem fios.

**NOTA:** Os termos *router sem fios* e *ponto de acesso sem fios* são muitas vezes utilizados em sentido equivalente.

- Uma WLAN de grande escala, como uma WLAN empresarial ou pública, utiliza normalmente pontos de acesso sem fios capazes de suportar um grande número de computadores e acessórios e pode separar funções críticas da rede.
- Uma WLAN doméstica ou de pequenos escritórios utiliza normalmente um router sem fios, que permite que vários computadores com e sem fios partilhem uma ligação à Internet, uma impressora e ficheiros, sem necessidade de hardware ou software adicional.

Para utilizar um dispositivo WLAN no computador, tem de ligar-se a uma infra-estrutura de uma WLAN (fornecida através de um fornecedor de serviços ou de uma rede pública ou empresarial).

#### **Utilizar um fornecedor de serviços de Internet**

Quando configura uma ligação à Internet em casa, tem de estabelecer uma conta com um fornecedor de serviços de Internet (ISP). Para adquirir serviços de Internet e um modem, contacte um ISP local. O ISP ajudá-lo-á a configurar o modem, a instalar um cabo de rede para ligar o computador sem fios ao modem e a testar o serviço de Internet.

**NOTA:** O seu ISP fornece-lhe-á um ID de utilizador e uma palavra-passe para acesso à Internet. Anote estas informações e guarde-as num local seguro.

#### <span id="page-32-0"></span>**Configurar uma WLAN**

Para configurar uma WLAN e ligar-se à Internet, é necessário o seguinte equipamento:

- Um modem de banda larga (DSL ou de cabo) (1) e um serviço de Internet de alta velocidade adquirido a um fornecedor de serviços de Internet
- Um router sem fios (2) (adquirido separadamente)
- Um computador sem fios **(3)**

**NOTA:** Alguns modems têm um router sem fios incorporado. Consulte o seu ISP para determinar o tipo de modem que tem.

A imagem abaixo mostra um exemplo de instalação de uma rede sem fios com ligação à Internet.

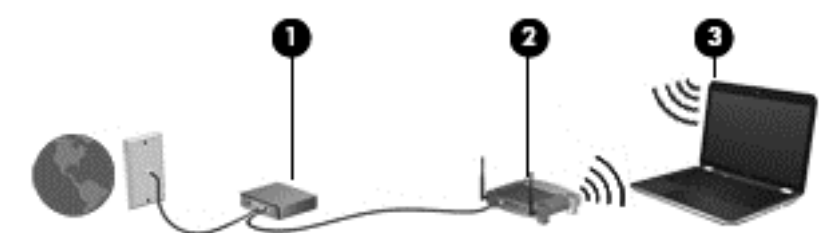

À medida que a rede aumenta, é possível ligar outros computadores com ou sem fios para que tenham acesso à Internet.

Para obter ajuda na configuração da WLAN, consulte as informações fornecidas pelo fabricante do router ou pelo ISP.

#### **Configurar um router sem fios**

Para obter ajuda na configuração do seu router sem fios, consulte as informações fornecidas pelo fabricante do router ou pelo ISP.

**EXTER:** É recomendável que ligue inicialmente o seu novo computador sem fios ao router, utilizando o cabo de rede fornecido com o router. Quando o computador estabelecer ligação à Internet com êxito, desligue o cabo e aceda à Internet através da rede sem fios.

#### **Proteger a sua WLAN**

Quando configurar uma WLAN ou aceder a uma WLAN existente, ative sempre as funcionalidades de segurança para proteger a sua rede contra acessos não autorizados. As WLAN em áreas públicas (hotspots), como cafés e aeroportos, podem não oferecer qualquer segurança. Se estiver preocupado com a segurança do seu computador num hotspot, limite as suas atividade de rede a e- -mail não confidencial e à navegação básica na Internet.

Os sinais de rádio sem fios são transmitidos para fora da rede, o que faz com que outros dispositivos WLAN possam captar sinais desprotegidos. Tome as seguintes precauções para proteger a sua WLAN:

Utilize uma firewall.

Uma firewall verifica informações e pedidos que são enviados para a rede e elimina os itens suspeitos. Estão disponíveis firewalls tanto na vertente de software como de hardware. Algumas redes utilizam uma combinação de ambos os tipos.

Utilize encriptação sem fios.

A encriptação sem fios utiliza definições de segurança para encriptar e desencriptar dados que são transmitidos através da rede. Para mais informações, no ecrã Iniciar escreva ajuda e em seguida selecione **Ajuda e Suporte**.

#### <span id="page-33-0"></span>**Ligar-se a uma WLAN**

Para se ligar à WLAN, siga estes passos:

**1.** Certifique-se de que o dispositivo WLAN está ligado. Se o dispositivo estiver ligado, a luz da comunicação sem fios estará acesa. Se a luz de comunicação sem fios estiver apagada, prima o botão de comunicação sem fios.

**WAGTA:** Em alguns modelos, a luz da comunicação fica amarela quando todos os dispositivos sem fios estão desligados.

- **2.** No ecrã Iniciar, aponte para o canto superior ou inferior direito do ecrã para visualizar os atalhos.
- **3.** Selecione **Definições** e depois clique no ícone de estado de rede.
- **4.** Seleccione a WLAN na lista.
- **5.** Clique em **Ligar**.

Se a WLAN tiver segurança ativada, ser-lhe-á pedido um código de segurança. Escreva o código e clique em **Iniciar sessão** para concluir a ligação.

**NOTA:** Se a lista não incluir WLAN, poderá estar fora do alcance de um ponto de acesso ou router sem fios.

**EX NOTA:** Se não visualizar a WLAN a que se pretende ligar, a partir do Ambiente de trabalho do Windows, clique com o botão direito no ícone de estado de rede e depois selecione **Abrir Centro de Rede e Partilha**. Clique em **Configurar uma nova ligação ou rede**. É apresentada uma lista de opções, que lhe permite efetuar uma pesquisa manual e ligar a uma rede ou criar uma nova ligação de rede.

**6.** Siga as instruções apresentadas no ecrã para concluir a ligação.

Depois de estabelecida a ligação, coloque o ponteiro do rato sobre o ícone de estado da rede na área de notificação, na extremidade direita da barra de tarefas, para verificar o nome e estado da ligação.

**NOTA:** O alcance funcional (a distância percorrida pelos sinais sem fios) depende da implementação da WLAN, do fabricante do router e da interferência de outros dispositivos eletrónicos ou barreiras estruturais, como paredes e pisos.

### **Utilizar a Banda Larga Móvel HP (somente em modelos selecionados)**

A Banda Larga Móvel da HP permite ao computador utilizar WWAN para aceder à Internet a partir de mais locais e em áreas mais abrangentes do que com as WLAN. A utilização da Banda Larga Móvel da HP requer um fornecedor de serviços de rede (denominado *operador de rede móvel*) que, na maior parte dos casos, é um operador de telemóveis. A cobertura da Banda Larga Móvel da HP é semelhante à cobertura de voz dos telemóveis.

Quando utilizada com o serviço de um operador de rede móvel, a Banda Larga Móvel da HP proporciona-lhe a liberdade de se manter ligado à Internet, de enviar e-mails ou de se ligar à sua rede empresarial, quer esteja em viagem ou fora do alcance de hotspots Wi-Fi.

<span id="page-34-0"></span>A HP suporta as seguintes tecnologias:

- HSPA (High Speed Packet Access), que fornece acesso a redes com base no padrão de comunicações GSM (Global System for Mobile Communications - Sistema Global para Comunicações Móveis).
- EV-DO (Evolution Data Optimized), que fornece acesso a redes com base no padrão de comunicações CDMA (Code Division Multiple Access - Acesso Múltiplo por Divisão de Código).
- LTE (Long Term Evolution), que fornece acesso a redes que suportam a tecnologia LTE.

Poderá ser necessário o número IMEI e/ou MEID do Módulo de Banda Larga Móvel HP para ativar o serviço de banda larga móvel.O número de série está impresso numa etiqueta no interior do compartimento da bateria do computador.

Alguns operadores de redes móveis requerem a utilização de um módulo de identidade do assinante (SIM). Um SIM contém informações básicas sobre si, como o número de identificação pessoal (PIN), bem como informações da rede. Alguns computadores incluem um SIM pré-instalado no compartimento da bateria. Se o SIM não estiver pré-instalado, pode ser fornecido na informação da Banda Larga Móvel HP fornecida com o computador, ou o operador de rede móvel pode fornecer o mesmo separadamente.

Para obter informações sobre a Banda Larga Móvel da HP e sobre como ativar o serviço de um operador de rede móvel preferido, consulte as informações da Banda Larga Móvel da HP fornecidas com o computador.

### **Utilizar dispositivos Bluetooth sem fios (somente em alguns modelos)**

Um dispositivo Bluetooth sem fios possibilita comunicações sem fios de curto alcance, substituindo as ligações físicas com cabos que normalmente ligam dispositivos electrónicos como os seguintes:

- Computadores (desktop, portátil, PDA)
- Telefones (telemóveis, sem fios, smart phone)
- Dispositivos de processamento de imagens (impressoras, câmaras)
- Dispositivos de áudio (auscultadores, altifalantes)
- **Rato**

A capacidade de comunicação ponto a ponto dos dispositivos Bluetooth permite a configuração de uma rede pessoal (PAN) de dispositivos Bluetooth. Para obter informações sobre como configurar e utilizar dispositivos Bluetooth, consulte a Ajuda do software Bluetooth.

## **Ligar a uma rede com fios**

#### **Ligar a uma rede local (LAN)**

Utilize uma ligação LAN se pretender ligar o computador diretamente a um router em sua casa (em vez de trabalhar sem fios) ou se pretender ligar a uma rede existente no escritório.

Para ligar a uma LAN é necessário um cabo de rede RJ-45 de 8 pinos.

Para ligar o cabo de rede, siga estes passos:

**1.** Ligue o cabo de rede à tomada de rede **(1)** no computador.

- **2.** Ligue a outra extremidade do cabo de rede à tomada de rede na parede **(2)** ou ao router.
	- **NOTA:** Se o cabo de rede tiver um circuito de supressão de ruído **(3)**, que impede interferências da receção de TV e rádio, oriente a extremidade do cabo com o circuito na direcção do computador.

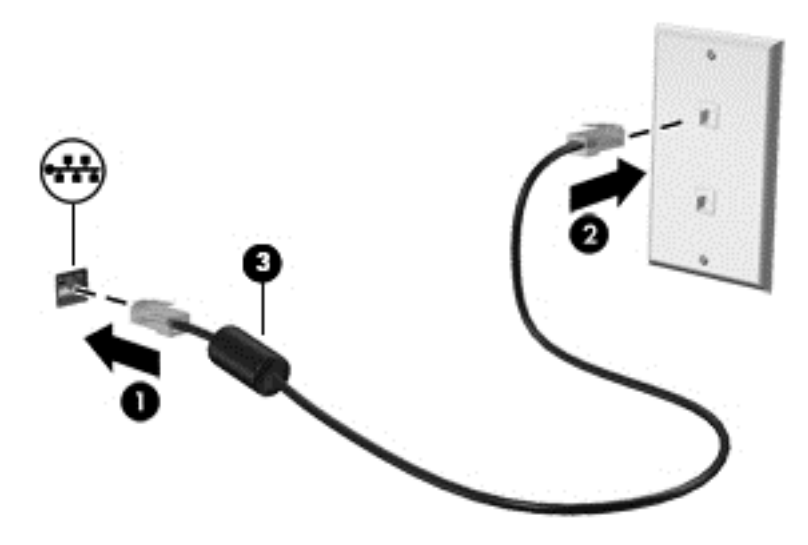
# **4 Utilizar as funcionalidades de entretenimento**

Utilize o computador HP como um centro de entretenimento, para socializar através da câmara Web, desfrutar e gerir a sua música e transferir e ver filmes. Em alternativa, para tornar o computador num centro de entretenimento ainda mais poderoso, ligue dispositivos externos, como um monitor, projetor, TV, altifalantes ou auscultadores.

### **Recursos multimédia**

Seguem-se algumas das funcionalidades de entretenimento incluídas no computador.

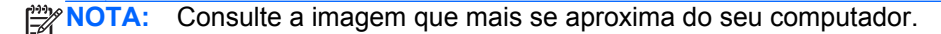

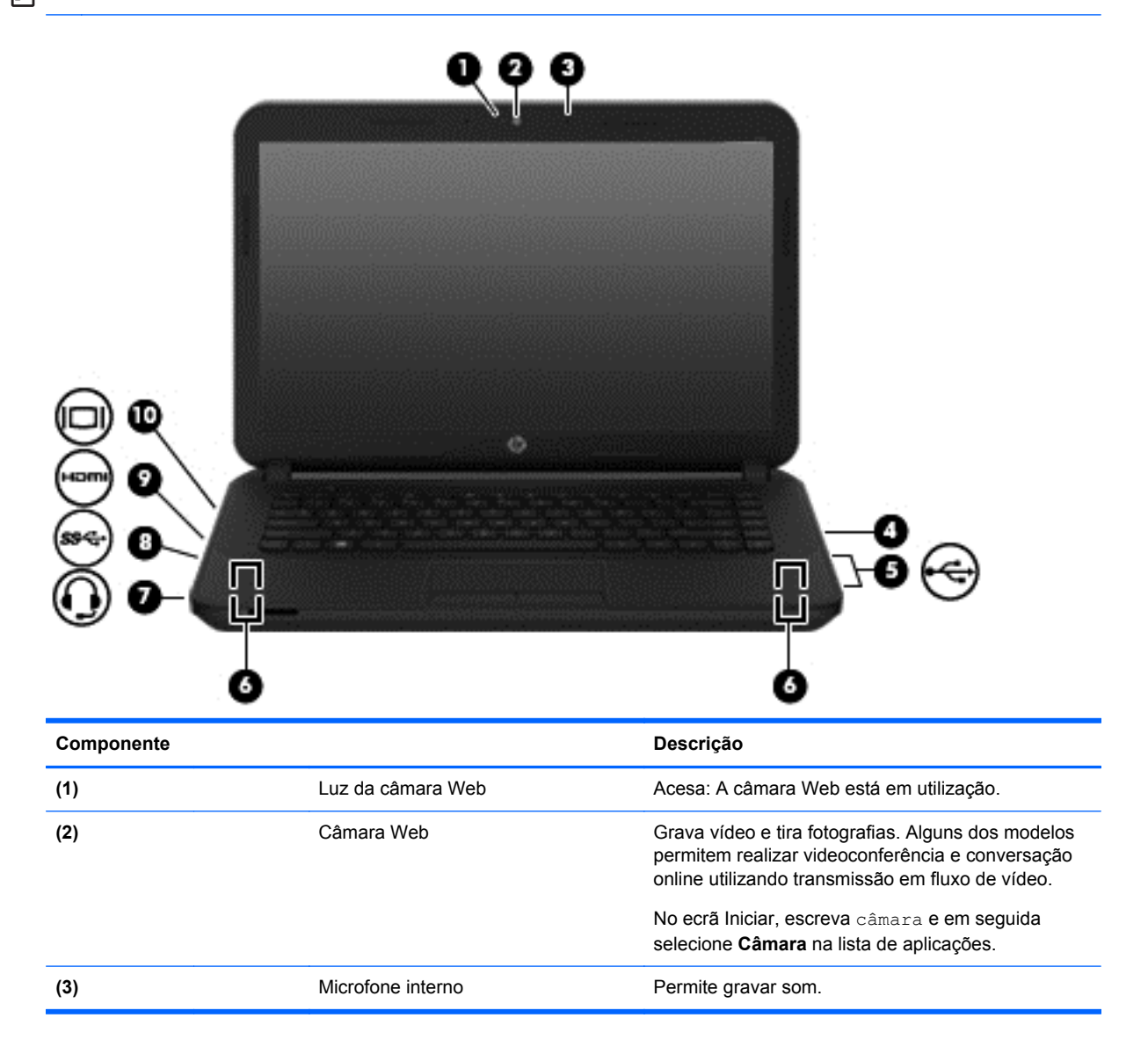

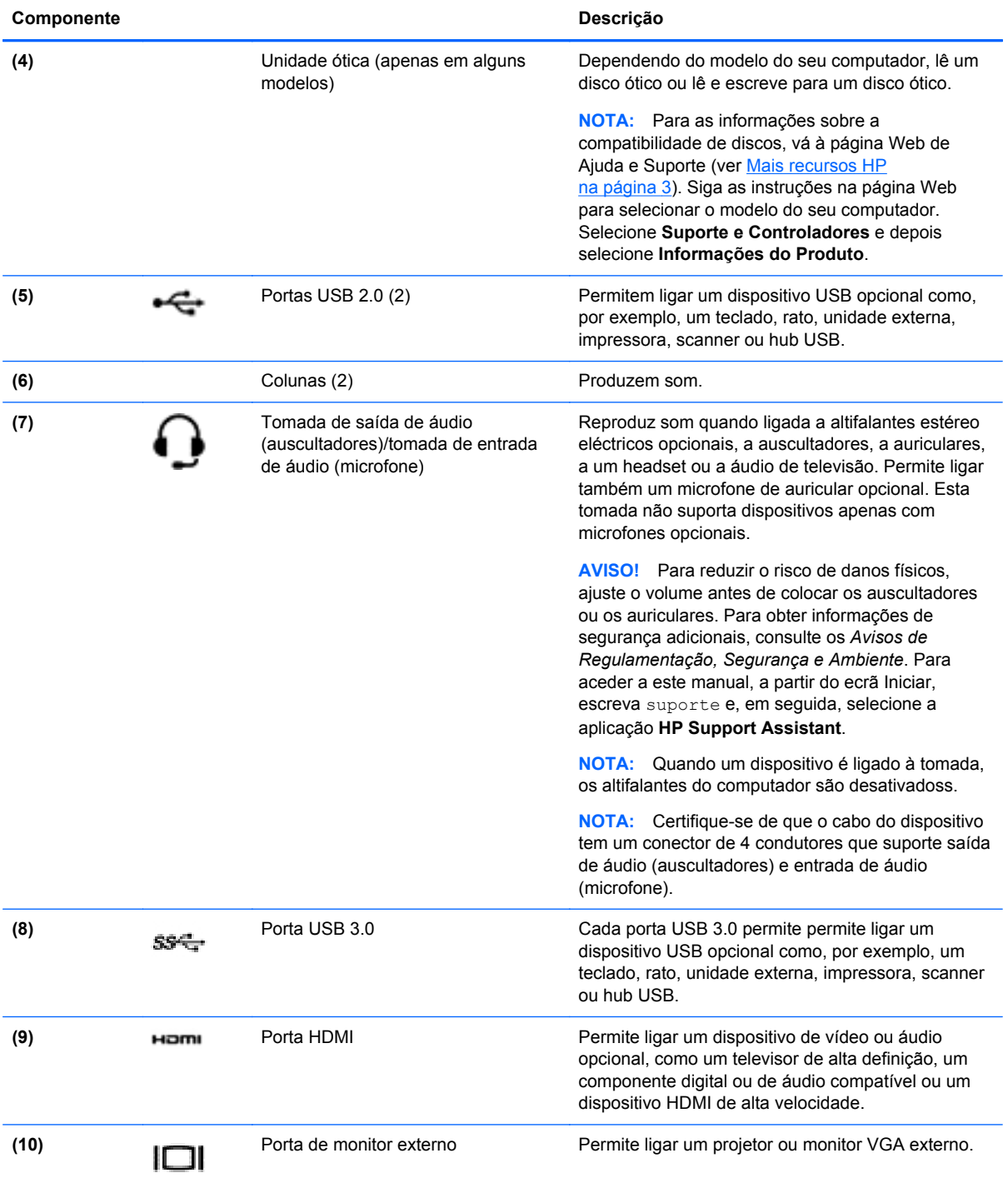

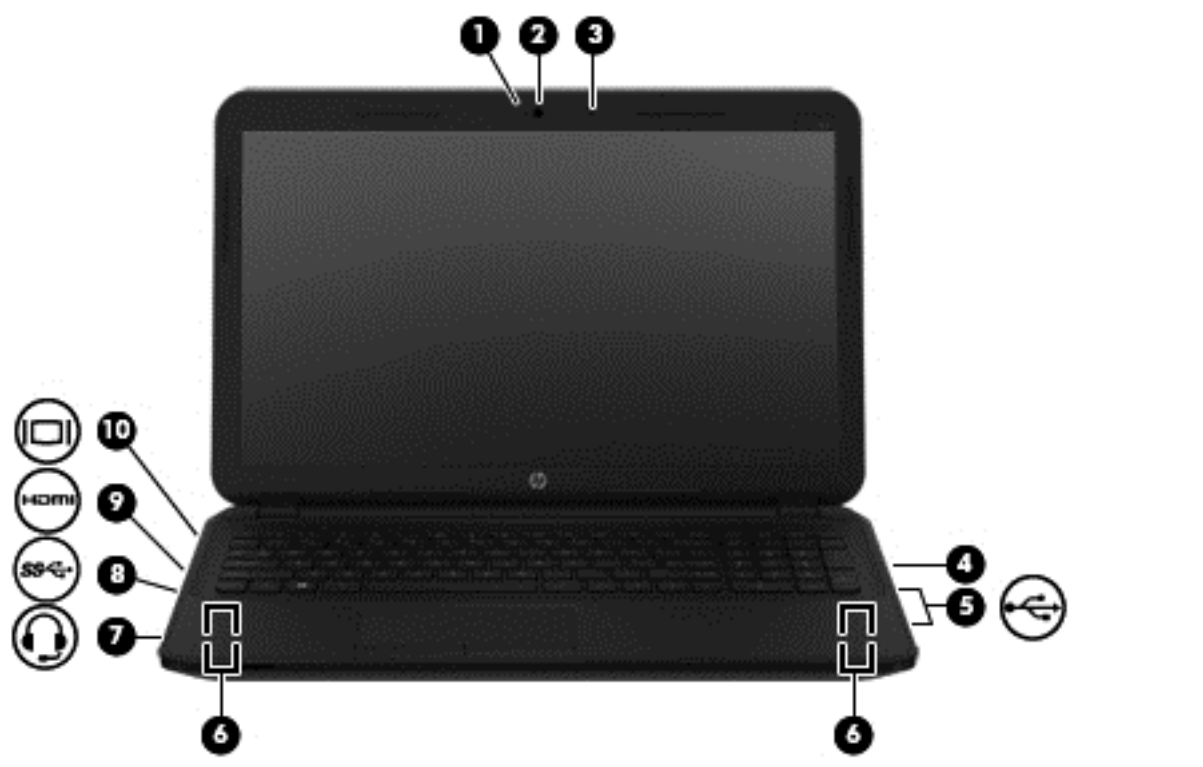

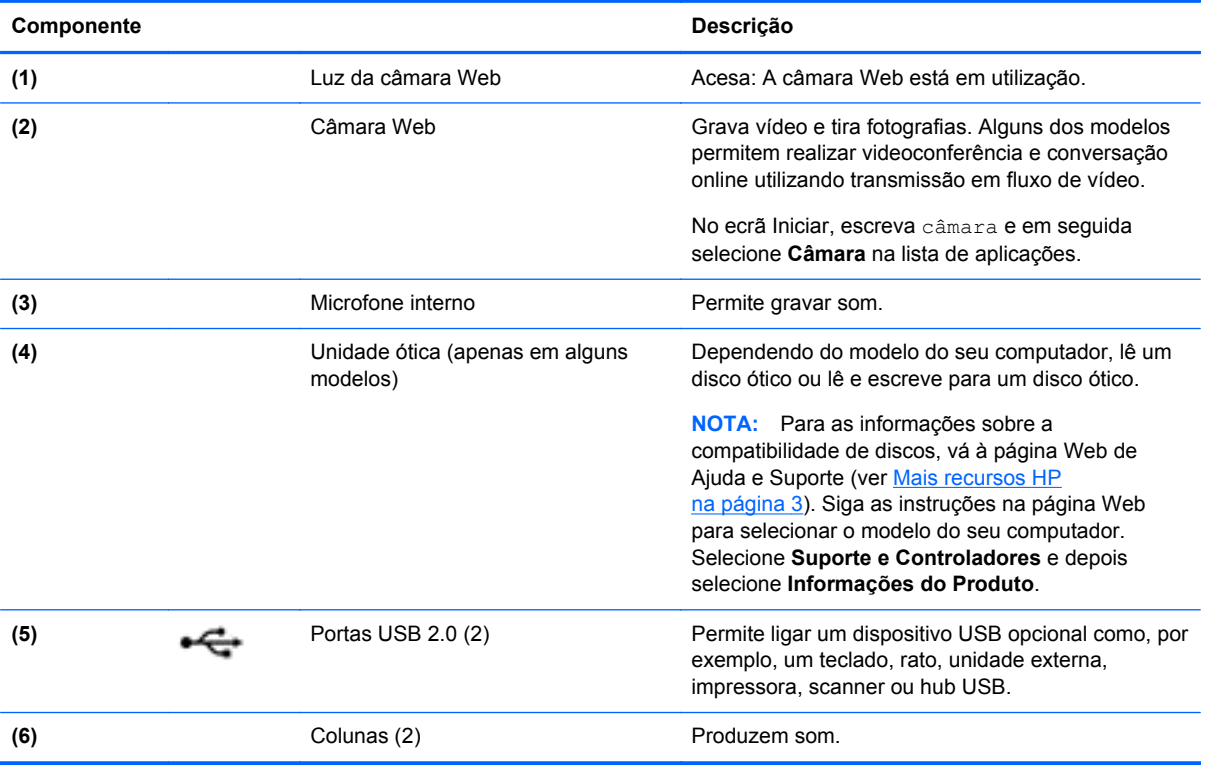

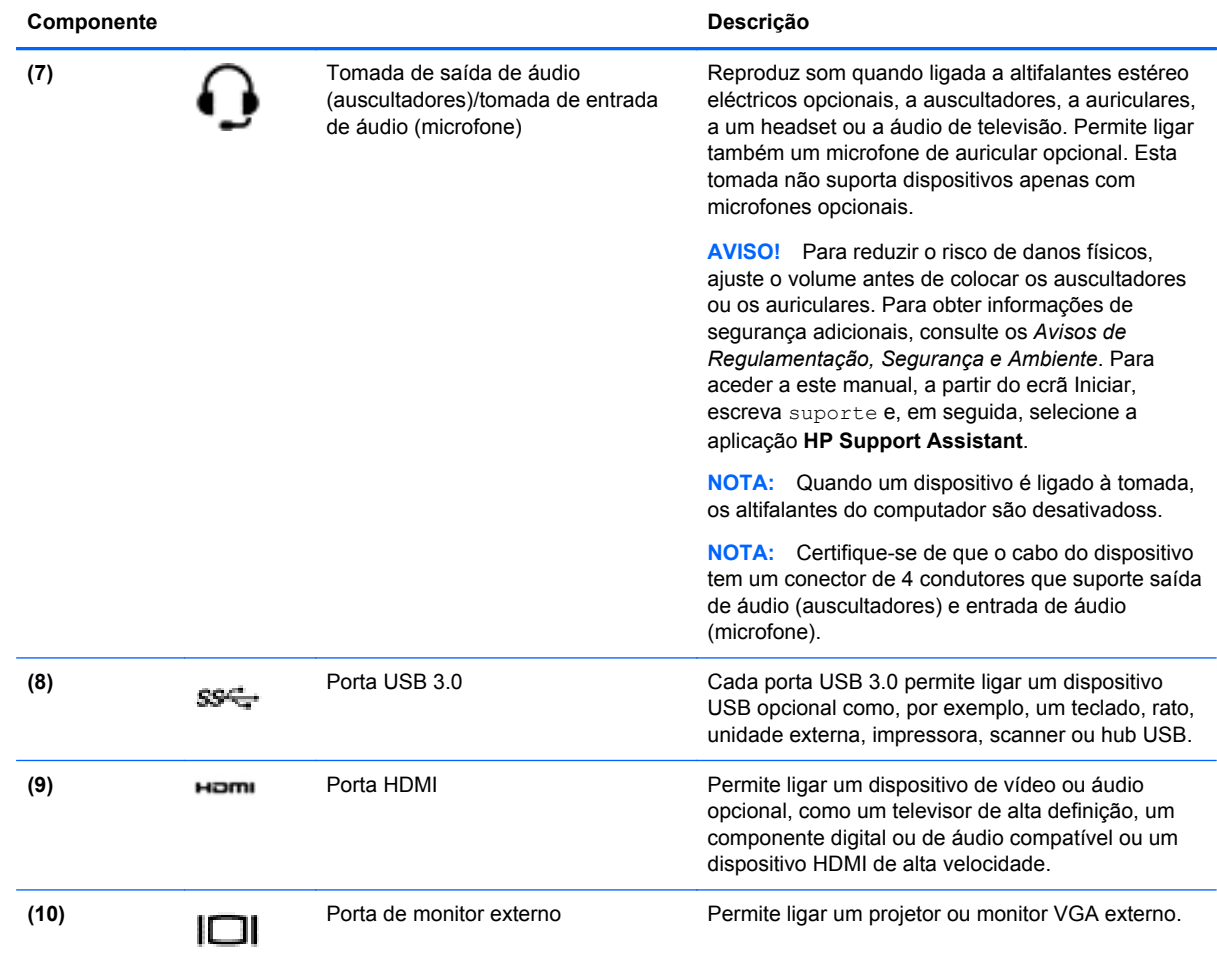

# **Utilizar a câmara Web**

O computador tem uma câmara Web integrada que grava vídeo e tira fotografias. Alguns dos modelos têm a função de videoconferência e conversação online utilizando transmissão em fluxo de vídeo.

**▲** Para iniciar a câmara Web, a partir do ecrã Iniciar, escreva câmara e, em seguida, selecione **Câmara** a partir da lista de aplicações.

Para obter detalhes sobre a utilização da câmara Web, consulte a Ajuda e Suporte. A partir do ecrã Iniciar, escreva ajuda e, em seguida, selecione **Ajuda e Suporte**.

## **Utilizar o áudio**

No computador, pode reproduzir CDs de música, transferir e ouvir música, transmitir conteúdo de áudio a partir da Web (incluindo rádio), gravar áudio ou misturar áudio e vídeo para criar multimédia. Para melhorar o prazer da música, ligue dispositivos áudio externos, como altifalantes ou auscultadores.

### **Ligar altifalantes**

Pode adicionar altifalantes com fios ao computador ligando-os a uma porta USB ou à tomada de saída de áudio (auscultadores) do computador ou de uma estação de ancoragem.

Para ligar altifalantes *sem fios* ao computador, siga as instruções do fabricante do dispositivo. Para ligar altifalantes de alta definição ao computador, consulte [Configurar o áudio HDMI na página 34](#page-43-0). Antes de ligar os altifalantes, baixe a definição de volume.

#### **Ligar auscultadores**

Pode ligar auscultadores com fios à tomada de auscultadores do computador.

Para ligar auscultadores *sem fios* ao computador, siga as instruções do fabricante do dispositivo.

AVISO! Para reduzir o risco de danos físicos, baixe o nível do volume antes de colocar auscultadores, auriculares ou auscultadores com microfone integrado. Para obter informações de segurança adicionais, consulte os *Avisos de Regulamentação, Segurança e Ambiente*. Para aceder a este manual, a partir do ecrã Iniciar, escreva suporte e, em seguida, selecione a aplicação **HP Support Assistant**.

### **Ligar um microfone**

Para gravar áudio, ligue um microfone à tomada de microfone do computador. Para obter melhores resultados quando grava, fale diretamente para o microfone e grave o som num cenário isento de ruídos de fundo.

### **Ligar auscultadores e microfones**

Pode ligar auscultadores ou auriculares com fios à tomada de saída de áudio (auscultadores)/ entrada de áudio (microfone) do computador. Estão comercialmente disponíveis vários auriculares com microfones integrados.

Para ligar auscultadores ou auriculares *sem fios* ao computador, siga as instruções do fabricante do dispositivo.

A **AVISO!** Para reduzir o risco de danos físicos, baixe o nível do volume antes de colocar auscultadores, auriculares ou auscultadores com microfone integrado. Para obter informações de segurança adicionais, consulte os *Avisos de Regulamentação, Segurança e Ambiente*. Para aceder a este manual, a partir do ecrã Iniciar, escreva suporte e, em seguida, selecione a aplicação **HP Support Assistant**.

### **Testar as funções de áudio**

Para verificar as funções de áudio do computador, siga estes passos:

- **1.** A partir do ecrã Iniciar, escreva painel de controlo e, em seguida, selecione o **Painel de Controlo**.
- **2.** Selecione **Hardware e Som**, seguido de **Som**.
- **3.** Quando a janela Som se abrir, selecione o separador **Sons**. Em **Eventos de Programas**, selecione um evento sonoro, tal como um bip ou um alarme e, em seguida clique em **Testar**.

Deverá ouvir o som através dos altifalantes, ou através dos auscultadores que estejam ligados.

Para verificar as funções de gravação do computador, siga estes passos:

- **1.** A partir do ecrã Iniciar, escreva som e, em seguida, selecione **Gravador de áudio**.
- **2.** Clique em **Iniciar Gravação** e fale para o microfone.
- **3.** Guarde o ficheiro no ambiente de trabalho.
- **4.** Abra um programa multimédia e reproduza a gravação.

Para confirmar ou alterar as definições de áudio do seu computador, siga os seguintes passos:

- **1.** A partir do ecrã Iniciar, escreva painel de controlo e, em seguida, selecione o **Painel de Controlo**.
- **2.** Selecione **Hardware e Som** e, em seguida, selecione **Som**.

## **Utilizar vídeo**

O seu computador é um dispositivo de vídeo poderoso que lhe permite assistir a transmissão de vídeo a partir dos seus Web sites favoritos e transferir vídeo e filmes para assistir no seu computador, sem ser necessário aceder a uma rede.

Para melhorar a experiência de visualização, utilize uma das portas de vídeo do computador para ligar um monitor, projetor ou televisor externo. A maioria dos computadores tem uma porta VGA, que liga dispositivos de vídeo analógicos. Alguns computadores também têm uma porta HDMI, que permite ligar um monitor ou um televisor de alta definição.

**IMPORTANTE:** Certifique-se de que o dispositivo externo está ligado à porta correta no computador utilizando o cabo adequado. Se tiver dúvidas, consulte as instruções do fabricante do dispositivo

### **Ligar dispositivos de vídeo utilizando um cabo VGA**

Para ver a imagem do ecrã do computador num monitor VGA externo ou projetada para uma apresentação, ligue um monitor ou projetor à porta VGA do computador.

Para ligar um monitor ou projetor:

**1.** Ligue o cabo VGA do monitor ou projetor à porta VGA do computador como mostrado.

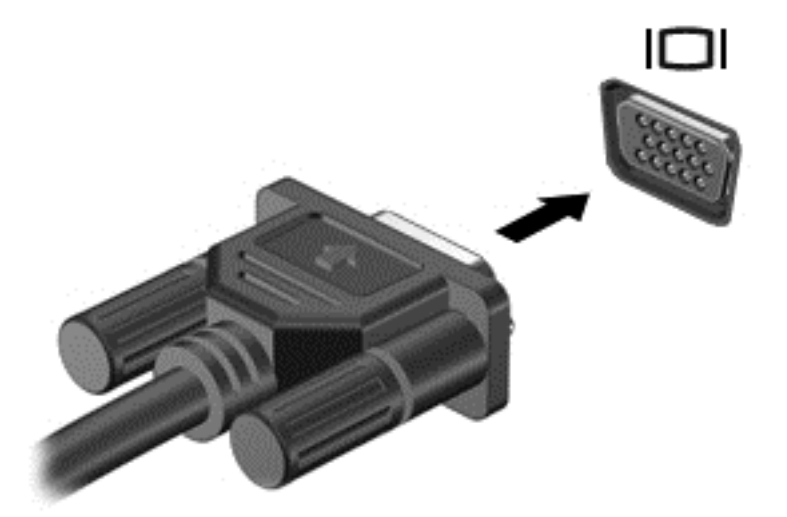

- **2.** Prima f4 para alternar a imagem do ecrã entre 4 modos de ecrã:
	- **Apenas computador:** Ver a imagem do ecrã no computador apenas.
	- **Duplicar:** Ver a mesma imagem do ecrã simultaneamente em *ambos*, no computador e no dispositivo externo.
	- **Alargar:** Ver a imagem do ecrã alargada a *ambos*, no computador e no dispositivo externo.
	- **Apenas dispositivo externo:** Ver a imagem do ecrã no dispositivo externo apenas.

Sempre que premir f4, o estado muda.

**NOTA:** Para melhores resultados, especialmente se escolher a opção "Alargar", ajuste a resolução de ecrã do dispositivo externo da seguinte forma: a partir do ecrã Iniciar, escreva painel de controlo e, em seguida, selecione o **Painel de Controlo**. Selecione **Aspeto e Personalização**. Sob **Ecrã**, selecione **Ajustar a resolução do ecrã**.

### **Ligar dispositivos de vídeo utilizando um cabo HDMI**

**NOTA:** Para ligar um dispositivo HDMI ao seu computador, precisa de um cabo HDMI, vendido separadamente.

<span id="page-43-0"></span>Para ver a imagem do ecrã do computador num televisor ou num monitor de alta definição, ligue o dispositivo de alta definição de acordo com as seguintes instruções.

**1.** Ligue uma das extremidades do cabo HDMI à porta HDMI no computador.

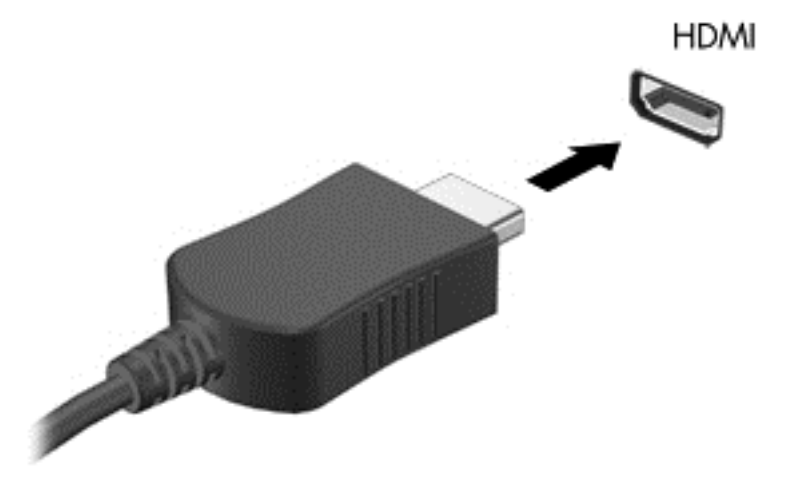

- **2.** Ligue a outra extremidade do cabo ao televisor ou monitor de alta definição.
- **3.** Prima f4 para alternar a imagem do ecrã do computador entre 4 modos de ecrã:
	- Apenas computador: Ver a imagem do ecrã no computador apenas.
	- **Duplicar:** Ver a mesma imagem do ecrã simultaneamente em *ambos*, no computador e no dispositivo externo.
	- **Alargar:** Ver a imagem do ecrã alargada a *ambos*, no computador e no dispositivo externo.
	- **Apenas dispositivo externo:** Ver a imagem do ecrã no dispositivo externo apenas.

Sempre que premir f4, o estado muda.

**NOTA:** Para melhores resultados, especialmente se escolher a opção "Alargar", ajuste a resolução de ecrã do dispositivo externo, da seguinte forma: a partir do ecrã Iniciar, escreva painel de controlo e, em seguida, selecione o **Painel de Controlo**. Selecione **Aspeto e Personalização**. Sob **Ecrã**, selecione **Ajustar a resolução do ecrã**.

#### **Configurar o áudio HDMI**

HDMI é a única interface de vídeo que suporta vídeo *e áudio* de alta definição. Depois de ligar um televisor HDMI ao computador, pode ligar o áudio HDMI seguindo estes passos:

- **1.** Clique com o botão direito do rato no ícone de **Altifalante** na área de notificação, na extremidade direita da barra de tarefas, e clique em **Dispositivos de reprodução**.
- **2.** No separador **Reprodução**, selecione o nome do dispositivo de saída digital.
- **3.** Clique em **Predefinir** e, em seguida, clique em **OK**.

Para devolver o fluxo de áudio aos altifalantes do computador, siga estes passos:

- **1.** Clique com o botão direito do rato no ícone **Altifalantes** na área de notificação, na extremidade direita da barra de tarefas, e, em seguida, clique em **Dispositivos de Reprodução**.
- **2.** No separador Reprodução, clique em **Altifalantes**.
- **3.** Clique em **Predefinir** e, em seguida, clique em **OK**.

### **Detetar e ligar a ecrãs sem fios compatíveis com Miracast (apenas em modelos selecionados)**

Para detetar e ligar a ecrãs sem fios compatíveis com Miracast sem sair das suas aplicações atuais, siga os passos abaixo.

Para abrir o Miracast:

**▲** Deslize desde a extremidade direita do ecrã Iniciar, toque em **Dispositivos**, depois em **Projetar** e em seguida siga as instruções apresentadas no ecrã.

 $-$  ou  $-$ 

Aponte para o canto superior ou inferior direito do ecrã Iniciar para visualizar os atalhos, clique em **Dispositivos**, depois em **Projetar** e em seguida siga as instruções apresentadas no ecrã.

# **5 Navegar no ecrã**

Pode navegar no ecrã do computador das seguintes formas:

- Gestos de toque
- Teclado e rato

Os gestos de toque podem ser utilizados no TouchPad do computador ou num ecrã tátil (somente em modelos selecionados).

**NOTA:** Pode ligar um rato USB externo (adquirido em separado) a uma das portas USB do computador.

Consulte o manual *Noções básicas do Windows* incluído com o computador. Este guia fornece informação sobre tarefas comuns utilizando o TouchPad, ecrã tátil ou teclado.

Alguns modelos de computadores têm teclas de ação especiais ou funções de teclas de atalho no teclado para realizar tarefas de rotina.

Alguns modelos de computadores também podem incluir um teclado numérico integrado.

# **Utilizar o TouchPad e os gestos**

O TouchPad grande permite-lhe navegar no ecrã do computador e controlar o ponteiro com movimentos simples dos dedos. Pode personalizar os gestos de toque alterando as definições, configurações dos botões, velocidade do clique e opções de ponteiro. Pode, igualmente, visualizar demonstrações de gestos do TouchPad.

No ecrã Iniciar, escreva painel de controlo, selecione **Painel de Controlo** e, em seguida, selecione **Hardware e Som**. Em **Dispositivos e Impressoras**, selecione com clique direito **Rato**.

**SUGESTÃO:** Utilize os botões esquerdo e direito do TouchPad tal como utilizaria os botões correspondentes de um rato externo.

**NOTA:** Os gestos do TouchPad não são suportados em todas as aplicações.

### **Toque**

Para realizar uma seleção no ecrã utilize a função de toque no TouchPad.

Aponte para um item no ecrã e depois toque com um dedo na zona do TouchPad para fazer uma seleção. Duplo toque num item para o abrir.

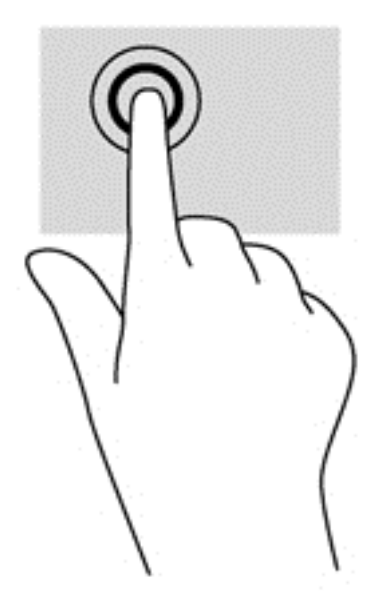

### **Gestos de deslizar**

A deslocação é útil para se mover para cima, para baixo ou para os lados numa página ou imagem.

Coloque dois dedos ligeiramente afastados da zona do TouchPad e depois arraste-os para cima, baixo, esquerda ou direita.

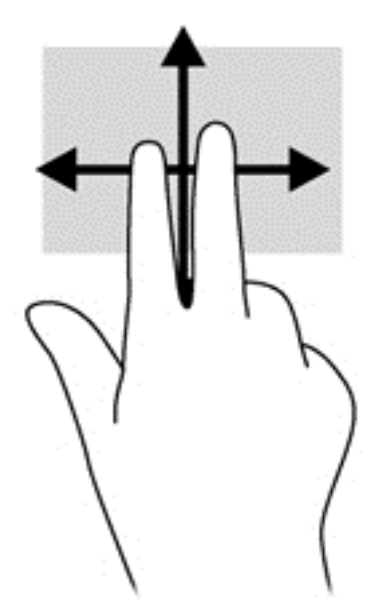

#### **Zoom com aproximação de dois dedos**

O zoom com aproximação ou afastamento de dois dedos permite-lhe reduzir ou ampliar imagens ou texto.

- Reduza colocando dois dedos afastados na zona do painel tátil e depois aproxime os dedos.
- Amplie colocando dois dedos juntos na zona do TouchPad e, em seguida, afaste-os.

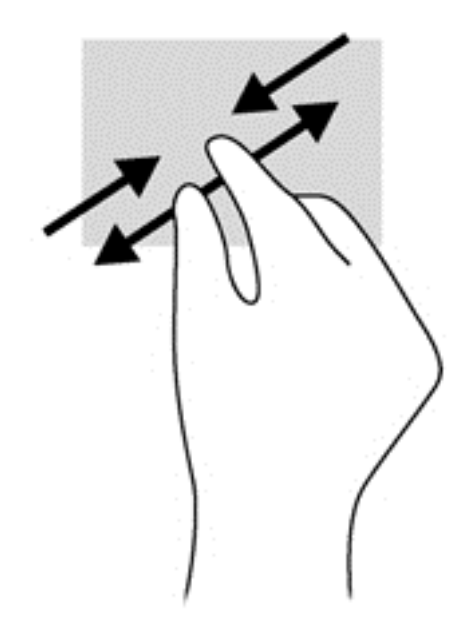

### **Clique de 2 dedos**

O clique de 2 dedos permite-lhe fazer seleções de menu de um objeto no ecrã.

**NOTA:** O clique de 2 dedos equivale a utilizar o clique com o botão direito do rato.

Coloque dois dedos na zona do TouchPad e prima para abrir o menu de opções do objeto selecionado.

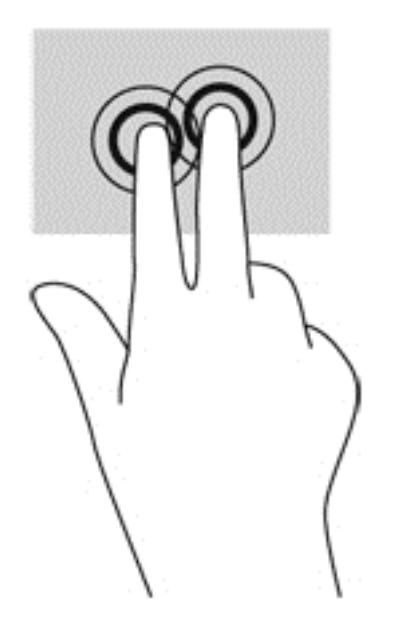

### **Rotação (apenas modelos selecionados)**

A rotação permite-lhe rodar itens, como fotografias.

● Aponte para um objeto e, em seguida, coloque o dedo indicador da sua mão esquerda na área do TouchPad. Com a mão direita, deslize o dedo indicador num movimento de varrimento no sentido das 12 horas para as 3 horas. Para inverter a rotação, mova o dedo indicador no sentido das 3 horas para as 12 horas.

NOTA: A rotação destina-se a aplicações específicas onde pode manipular um objeto ou imagem. A rotação pode não ser funcional para todas as aplicações.

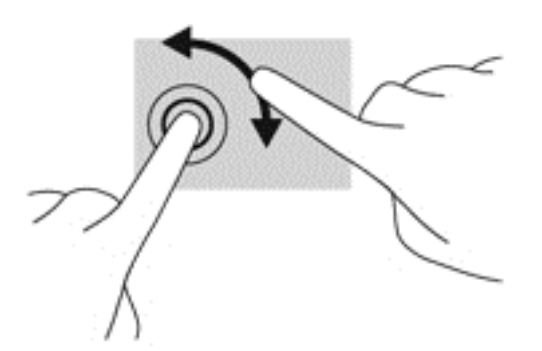

### **Movimento de deslize (apenas em alguns modelos)**

O movimento de deslize permite-lhe navegar através dos ecrãs ou deslocar-se rapidamente entre documentos.

Coloque três dedos na zona do TouchPad e movimente deslizando os seus dedos de uma forma ligeira e rápida para cima, para baixo, para a esquerda e para a direita.

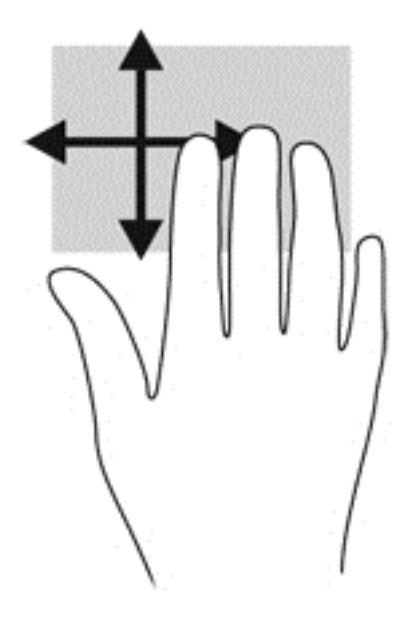

### **Deslizar da margem**

O deslizar da margem permite-lhe realizar tarefas, tal como mudar definições e encontrar ou utilizar aplicações.

#### **Deslizar da margem direita**

Deslizar da margem direita permite-lhe aceder a atalhos como Procurar, Partilhar, Iniciar Aplicações, aceder a Dispositivos ou alterar Definições.

Deslize o dedo lentamente desde a margem direita para revelar os atalhos.

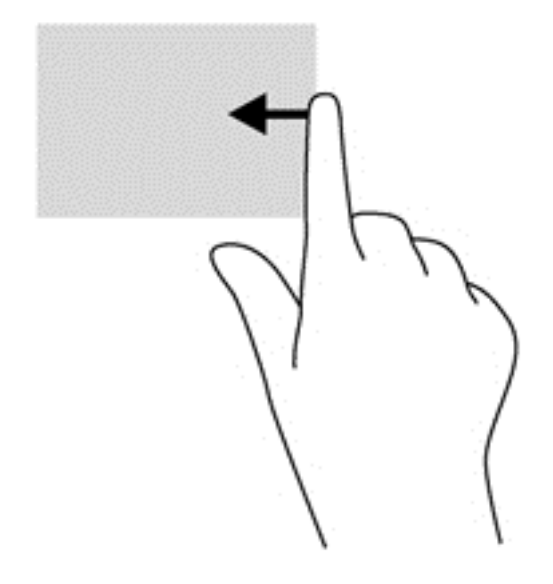

#### **Deslizar da margem esquerda**

O gesto de deslizar da margem esquerda mostra aplicações recentemente abertas, para que possa mudar rapidamente entre elas.

Deslize suavemente o dedo desde a margem esquerda do TouchPad.

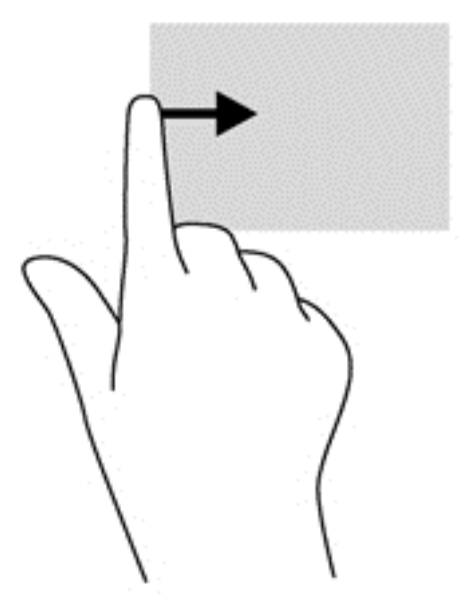

#### **Deslizar da margem superior**

O deslizar desde a margem superior mostra opções de comandos das aplicações que lhe permitem personalizá-las.

**IMPORTANTE:** Quando uma aplicação está ativa, o gesto da extremidade superior varia dependendo da aplicação.

● Deslize o dedo lentamente desde a extremidade superior para revelar as opções de comando das aplicações.

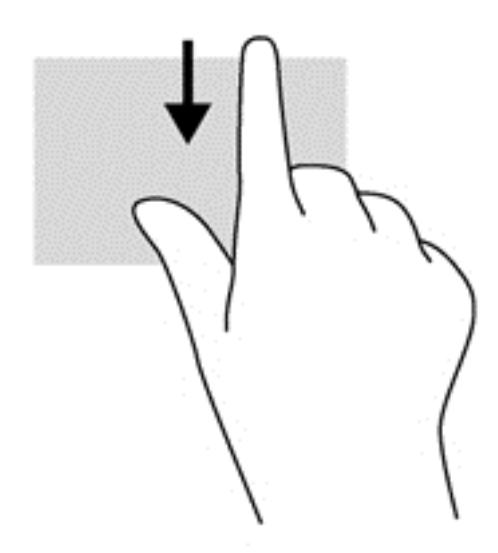

# **Utilizar os gestos do ecrã tátil (somente em alguns modelos)**

Um computador de ecrã tátil permite-lhe controlar itens no ecrã diretamente com os seus dedos.

**SUGESTÃO:** Nos computadores de ecrã tátil, pode realizar os gestos no ecrã ou no TouchPad. Também pode realizar ações no ecrã com o teclado e o rato.

### **Deslizar de um dedo**

O deslizar de um dedo é principalmente utilizado para dispor ou navegar através de listas e páginas, mas também o pode utilizar para outras interações, tal como mover um objeto.

Para mover o ponteiro no ecrã, deslize ligeiramente um dedo no ecrã na direção pretendida.

**NOTA:** Quando são apresentadas muitas aplicações no ecrã Iniciar, pode deslizar o seu dedo para mover o ecrã para a esquerda ou direita.

Para arrastar, mantenha premido um objeto e arraste o objeto para o mover.

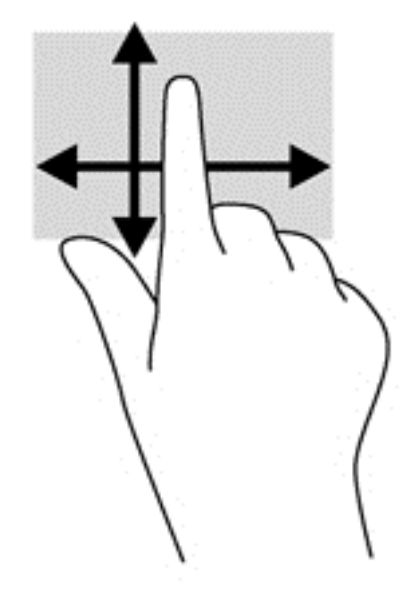

### **Toque**

Para realizar um seleção no ecrã utilize a função de toque.

Utilize um dedo para tocar num objeto no ecrã para fazer uma seleção. Duplo toque num item para o abrir.

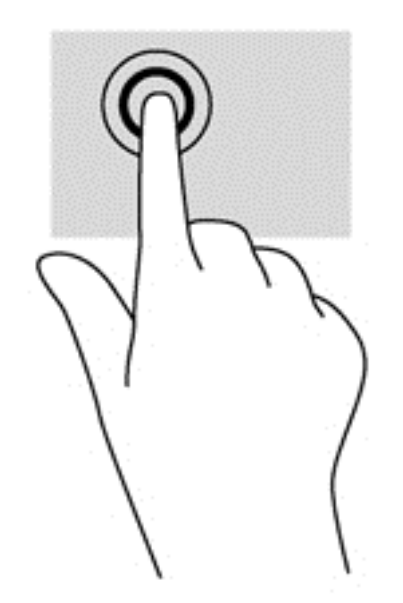

### **Deslizar**

A deslocação é útil para mover o ponteiro para cima, para baixo ou para os lados numa página ou imagem.

Coloque dois dedos no ecrã e arraste-os num movimento para cima, para baixo, para a esquerda ou para a direita.

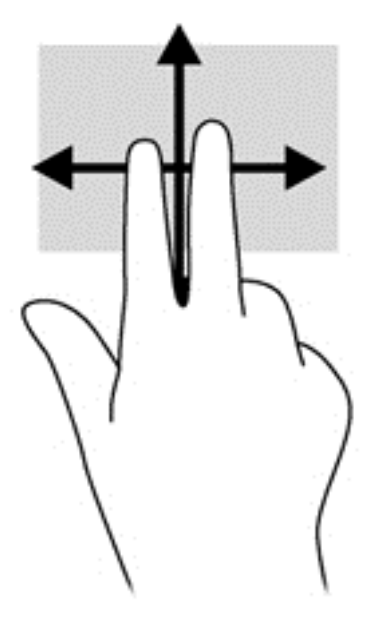

### **Zoom com aproximação de dois dedos**

O zoom com aproximação ou afastamento de dois dedos permite-lhe reduzir ou ampliar imagens ou texto.

- Reduza colocando dois dedos afastados no ecrã e, em seguida, aproxime-os.
- Amplie colocando dois dedos juntos no ecrã e, em seguida, afaste-os.

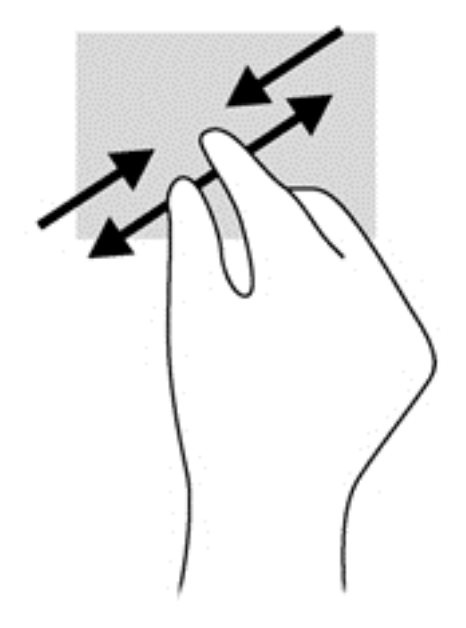

### **Rodar (apenas modelos selecionados)**

A rotação permite-lhe rodar itens, como fotografias.

Ancore o indicador da sua mão esquerda no objeto que deseja rodar. Utilizando a mão direita, deslize o indicador num movimento de deslize das 12 para as 3 horas. Para inverter a rotação, mova o indicador das 3 para as 12 horas.

**NOTA:** A rotação destina-se a aplicações específicas onde pode manipular um objeto ou imagem. A rotação pode não ser funcional para todas as aplicações.

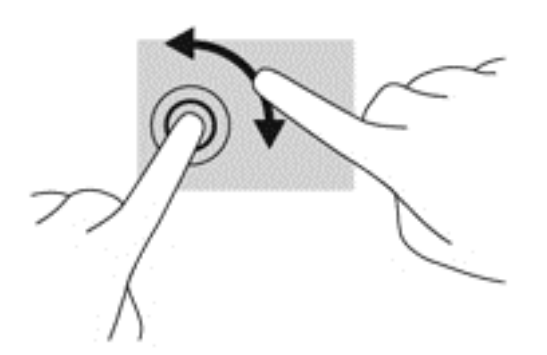

### **Deslizar da margem**

Com o deslizar da margem pode realizar tarefas, tal como mudar definições e encontrar ou utilizar aplicações.

#### **Deslizar da margem direita**

Deslizar da margem direita permite-lhe aceder a atalhos como Procurar, Partilhar, Iniciar Aplicações, aceder a Dispositivos ou alterar Definições.

Com cuidado, deslize o dedo a partir da margem direita para o interior do para revelar os atalhos.

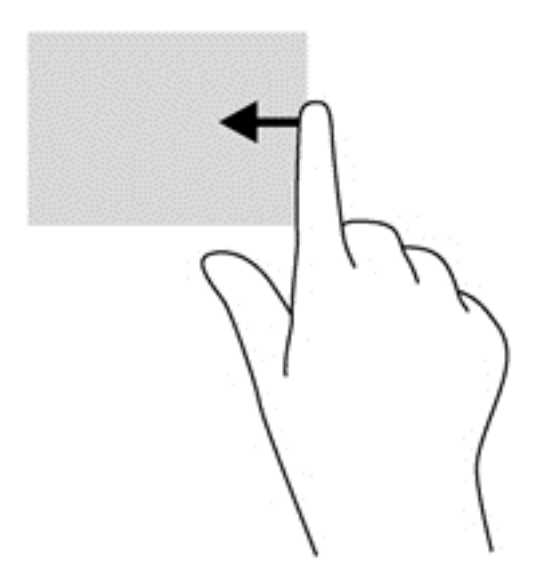

#### **Deslizar da margem esquerda**

Deslizar da margem esquerda revela as suas aplicações abertas para que possa aceder a elas rapidamente.

● Com cuidado, deslize o dedo no sentido interior a partir da margem esquerda do ecrã para mudar entre aplicações. Sem levantar o dedo, deslize de volta à margem esquerda para revelar todas as aplicações abertas.

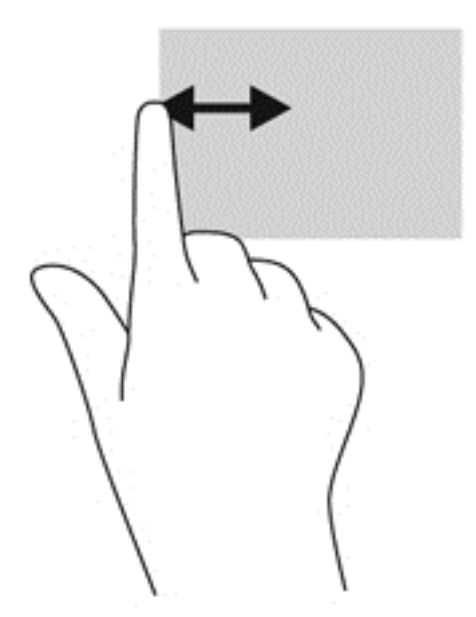

#### **Deslizar da margem superior e deslizar da margem inferior**

O deslizar desde a margem superior ou inferior mostra opções de comandos das aplicações que lhe permitem personalizá-las.

**IMPORTANTE:** Quando uma aplicação está aberta, o gesto de deslizar desde a margem superior varia consoante a aplicação.

**▲** Com cuidado, deslize o seu dedo da margem superior ou inferior para revelar as opções de comando da aplicação.

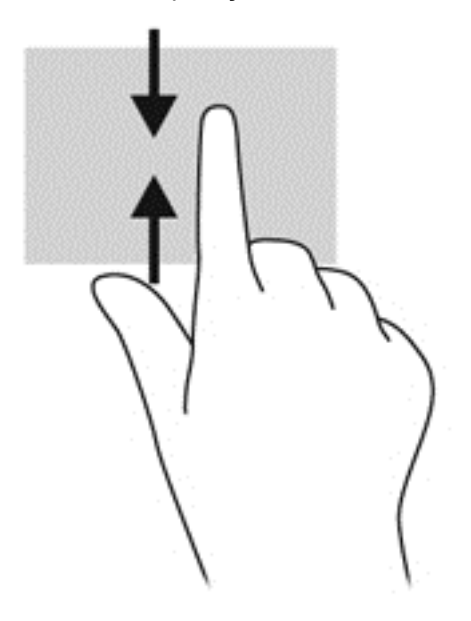

# **Utilizar o teclado e o rato**

O teclado e o rato permitem-lhe que escreva, selecione itens, percorra e realize as mesmas funções que usando os gestos de toque. O teclado permite-lhe também que utilize as teclas de ação e de atalho para realizar funções específicas.

 $\frac{1}{2}$  **SUGESTÃO**: A tecla do Windows  $\blacksquare$  no teclado permite-lhe voltar rapidamente ao ecrã Iniciar a

partir de uma aplicação aberta ou do ambiente de trabalho do Windows. Premir novamente a tecla do Windows irá levá-lo ao ecrã anterior.

NOTA: Consoante o país ou região, o teclado poderá ter teclas e funções de teclado diferentes das abordadas nesta secção.

#### **Utilizar as teclas**

Pode aceder rapidamente a informação ou realizar funções, utilizando determinadas teclas e combinações de teclas.

#### **Utilizar as teclas de ação**

Uma tecla de ação executa uma função atribuída. O ícone em cada uma das teclas f1 a f4 e nas teclas f6 a f12 ilustra a função atribuída a essa tecla.

Para utilizar a função de uma tecla de ação, prima a tecla sem soltar.

**CUIDADO:** Tenha especial cuidado ao efetuar alterações no Setup Utility (Utilitário de Configuração, BIOS). Os erros podem impedir o computador de funcionar corretamente.

A funcionalidade da tecla de ação é ativada na fábrica. Pode desativar esta funcionalidade no Setup Utility (BIOS). Consulte [Utilizar o Setup Utility \(BIOS\) e a ferramenta HP PC Hardware Diagnostics](#page-81-0) [\(UEFI\) na página 72](#page-81-0) para obter instruções sobre como abrir o Setup Utility (BIOS) e, em seguida, siga as instruções na parte inferior do ecrã.

Após ter desativado a função de tecla de ação, ainda pode realizar cada função premindo a tecla fn em conjunto com a tecla de ação adequada.

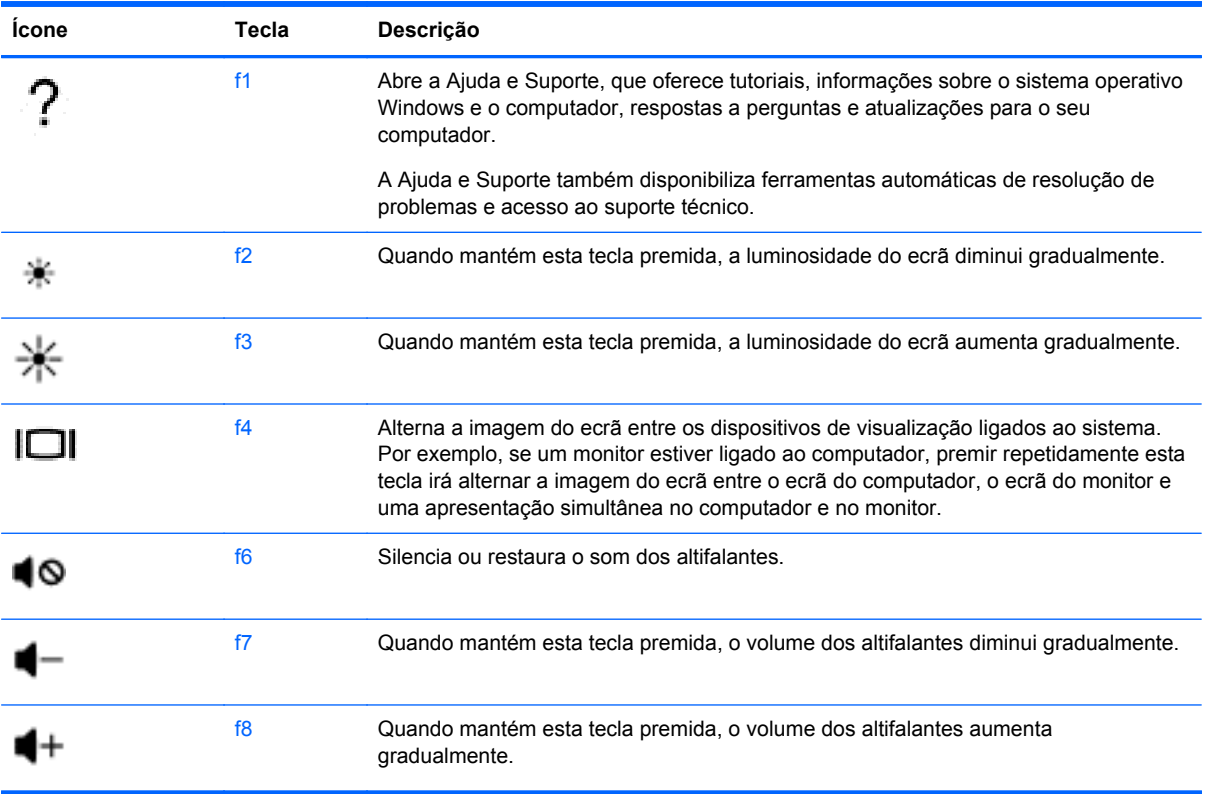

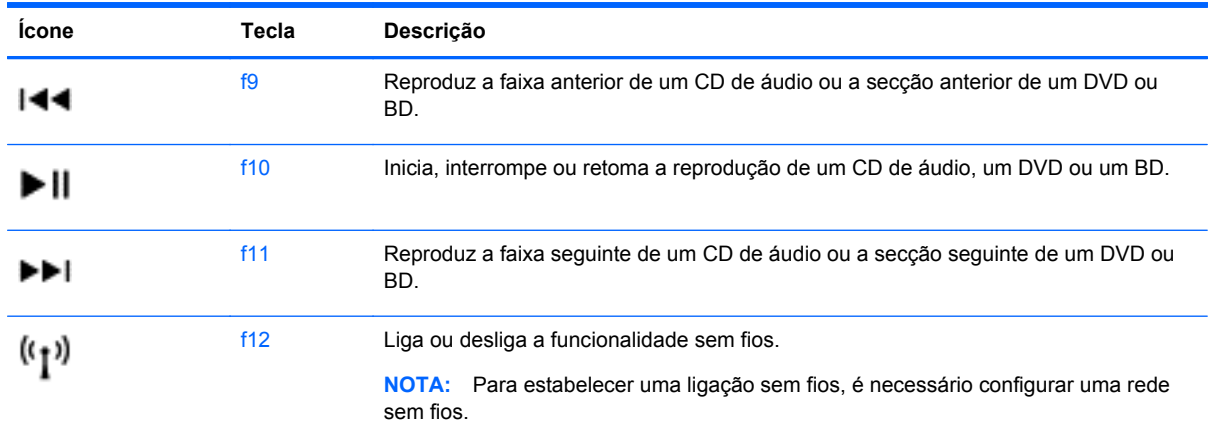

#### **Utilizar as teclas de atalho do Windows**

O Windows fornece atalhos para executar ações rapidamente. Prima a tecla do Windows sozinha ou em conjunto com uma tecla específica para executar uma ação designada.

Para conhecer os atalhos utilizados habitualmente, utilize o manual *Noções básicas do Windows*.

#### **Utilizar as teclas de atalho**

Uma tecla de atalho é uma combinação da tecla fn e da tecla esc ou da barra de espaço.

Para utilizar uma tecla de atalho:

**▲** Prima rapidamente a tecla fn e, em seguida, prima rapidamente a segunda tecla da combinação.

### **Utilizar o teclado numérico integrado**

O computador inclui um teclado numérico integrado e também suporta um teclado numérico externo opcional ou um teclado externo opcional que inclua um teclado numérico. Para informação sobre o teclado numérico integrado, consulte [Teclas na página 15](#page-24-0).

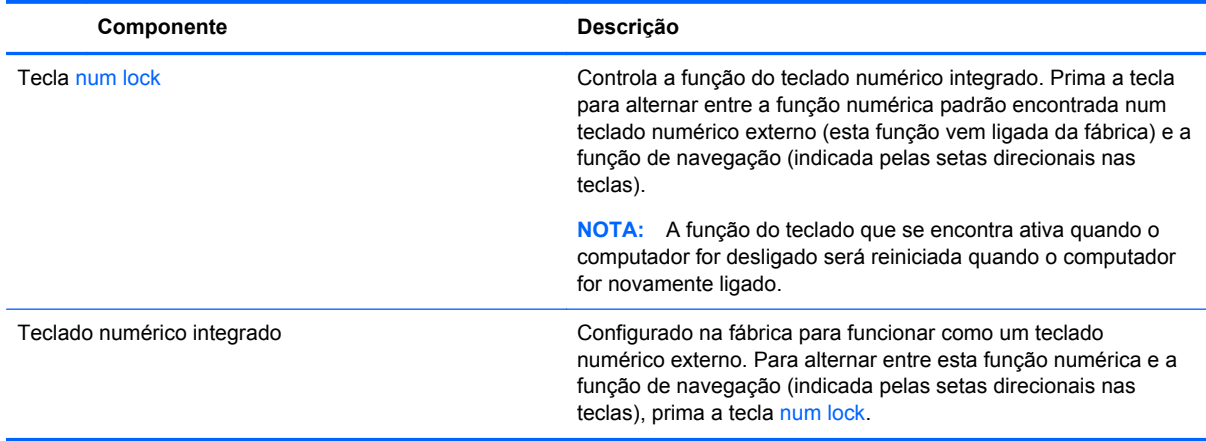

# **6 Gerir energia**

O seu computador pode funcionar com alimentação da bateria ou com alimentação externa. Quando o computador funciona apenas com alimentação da bateria e uma fonte de alimentação CA não está disponível para carregar a bateria, é importante monitorizar e poupar a carga da bateria. O seu computador suporta um esquema de energia otimizado para gerir a forma como o computador utiliza e poupa a energia para que equilibre o desempenho do computador com a poupança de energia.

# **Iniciar a Suspensão ou Hibernação**

O Microsoft® Windows possui dois modos de poupança de energia, Suspensão e Hibernação.

- Suspensão O estado de Suspensão é automaticamente iniciado após um período de inatividade quando funciona com alimentação de bateria ou de uma fonte de alimentação externa. O seu trabalho é guardado para a memória, permitindo-lhe voltar ao trabalho rapidamente. Também pode acionar o modo de Suspensão manualmente. Para obter mais informações, consulte [Iniciar e sair manualmente do modo de Suspensão na página 49](#page-58-0).
- Hibernação O estado de Hibernação é automaticamente iniciado se a bateria alcançar um nível crítico. No estado de Hibernação, o seu trabalho é guardado num ficheiro de hibernação e o computador é desligado.
	- **MOTA:** Pode iniciar o modo de Hibernação manualmente. Consulte [Iniciar e sair manualmente](#page-58-0) [do modo de Suspensão na página 49](#page-58-0) e [Iniciar e sair manualmente da Hibernação \(apenas](#page-58-0) [modelos selecionados\) na página 49.](#page-58-0)

**CUIDADO:** Para reduzir o risco de possível degradação de áudio e vídeo, perda da funcionalidade de reprodução de áudio e vídeo ou perda de informações, não inicie a Suspensão ao ler ou escrever num disco ou cartão multimédia externo.

NOTA: Não pode iniciar qualquer tipo de ligação de rede nem desempenhar quaisquer funções do computador enquanto o computador estiver no modo de Suspensão ou de Hibernação.

### **Intel Rapid Start Technology (apenas em modelos selecionados)**

Em alguns modelos, a funcionalidade Intel Rapid Start Technology (RST) está ativada por predefinição. A Rapid Start Technology permite que o computador retome rapidamente o funcionamento a partir da inatividade.

A Rapid Start Technology gere as opções de poupança de energia da seguinte forma:

- Suspensão a Rapid Start Technology permite selecionar o estado de Suspensão. Para sair do modo de Suspensão, prima qualquer tecla, ative o TouchPad ou prima rapidamente o botão de alimentação.
- Hibernação A funcionalidade Rapid Start Technology inicia o modo de Hibernação após um período de inatividade quando o computador está no modo de Suspensão ou quando a bateria atinge um nível crítico. Depois de iniciado o modo de Hibernação, prima o botão de alimentação para retomar o trabalho.

<span id="page-58-0"></span>**NOTA:** A Rapid Start Technology pode ser desativada no Setup Utility (BIOS). Se quiser iniciar manualmente o modo de Hibernação, tem que ativar a Hibernação iniciada pelo utilizador utilizando as Opções de Energia. Consulte Iniciar e sair manualmente da Hibernação (apenas modelos selecionados) na página 49.

### **Iniciar e sair manualmente do modo de Suspensão**

Pode iniciar a Suspensão de um dos seguintes modos:

- Feche o ecrã
- No ecrã Iniciar, aponte para o canto superior ou inferior direito do ecrã para visualizar os atalhos. Clique em **Definições**, clique no ícone **Energia** e depois clique em **Suspensão**.

Para sair da Suspensão:

- Prima o botão de energia por breves instantes.
- Se o ecrã estiver fechado, abra-o.
- Prima uma tecla do teclado.
- Toque no TouchPad.

Quando o computador sai do modo de Suspensão, as luzes de alimentação acendem-se e o seu trabalho reaparece no ecrã.

**WAOTA:** Se definiu uma palavra-passe para a reativação, tem de introduzir a palavra-passe do Windows para o computador voltar a apresentar o ecrã.

### **Iniciar e sair manualmente da Hibernação (apenas modelos selecionados)**

Pode ativar a Hibernação iniciada por utilizador e alterar outras definições e tempos limite utilizando as Opções de energia.

- **1.** A partir do ecrã Iniciar, escreva opções de energia e, em seguida, selecione **Opções de Energia**.
- **2.** No painel da esquerda, clique em **Escolher o que faz o botão de energia**.
- **3.** Clique em **Alterar definições que estão atualmente indisponíveis**.
- **4.** Na área **Quando primo o botão de energia** selecione **Hibernar**.
- **5.** Clique em **Guardar alterações**.

Quando o computador sai do modo de Hibernação, as luzes de alimentação acendem-se e o seu trabalho reaparece no ecrã.

**NOTA:** Caso tenha definido uma palavra-passe necessária para reativação, introduza a palavra- -passe do Windows antes que o seu trabalho volte ao ecrã.

#### **Definir proteção de palavra-passe para reativação**

Para definir o computador para solicitar uma palavra-passe ao sair do modo de Suspensão ou Hibernação, siga estes passos:

- **1.** A partir do ecrã Iniciar, escreva opções de energia e, em seguida, selecione **Opções de Energia**.
- **2.** No painel da esquerda, clique em **Pedir uma palavra-passe na reativação**.
- <span id="page-59-0"></span>**3.** Clique em **Alterar definições que estão atualmente indisponíveis**.
- **4.** Clique em **Pedir uma palavra-passe (recomendado)**.
- **NOTA:** Se for necessário criar uma palavra-passe da conta de utilizador ou alterar a sua palavra-passe da conta de utilizador atual, clique em **Criar ou alterar a palavra-passe da conta de utilizador** e siga as instruções apresentadas no ecrã. Se não necessita criar ou alterar uma palavra-passe, siga para o passo 5.
- **5.** Clique em **Guardar alterações**.

# **Utilizar o indicador de energia e as opções de energia**

O medidor de energia encontra-se no Ambiente de trabalho do Windows. O indicador de energia permite aceder rapidamente às definições de energia e ver a carga restante da bateria.

- Para revelar a percentagem de carga restante da bateria e o esquema de energia atual, no ambiente de trabalho do Windows, mova o ponteiro sobre o ícone do indicador de energia.
- Para utilizar as Opções de energia, clique no ícone do medidor de energia e selecione um item da lista. A partir do ecrã Iniciar, pode também escrever opções de energia e, em seguida, selecionar **Opções de Energia**.

Diferentes ícones do indicador de energia indicam se o computador está a trabalhar com bateria ou com energia externa. O ícone também revela uma mensagem, caso a bateria atinja um nível baixo ou crítico.

# **Funcionar com energia da bateria**

Se um computador com uma bateria carregada não estiver ligado a uma fonte de alimentação externa, é alimentado pela bateria. Se o computador tiver uma bateria carregada instalada e o transformador CA estiver desligado do computador, o computador passa automaticamente para a alimentação da bateria e a luminosidade do ecrã diminui para conservar a duração da bateria. A bateria inserida no computador vai descarregando lentamente, quando o computador está desligado e não ligado a uma fonte de alimentação externa.

A vida útil da bateria do computador varia consoante as definições de gestão de energia, os programas em execução no computador, a luminosidade do ecrã, os dispositivos externos ligados ao computador e outros fatores.

### **Bateria selada na fábrica**

Para monitorizar o estado da bateria, ou se a bateria não tiver capacidade para reter a carga, execute o Teste de bateria na Ajuda e Suporte. Para aceder à informação da bateria, a partir do ecrã iniciar, escreva suporte, selecione a aplicação **HP Support Assistant** e depois selecione **Bateria e desempenho**. Se o Teste da Bateria indicar que a bateria deve ser substituída, contacte o Suporte técnico.

Não tente remover ou substituir a bateria selada na fábrica. Remover ou substituir a bateria pode afetar a sua cobertura de garantia. Se a bateria já não mantiver a carga, contacte a assistência.

Quando uma bateria atingir o fim da sua vida útil, não a elimine com o lixo doméstico comum. Siga as leis e regulamentos locais da sua área para eliminação de baterias.

### **Remover uma bateria substituível pelo utilizador**

- A **AVISO!** Para reduzir potenciais problemas de segurança, utilize apenas a bateria substituível pelo utilizador fornecida com o computador, uma bateria de substituição fornecida pela HP ou uma bateria compatível adquirida à HP.
- **CUIDADO:** A remoção de uma bateria substituível pelo utilizador que é a única fonte de alimentação do computador pode causar perda de informações. Para evitar a perda de informação, guarde o seu trabalho ou encerre o computador através do Windows antes de remover a bateria.
	- **1.** Vire o computador ao contrário sobre uma superfície plana.
	- **2.** Faça deslizar o fecho de bloqueio da bateria **(1)** e, em seguida, deslize o fecho de libertação da bateria **(2)** para soltar a bateria.
	- **3.** Remova a bateria **(3)** do computador.

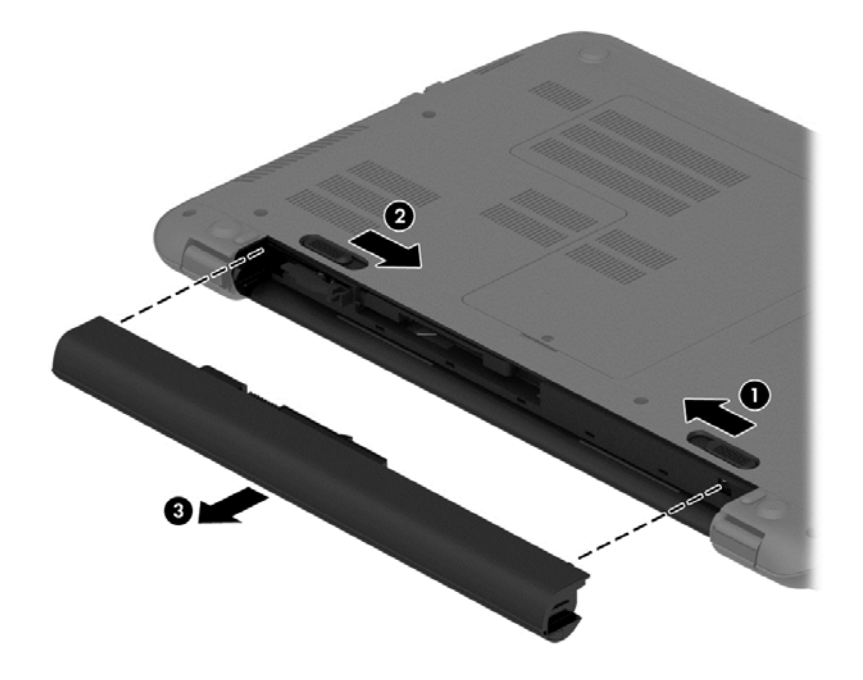

### **Encontrar informação da bateria**

Para monitorizar o estado da bateria, ou se a bateria já não tiver capacidade para reter carga, execute o Teste de Bateria no HP Support Assistant. Para aceder à informação da bateria, a partir do ecrã iniciar, escreva suporte, selecione a aplicação **HP Support Assistant** e depois selecione **Bateria e desempenho**.

O Assistente de Suporte HP fornece as seguintes ferramentas e informações sobre a bateria:

- Teste de bateria
- Informações sobre tipos, especificações, ciclos de vida e capacidade da bateria

### **Poupar energia da bateria**

Sugestões para conservar energia da bateria e maximizar a duração da bateria:

- Diminuir o brilho do ecrã.
- Selecione a definição **Poupança de energia** em Opções de Energia.
- Remova do computador a bateria substituível pelo utilizador se souber que o computador não vai ser utilizado ou carregado durante mais de 2 semanas.
- Desative os dispositivos sem fios que não estejam a ser utilizados.
- Desligue qualquer dispositivo externo não utilizado e que não esteja ligado a uma fonte de alimentação externa, como uma unidade de disco rígido externa ligada a uma porta USB.
- Pare, desative ou remova as placas de suporte externas opcionais que não estejam a ser utilizadas.
- Antes de abandonar o trabalho, inicie o modo de Suspensão ou encerre o computador.

### **Identificar níveis de bateria fraca**

Se a bateria for a única fonte de alimentação do computador e atingir um nível baixo ou crítico, ocorre o seguinte comportamento:

A luz da bateria (somente em alguns modelos) indica um nível de bateria fraca ou muito fraca.

 $\Omega U -$ 

O ícone do medidor de energia no ambiente de trabalho Windows mostra uma notificação de bateria baixa ou crítica.

**NOTA:** Para obter informações adicionais sobre o indicador de energia, consulte [Utilizar o](#page-59-0) [indicador de energia e as opções de energia na página 50.](#page-59-0)

Perante um nível de bateria crítico, o computador realiza as ações que se seguem:

- Se o modo de Hibernação estiver desativado e o computador estiver ligado ou em modo de Suspensão, o computador permanecerá por alguns instantes em suspensão e será encerrado em seguida, perdendo todo o trabalho não guardado.
- Se o modo de Hibernação estiver ativado e o computador estiver ligado ou em modo de Suspensão, o computador inicia o modo de Hibernação.

### **Resolver um nível de bateria fraca**

#### **Resolver um nível de bateria fraca quando estiver disponível a energia externa**

- Ligue um adaptador CA.
- Ligue um dispositivo de ancoragem ou de expansão opcional.
- Ligue a um adaptador de alimentação opcional adquirido como acessório à HP.

#### **Resolver um nível de bateria fraca quando não estiver disponível uma fonte de energia**

Guarde o trabalho e encerre o computador.

#### **Resolver um nível de bateria fraca quando o computador não consegue sair da Hibernação**

Quando o computador não tem energia suficiente para sair do modo de Hibernação, siga estes passos:

- **1.** Substitua a bateria substituível pelo utilizador descarregada por uma bateria carregada ou ligue o adaptador CA ao computador e à alimentação externa.
- **2.** Saia do modo de Hibernação premindo o botão de energia.

### **Armazenar uma bateria substituível pelo utilizador**

**CUIDADO:** Para reduzir o risco de danos na bateria, não a exponha a temperaturas elevadas durante períodos prolongados.

Se um computador não for utilizado ou ficar desligado da fonte de alimentação externa por mais de duas semanas, retire a bateria e armazene-a separadamente, num local fresco e seco, para prolongar a carga da bateria.

Uma bateria armazenada deverá ser verificada a cada 6 meses. Se a capacidade for inferior a 50%, carregue a bateria antes de a armazenar novamente.

### **Eliminar uma bateria substituível pelo utilizador**

**AVISO!** Para reduzir o risco de incêndios e queimaduras, não desmonte, não comprima nem perfure; não provoque curtos-circuitos nos contactos externos; não elimine por ação da água ou do fogo.

Consulte os *Avisos de Regulamentação, Segurança e Ambiente* para informações sobre a correta eliminação de baterias. Para aceder a este manual, a partir do ecrã Iniciar, escreva suporte e, em seguida, selecione a aplicação **HP Support Assistant**.

### **Substituir uma bateria substituível pelo utilizador**

O Teste de Bateria no Assistente de Suporte HP notifica-o para substituir a bateria quando uma célula interna não estiver a ser carregada corretamente ou quando a capacidade de armazenamento da bateria atingir uma condição fraca. Se a bateria estiver possivelmente abrangida por uma garantia HP, as instruções incluirão um ID de garantia. Uma mensagem direcioná-lo-á para o Web site da HP onde poderá obter mais informações sobre como encomendar uma bateria de substituição.

## **Funcionar com alimentação CA externa**

Para obter informações acerca da ligação à alimentação CA, consulte o poster de *Instruções de configuração* fornecido na caixa do computador.

O computador não utiliza alimentação da bateria quando está ligado a alimentação CA externa através de um transformador CA aprovado ou um dispositivo de expansão/ancoragem opcional.

**AVISO!** Para reduzir potenciais problemas de segurança, utilize exclusivamente o transformador fornecido com o computador, um transformador de substituição fornecido pela HP, ou um transformador compatível adquirido à HP.

Ligue o computador à alimentação CA externa em qualquer uma das seguintes situações:

#### **AVISO!** Não carregue a bateria do computador enquanto estiver a bordo de um avião.

- Ao carregar ou calibrar uma bateria
- Ao instalar ou modificar o software do sistema
- Ao escrever informações num disco (somente em alguns modelos)
- Ao executar o Desfragmentador de disco em computadores com unidades de disco rígido internas
- Ao efetuar uma cópia de segurança ou recuperação

Quando ligar o computador a alimentação CA externa:

- A bateria começa a carregar.
- A luminosidade do ecrã aumenta.
- O ícone do medidor de energia no ambiente de trabalho do Windows muda de aspeto.

Quando desliga a alimentação CA externa, verifica-se o seguinte:

- O computador muda para a alimentação da bateria.
- A luminosidade do ecrã diminui automaticamente, para poupar a bateria.
- O ícone do medidor de energia no ambiente de trabalho do Windows muda de aspeto.

### **Resolução de problemas de energia**

Teste o transformador CA se o computador mostrar algum dos seguintes sintomas quando estiver ligado à alimentação CA:

- O computador não liga.
- O ecrã não liga.
- As luzes de energia estão apagadas.

Para testar o transformador CA:

- **1.** Encerre o computador.
- **2.** Ligue o transformador ao computador e, em seguida, ligue-o a uma tomada elétrica.
- **3.** Ligue o computador.
	- Se as luzes de alimentação se *acenderem*, o transformador CA está a funcionar corretamente.
	- Se as luzes de alimentação se mantiverem *apagadas*, verifique a ligação do transformador CA ao computador e a ligação do transformador CA à tomada elétrica para se assegurar de que as ligações estão seguras.
	- Se as ligações estiverem seguras e as luzes de energia se mantiverem *apagadas*, o adaptador não está a funcionar e deve ser substituído.

Contacte o suporte para obter informações sobre como obter um transformador CA de substituição.

# **Atualizar o conteúdo do software com a Tecnologia Intel Smart Connect (somente em modelos selecionados)**

Quando o computador estiver em modo de Suspensão, a Tecnologia Intel® Smart Connect faz com que o computador saia periodicamente do modo de Suspensão. Se houver uma ligação de rede disponível, a funcionalidade Smart Connect atualiza aplicações abertas, tais como as caixas de entrada de correio eletrónico, sites de redes sociais e páginas de notícias e em seguida retoma o estado de Suspensão no computador. A funcionalidade Smart Connect também sincroniza conteúdo criado por si offline, como mensagens de correio eletrónico. Quando o computador sai do modo de Suspensão, pode aceder imediatamente às suas informações atualizadas.

Para ativar esta função ou ajustar manualmente as definições, no ecrã Iniciar, escreva smart e, em seguida, selecione Tecnologia Intel® Smart Connect.

# **Encerrar (desligar) o computador**

**CUIDADO:** As informações não guardadas serão perdidas quando o computador encerra. Certifique-se de que guarda o seu trabalho antes de desligar o computador.

O comando Encerrar fecha todos os programas abertos, incluindo o sistema operativo, desligando em seguida o ecrã e o computador.

Encerrar o computador sob uma das condições seguintes:

- Quando necessitar de substituir a bateria ou de aceder a componentes que se encontram dentro do computador.
- Se estiver a ligar um dispositivo de hardware externo que não se liga a uma porta USB ou de vídeo.
- Quando o computador não for utilizado ou ficar desligado da fonte de alimentação externa durante um longo período de tempo.

Embora seja possível desligar o computador com o botão de energia, o procedimento recomendado consiste em utilizar o comando Encerrar do Windows:

**NOTA:** Se o computador estiver no modo de Suspensão ou em Hibernação, saia do modo de Suspensão ou de Hibernação antes de encerrar, tal é possível premindo brevemente o botão de energia.

- **1.** Guarde o trabalho e feche todos os programas abertos.
- **2.** A partir do ecrã Iniciar, aponte para o canto superior ou inferior direito do ecrã para apresentar os atalhos.
- **3.** Clique no ícone **Definições** e, em seguida, clique no ícone **Energia** e, em seguida, clique em **Encerrar**.

 $\Omega U -$ 

Clique com o botão direito do rato no botão **Iniciar** no canto inferior esquerdo do ecrã, selecione **Desligar** e, em seguida, selecione **Desligar**.

Se o computador deixar de responder e não for possível utilizar os procedimentos de encerramento anteriores, experimente os seguintes procedimentos de emergência, na sequência fornecida:

- Prima ctrl+alt+eliminar, clique no ícone de **Ligar/Desligar** e, em seguida, selecione **Encerrar**.
- Prima continuamente o botão de energia durante, pelo menos, 5 segundos.
- Desligue o computador da fonte de energia externa.
- Em modelos com uma bateria substituível pelo utilizador, retire a bateria.

# **Gráficos híbridos e Gráficos duplos AMD (apenas modelos selecionados)**

Os computadores selecionados são equipados ou com a função Gráficos híbridos ou com a função Gráficos duplos AMD.

**EX NOTA:** Para determinar se os gráficos híbridos ou os gráficos duplos AMD estão instalados no seu computador, consulte a configuração do processador de gráficos do seu computador e a ajuda de software.

Os gráficos híbridos e os gráficos duplos oferecem dois modos de processamento de gráficos:

- Modo de Alto Desempenho As aplicações atribuídas a este modo são executadas na unidade de processamento gráfico (GPU) de desempenho superior para um desempenho ideal.
- Modo de Poupança de Energia As aplicações atribuídas a este modo são executadas na GPU de desempenho inferior para conservar a alimentação da bateria.

### **Utilizar gráficos híbridos (apenas modelos selecionados)**

A função de gráficos híbridos permite que uma aplicação seja executada no modo de Alto Desempenho ou no modo de Poupança de Energia, com base nos requisitos de processamento gráfico da aplicação. Normalmente, as aplicações 3D e de jogos são executadas na GPU de desempenho superior e as aplicações com requisitos de processamento gráfico inferiores são executadas na GPU de desempenho inferior. Pode alterar o modo que uma aplicação utiliza (Alto Desempenho ou Poupança de Energia) através do painel de controlo dos gráficos híbridos.

**NOTA:** Devido a limitações de hardware, algumas aplicações podem ser executadas em apenas um dos dois modos.

Para obter mais informações, consulte a Ajuda do software de gráficos híbridos.

### **Utilizar gráficos duplos AMD (somente em alguns modelos)**

A função de Gráficos Duplos AMD permite que a unidade de processamento acelerado AMD (APU) e o cartão de gráficos AMD discretos funcionem em conjunto. Quando os Gráficos duplos AMD estão ativados, o desempenho dos gráficos melhora em relação ao desempenho disponível utilizando apenas um dos equipamentos de gráficos. Esta melhoria aplica-se às versões de aplicações DirectX 10 ou 11 (DX10 e DX11) a operar no modo de ecrã inteiro. No modo com janelas ou quando executar aplicações não-DX10/11, o sistema opera de uma forma semelhante à de Gráficos Híbridos.

Para obter mais informações, consulte a Ajuda do software Gráficos Duplos AMD.

# **7 Manutenção do computador**

É importante efectuar a manutenção regularmente para manter o computador nas condições ideais. Este capítulo fornece informações sobre como melhorar o desempenho do computador executando ferramentas como o Desfragmentador de Disco e a Limpeza do Disco e substituindo uma unidade de disco rígido ou adicionando memória. Também fornece informações sobre como atualizar os programas e controladores, instruções para a limpeza do computador e sugestões para viajar com o computador.

# **Melhorar o desempenho**

Toda a gente quer um computador rápido e, ao realizar tarefas de manutenção regulares com ferramentas como o Desfragmentador de Disco e a Limpeza do Disco, pode melhorar drasticamente o desempenho do seu computador. Além disso, com o passar do tempo, considere instalar unidades maiores e adicionar mais memória.

### **Manusear unidades**

Devem ser tomadas as seguintes precauções ao manusear unidades:

- Quando a bateria for a única fonte de alimentação, certifique-se de que esta tem carga suficiente antes de gravar para um suporte.
- Não utilize o teclado do computador nem mova o computador enquanto a unidade ótica estiver a gravar um disco. O processo de gravação é sensível à vibração.
- Antes de mover um computador ou uma unidade de disco rígido externa, inicie o modo de Suspensão e aguarde até que o ecrã se apague ou desligue de forma adequada o disco rígido.

### **Utilizar o Desfragmentador de disco**

Com a utilização do computador ao longo do tempo, os ficheiros existentes no disco rígido vão ficando fragmentados. Uma unidade fragmentada significa que os dados existentes não são contíguos (sequenciais) e, por este motivo, é mais difícil localizar ficheiros no disco rígido, tornando o computador mais lento. O Desfragmentador de Disco consolida (reorganiza fisicamente) os ficheiros e pastas fragmentados na unidade de disco rígido, para que o sistema possa funcionar com maior eficiência.

**WOTA:** Não é necessário executar o Desfragmentador de Disco em unidades de estado sólido.

Após iniciar o Desfragmentador de disco, este funciona sem supervisão. No entanto, dependendo do tamanho do disco rígido e do número de ficheiros fragmentados, o Desfragmentador de Disco pode demorar mais de uma hora a concluir.

A HP recomenda que proceda à desfragmentação da unidade de disco rígido pelo menos uma vez por mês. Pode definir o Desfragmentador de disco de modo a que seja executado mensalmente de forma automática, mas pode desfragmentar manualmente o computador em qualquer altura.

Para executar o Desfragmentador de disco:

- **1.** Ligue o computador à fonte de alimentação.
- **2.** A partir do ecrã Iniciar, escreva disco.
- **3.** Siga as instruções apresentadas no ecrã.

Para obter informações adicionais, aceda à Ajuda do software Desfragmentador de disco.

### **Utilizar a Limpeza do disco**

A Limpeza do Disco procura ficheiros desnecessários na unidade de disco rígido que possam ser eliminados com segurança para libertar espaço em disco e ajudar o computador a funcionar com maior eficiência.

Para executar a Limpeza do disco:

- **1.** No ecrã Iniciar, escreva disco e em seguida selecione **Desinstalar aplicações para libertar espaço no disco**.
- **2.** Siga as instruções apresentadas no ecrã.

### **Adicionar ou substituir módulos de memória**

Adicionar memória pode ajudar a melhorar o desempenho do computador. O seu computador é como a sua área de trabalho. A unidade de disco rígido é o arquivo onde armazena o seu trabalho e a memória é a secretária onde trabalha. Quando a memória não tem um tamanho suficiente para reter todo o trabalho facilmente, como uma secretária a transbordar de trabalho, a sua produtividade decresce. Uma óptima solução para melhorar o desempenho é a expansão da memória do computador.

Consoante o modelo, o computador pode ter uma ou duas ranhuras do módulo de memória. Os compartimentos para módulos de memória encontram-se na parte inferior do computador, por baixo da tampa de manutenção. A capacidade da memória do computador pode ser aumentada, adicionando um módulo de memória ou substituindo o módulo de memória existente num dos compartimentos do módulo de memória.

- **NOTA:** Antes de adicionar ou substituir um módulo de memória, certifique-se de que o computador tem a versão de BIOS mais recente e, se necessário, atualize-a. Consulte [Atualizar o BIOS](#page-81-0) [na página 72.](#page-81-0)
- **CUIDADO:** O facto de não atualizar o computador para o BIOS mais recente antes de instalar ou substituir um módulo de memória pode resultar em vários problemas do sistema.
- **AVISO!** Para reduzir o risco de choque eléctrico e danos no equipamento, desligue o cabo de alimentação e remova todas as baterias antes de instalar um módulo de memória.
- **CUIDADO:** As descargas electrostáticas (ESD) podem danificar os componentes electrónicos. Antes de iniciar qualquer procedimento, certifique-se de que está isento de eletricidade estática tocando num objeto metálico ligado à terra.
- **WOTA:** Se estiver a adicionar ou substituir o módulo de memória no seu computador com um único módulo de memória, insira o módulo de memória na ranhura mais próxima da placa do sistema.
- **WOTA:** Para utilizar uma configuração de canal duplo com um segundo módulo de memória, certifique-se de que os dois módulos de memória são idênticos.

Para adicionar ou substituir um módulo de memória:

**CUIDADO:** Para evitar a perda de informações ou a falta de resposta do sistema:

Encerre o computador antes de adicionar ou substituir módulos de memória. Não remova um módulo de memória com o computador ligado ou no estado de Suspensão ou Hibernação.

Se não tiver a certeza se o computador está desligado ou em Hibernação, ligue-o premindo o botão de alimentação. Em seguida, encerre o computador através do sistema operativo.

- **1.** Guarde o trabalho e encerre o computador.
- **2.** Desligue todos os dispositivos externos ligados ao computador.
- **3.** Desligue o cabo de alimentação da tomada de CA.
- **4.** Vire o computador ao contrário sobre uma superfície plana.
- **5.** Remova a bateria do computador (consulte [Remover uma bateria substituível pelo utilizador](#page-59-0) [na página 50.](#page-59-0)
- **6.** Remova a tampa de manutenção do computador realizando os passos seguintes:
	- **a.** Com no compartimento da bateria virado para si, remova o parafuso da tampa de manutenção **(1)**.
	- **b.** Deslize a tampa de manutenção na direção da parte frontal do computador **(2)** e depois levante-a e remova a tampa de manutenção **(3)**.

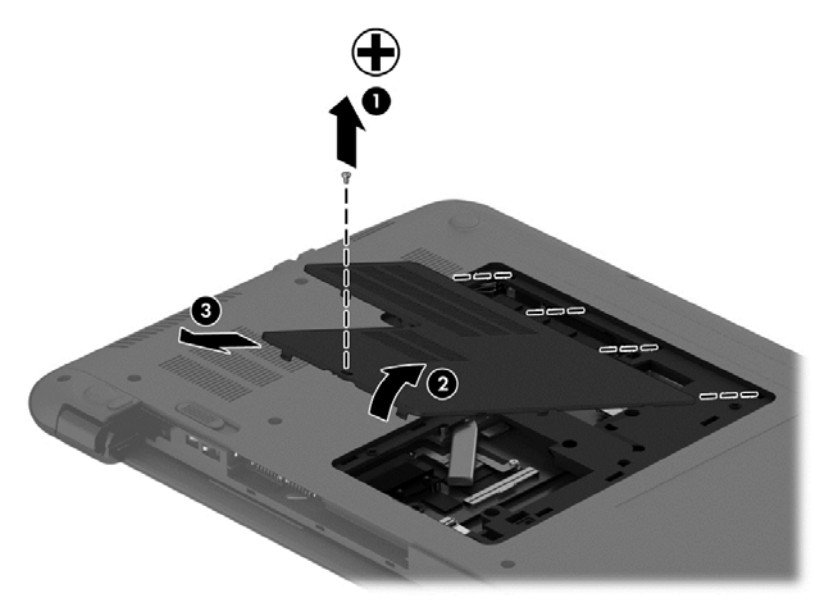

- **7.** Se estiver a substituir um módulo de memória, remova o existente:
	- **a.** Puxe as molas de fixação **(1)** de cada lado do módulo de memória. O módulo de memória solta-se.
- **b.** Segure as extremidades do módulo de memória **(2)** e puxe-o cuidadosamente para fora da ranhura do módulo de memória.
- **CUIDADO:** Para impedir danos no módulo da memória, segure-o apenas pelas pontas. Não toque nos componentes do módulo de memória.

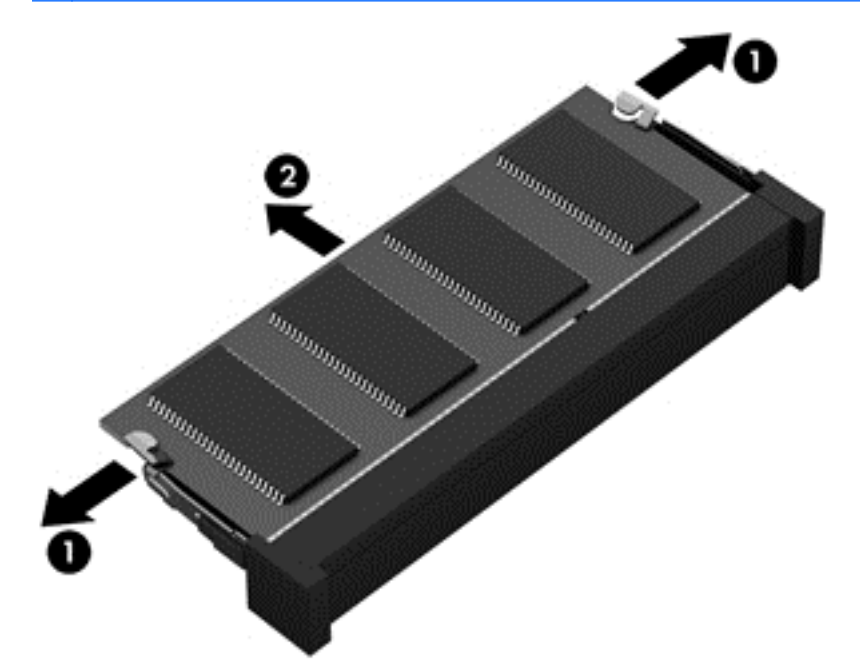

**PEX NOTA:** Para proteger um módulo de memória após a remoção, coloque-o num recipiente com proteção eletrostática.

**8.** Insira um novo módulo de memória:

**CUIDADO:** Para impedir danos no módulo da memória, segure-o apenas pelas pontas. Não toque nos componentes do módulo de memória.

- **a.** Alinhe a extremidade dentada **(1)** do módulo de memória com a patilha na ranhura do módulo de memória.
- **b.** Com o módulo de memória num ângulo de 45 graus em relação à superfície do compartimento do módulo de memória, pressione o módulo para dentro da ranhura do módulo de memória **(2)** até encaixar.
- **c.** Pressione cuidadosamente o módulo de memória **(3)**, aplicando pressão nas extremidades esquerda e direita do módulo, até as molas de fixação encaixarem no devido lugar.

**CUIDADO:** Para evitar danos no módulo de memória, não o dobre.

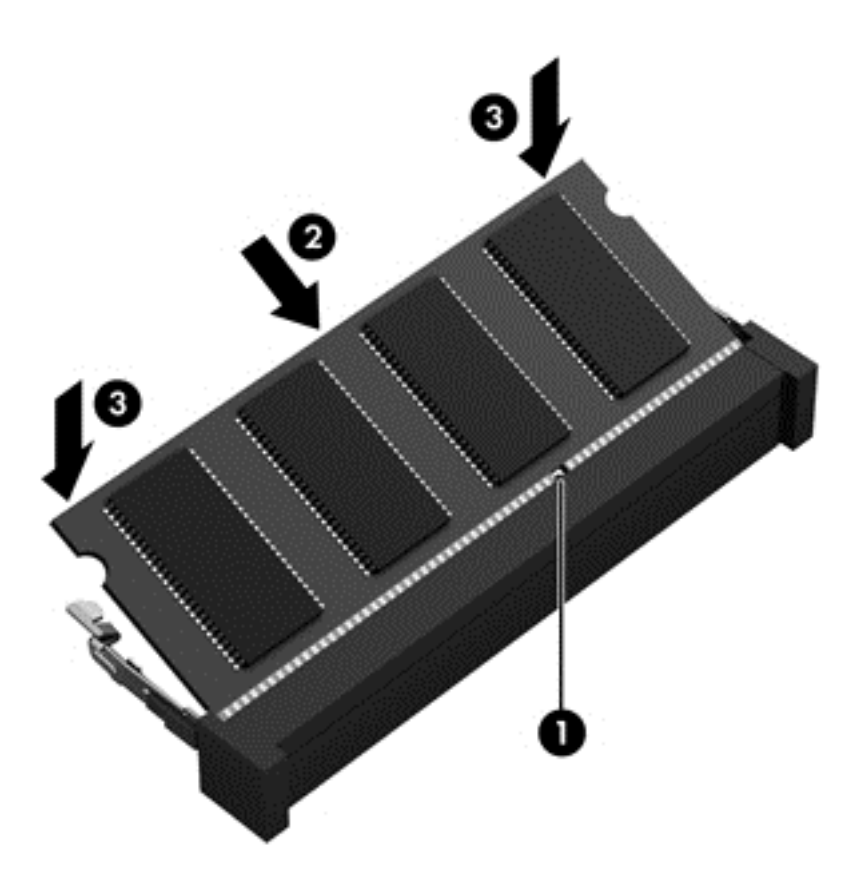

- **9.** Volte a colocar a tampa de manutenção, seguindo estes passos:
	- **a.** Alinhe as patilhas na tampa de manutenção com os entalhes no computador **(1)** e deslize a tampa de manutenção para baixo até encaixar no devido lugar **(2)**.
	- **b.** Insira e aperte o parafuso da tampa de manutenção **(3)** para manter a tampa de manutenção no devido lugar.

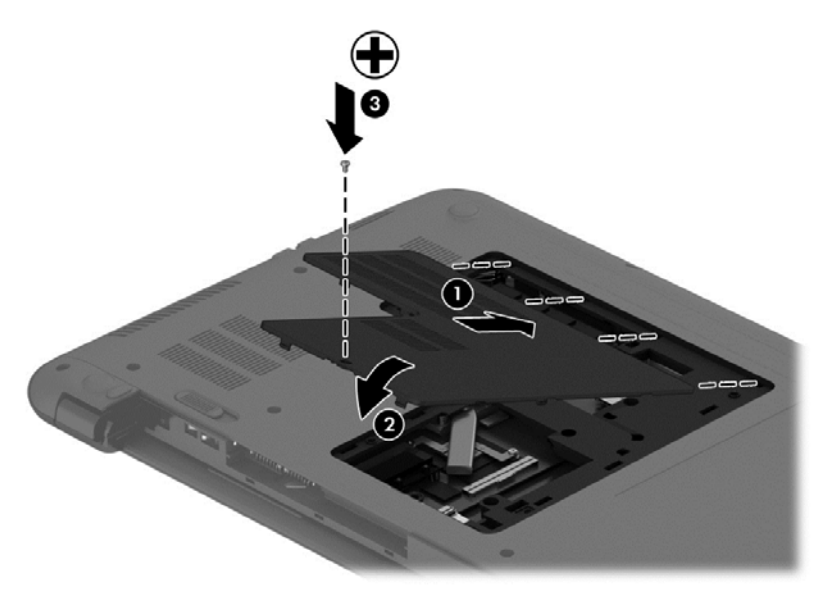

**10.** Volte a colocar a bateria.

- **11.** Vire o computador para cima e volte a ligar a alimentação externa e os dispositivos externos.
- **12.** Ligue o computador.

### **Atualizar programas e controladores**

A HP recomenda que actualize regularmente os programas e controladores para as versões mais recentes. As actualizações podem resolver problemas e fornecer novas funcionalidades e opções para o computador. A tecnologia está em constante mudança e atualizar os programas e controladores permite ao computador executar a tecnologia mais recente disponível. Por exemplo, componentes de gráficos mais antigos poderão não funcionar bem com o software de jogos mais recente. Sem o controlador mais recente, não tira o máximo partido do seu equipamento.

Visite<http://www.hp.com/support>para transferir as versões mais recentes de programas e controladores HP. Além disso, registe-se para receber notificações automáticas de actualizações quando estas forem disponibilizadas.

# **Limpeza do computador**

Utilize os produtos seguintes para limpar o computador de forma segura.

- Cloreto de dimetil benzilo amónio com concentração máxima de 0,3% (por exemplo: toalhetes descartáveis, que existem numa grande variedade de marcas).
- Líquido limpa vidros sem álcool
- Água com solução de sabão neutro
- Pano de limpeza de microfibras seco ou pano de camurça (pano sem energia estática e sem óleo)
- Panos sem energia estática

**CUIDADO:** Evite solventes de limpeza fortes que possam danificar de forma permanente o seu computador. Se não tiver a certeza se um produto de limpeza é seguro para o seu computador, verifique os conteúdos do produto a fim de confirmar que não contêm ingredientes como álcool, acetona, cloreto de amónio, cloreto de metileno e hidrocarbonetos.

Materiais fibrosos, como toalhas em papel, que podem riscar o computador. Ao longo do tempo, partículas de sujidade e agentes de limpeza podem ficar entranhados nos riscos.

### **Procedimentos de limpeza**

Siga os procedimentos apresentados nesta secção para limpar com segurança o seu computador.

**AVISO!** Para evitar choques eléctricos ou danificar os componentes, não tente limpar o seu computador enquanto este estiver ligado.

- Desligue o computador.
- Desligue a alimentação CA.
- Desligue todos os dispositivos externos com alimentação.

**CUIDADO:** A fim de evitar danos nos componentes internos, não pulverize agentes ou líquidos de limpeza diretamente sobre qualquer superfície do computador. Os líquidos pulverizados sobre a superfície podem danificar permanentemente os componentes internos.
#### <span id="page-72-0"></span>**Limpar o ecrã (All-in-Ones ou Notebooks)**

Limpe cuidadosamente o ecrã utilizando um pano macio, sem pelos, humedecido com um produto de limpeza sem álcool para vidros. Certifique-se de que o ecrã está seco antes de o fechar.

#### **Limpeza das partes laterais ou superior**

Para limpar as partes laterais ou superior, utilize um pano macio de microfibras ou um pano de camurça humedecido com uma das soluções de limpeza anteriormente indicadas ou utilize um toalhete descartável aceitável.

NOTA: Ao limpar a tampa do computador, efetue um movimento circular para ajudar a remover a sujidade e os resíduos.

#### **Limpar o TouchPad, teclado ou rato**

**AVISO!** Para reduzir o risco de choque elétrico ou danos nos componentes internos, não utilize acessórios do aspirador para limpar o teclado. O aspirador pode depositar resíduos domésticos na superfície do teclado.

**CUIDADO:** Para evitar danos nos componentes internos, não permita que caiam líquidos entre as teclas.

- Para limpar o TouchPad, o teclado ou rato, utilize um pano macio de microfibras ou um pano de camurça humedecido com uma das soluções de limpeza anteriormente apresentadas ou utilize um pano descartável aceitável.
- Utilize uma lata de ar comprimido com uma extensão em cânula para impedir que as teclas colem e para remover o pó e partículas existentes no teclado.

# **Viajar com ou expedir o computador**

Se tiver de viajar com ou expedir o computador, seguem-se algumas sugestões a ter em mente para proteger o equipamento.

- Prepare o computador para uma viagem ou envio:
	- efetue cópias de segurança das suas informações numa unidade externa.
	- Remova todos os discos e todos os cartões multimédia externos, como cartões de memória, do computador.
	- Desligue todos os dispositivos externos e, em seguida, desligue os respetivos cabos.
	- Encerre o computador.
- Leve uma cópia de segurança das informações. Mantenha a cópia de segurança separada do computador.
- Quando viajar de avião, transporte o computador como bagagem de mão; não o despache com o resto da bagagem.
- A CUIDADO: Evite expor a unidade a campos magnéticos. Entre os dispositivos de segurança com campos magnéticos incluem-se os dispositivos de segurança instalados em aeroportos e os bastões de segurança. As passadeiras rolantes do aeroporto e dispositivos de segurança semelhantes que verificam a bagagem de mão utilizam raios-x em vez de magnetismo e não danificam as unidades de disco rígido.
- Se tencionar utilizar o computador durante o voo, preste atenção aos avisos no avião que indicam quando é permitido utilizar o computador. A permissão para utilização do computador durante o voo só pode ser concedida pela companhia aérea.
- Se for necessário expedir o computador ou uma unidade, utilize uma embalagem protetora adequada e escreva "FRÁGIL" no pacote.
- Se o computador tiver um dispositivo sem fios instalado, a utilização destes dispositivos pode ser restringida em alguns ambientes. Essas restrições poderão aplicar-se a bordo de aviões, em hospitais, perto de explosivos e em locais perigosos. Se não tiver a certeza de quais as normas de utilização aplicáveis a um dispositivo específico, peça autorização para utilizar o computador antes de ligar o equipamento.
- Se estiver a viajar para o estrangeiro, siga estas sugestões:
	- Consulte os regulamentos alfandegários relativamente aos computadores de cada um dos países ou regiões do seu itinerário.
	- Verifique o cabo de alimentação e os requisitos do adaptador relativamente a todos os locais onde pretende utilizar o computador. As configurações de tensão, frequência e ficha variam.

**AVISO!** Para reduzir o risco de choque eléctrico, incêndio ou danos no equipamento, não tente ligar o computador com um transformador destinado a aparelhos eléctricos.

# <span id="page-74-0"></span>**8 Proteger o seu computador e informações**

A segurança do computador é essencial para a proteção da confidencialidade, integridade e disponibilidade das suas informações. As soluções de segurança padrão disponibilizadas pelo sistema operativo Windows, as aplicações HP, o Setup Utility (BIOS) não Windows e outro software de terceiros podem ajudar a proteger o computador de diversos riscos, como vírus, worms e outros tipos de códigos maliciosos.

**IMPORTANTE:** Algumas das funções de segurança indicadas neste capítulo podem não estar disponíveis no seu computador.

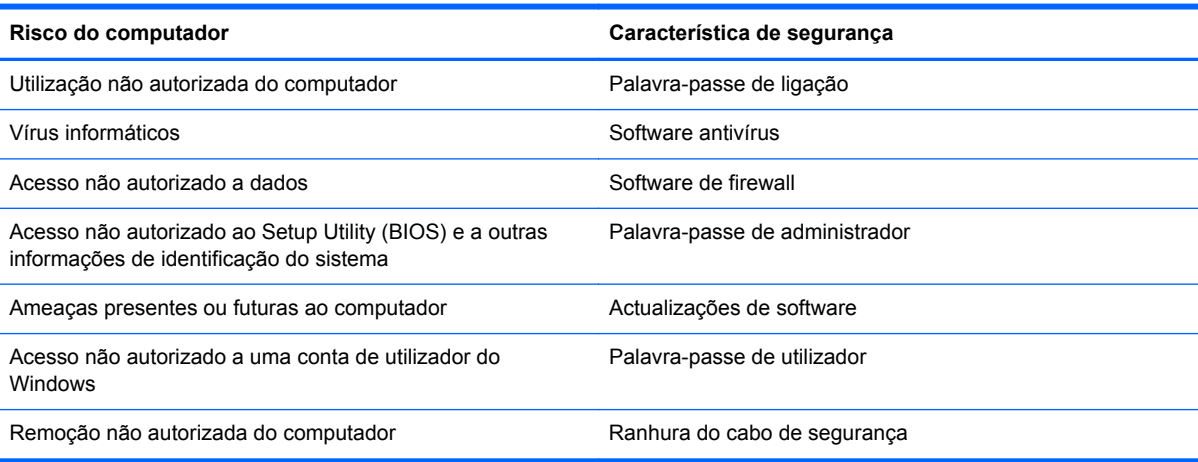

# **Utilizar palavras-passe**

Uma palavra-passe é um grupo de caracteres escolhidos pelo utilizador para proteger as informações existentes no computador e para proteger transações online. Podem ser definidos vários tipos de palavras-passe. Por exemplo, quando configurou o computador pela primeira vez, foi solicitada a criação de uma palavra-passe de utilizador para proteger o computador. Podem ser definidas palavras-passe adicionais no Windows ou no HP Setup Utility (Utilitário de configuração) (BIOS) pré-instalado no computador.

Poderá ser útil utilizar a mesma palavra-passe para uma funcionalidade do Setup Utility (Utilitário de configuração) (BIOS) e para uma funcionalidade de segurança do Windows.

Utilize as seguintes sugestões para criar e guardar palavras-passe:

- Para reduzir o risco de bloqueio do computador, grave todas as palavras-passe e guarde-as num local seguro, afastado do computador. Não armazene palavras-passe num ficheiro no computador.
- Ao criar palavras-passe, cumpra os requisitos definidos pelo programa.
- Mude as suas palavras-passe, no mínimo, a cada três meses.
- <span id="page-75-0"></span>Uma palavra-passe ideal é longa e inclui letras, pontuação, símbolos e números.
- Antes de enviar o computador para manutenção, efetue cópias de segurança dos seus ficheiros, apague ficheiros confidenciais e, em seguida, elimine todas as definições de palavras- -passe.

Para obter informações adicionais sobre palavras-passes do Windows, tais como palavras-passes de protetores de ecrã, no ecrã Iniciar escreva hp support assistant e em seguida selecione a aplicação **HP Support Assistant**.

## **Definir palavras-passe no Windows**

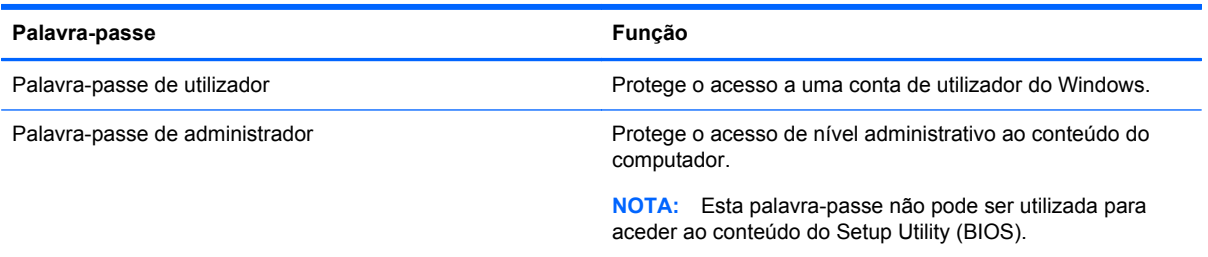

# **Definir palavras-passe no Setup Utility (BIOS)**

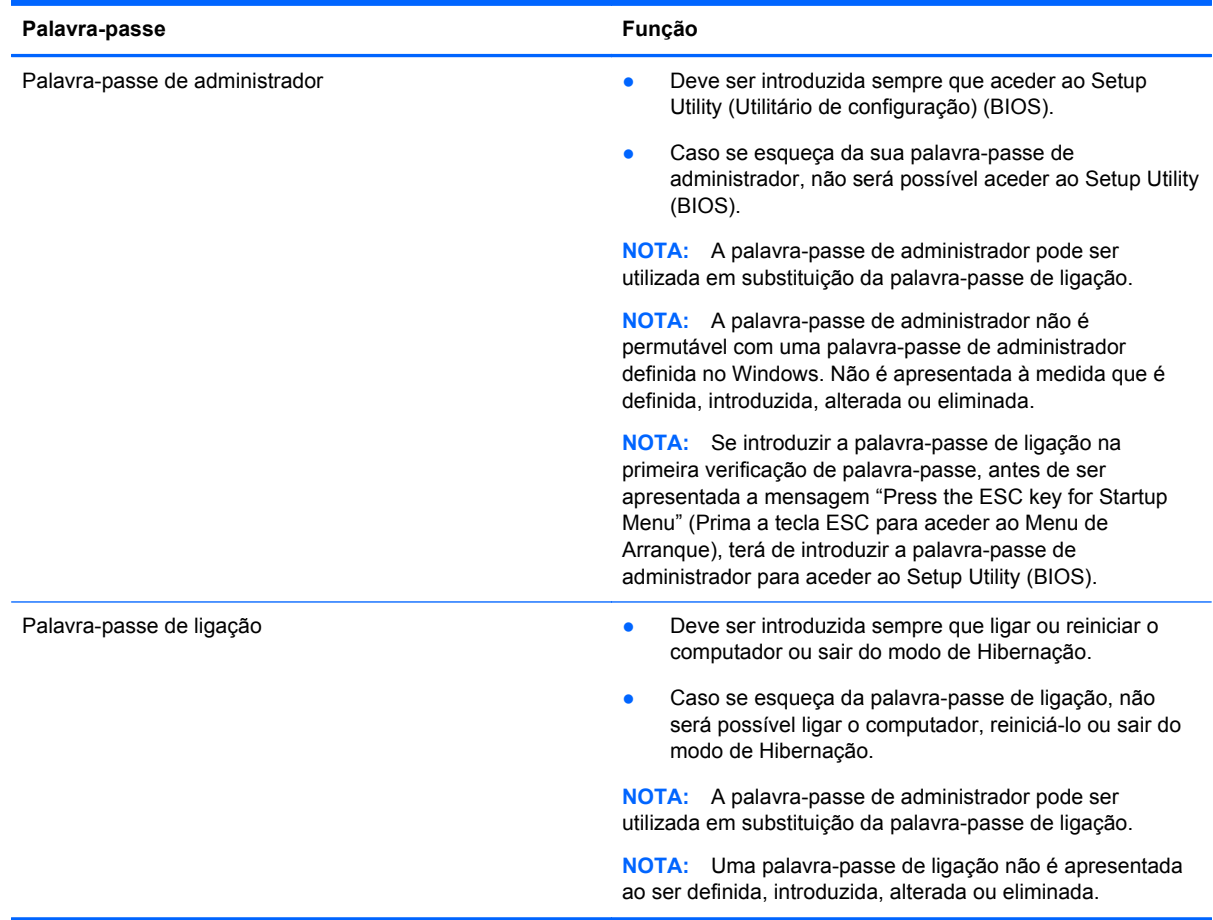

<span id="page-76-0"></span>Para definir, alterar ou eliminar uma palavra-passe de administrador ou de ligação no Setup Utility (BIOS):

- **1.** Para iniciar o Setup Utility (BIOS), ligue ou reinicie o computador, prima rapidamente esc e depois prima f10.
- **2.** Utilize as teclas de seta para seleccionar **Segurança** e siga as instruções apresentadas no ecrã.

As alterações produzirão efeitos quando o computador for reiniciado.

# **Utilizar o leitor de impressões digitais (só modelos seleccionados)**

Os leitores de impressões digitais integrados estão disponíveis em alguns modelos de computador. Para utilizar o leitor de impressões digitais, deve configurar uma conta de utilizador e uma palavra- -passe no computador e registar uma ou mais impressões digitais utilizando o software HP SimplePass.

Para saber a localização do leitor de impressões digitais no seu computador, consulte [Conhecer o](#page-14-0) [seu computador na página 5.](#page-14-0)

## **Utilizar o HP SimplePass**

O HP SimplePass proporciona uma interface de fácil utilização para ajudar a proteger o computador e simplificar a forma como inicia sessão no computador e em websites protegidos por palavra-passe. Utilize uma impressão digital registada para:

- Iniciar sessão no Windows.
- Aceder a websites e outros programas que requeiram início de sessão.
- Configurar um serviço de início de sessão único que lhe permita utilizar uma impressão digital para criar credenciais para qualquer aplicação que requeira um nome de utilizador e palavra- -passe.
- Configurar contas protegidas no computador para múltiplos utilizadores.

Para obter mais informações, consulte a Ajuda do software HP SimplePass.

#### **Registar impressões digitais**

Para registar uma ou mais impressões digitais com o HP SimplePass:

**1.** Passe um dedo pelo sensor de impressões digitais para iniciar o HP SimplePass.

 $-$  ou  $-$ 

A partir do ecrã Iniciar, escreva simple e, em seguida, selecione **HP SimplePass**.

- **2.** Quando o ecrã de boas-vindas do HP SimplePass aparecer, clique em **Get Started**.
- **3.** O HP SimplePass indica-lhe que deslize o indicador direito sobre o sensor.
- **4.** Passe o dedo 3 vezes para concluir o registo.

É apresentado um círculo verde no dedo caso seja registado com êxito.

**5.** Para configurar uma palavra-passe Windows, selecione **Configurar início de sessão Windows**.

### **Utilizar a sua impressão digital registada para iniciar sessão no Windows**

Para iniciar sessão no Windows utilizando a sua impressão digital:

- **1.** Após ter registado as suas impressões digitais, reinicie o Windows.
- **2.** Passe qualquer das impressões digitais registadas para iniciar sessão no Windows.

# <span id="page-78-0"></span>**Utilizar software de segurança da Internet**

Quando utiliza o computador para aceder a e-mail, a uma rede ou à Internet, expõe potencialmente o seu computador a vírus informáticos, spyware e outras ameaças online. Para ajudar a proteger o seu computador, poderá estar pré-instalado no seu computador software de segurança da Internet, que inclui antivírus e funcionalidades de firewall, como oferta de teste. Para assegurar a protecção constante contra vírus recentemente descobertos e outros riscos de segurança, é necessário manter o software de segurança actualizado. Recomendamos vivamente que actualize a oferta de teste do software de segurança ou compre o software da sua escolha para proteger totalmente o seu computador.

### **Utilizar software antivírus**

Estes vírus informáticos podem desactivar programas, utilitários ou o sistema operativo ou provocar o funcionamento incorreto dos mesmos. O software antivírus pode detetar a maior parte dos vírus, eliminá-los e, na maior parte dos casos, reparar danos que possam ter causado.

Para garantir a proteção constante contra os vírus mais recentes, é necessário atualizar o software antivírus.

Um programa antivírus pode ter sido pré-instalado no seu computador. É recomendável que use um programa antivírus à sua escolha para proteger a totalidade do seu computador.

Para mais informações sobre vírus informáticos, no ecrã Iniciar escreva hp support assistant e em seguida selecione a aplicação **HP Support Assistant**.

## **Utilizar o software de firewall**

As firewalls destinam-se a impedir o acesso não autorizado a um sistema ou rede. Uma firewall pode ser um software que instala no seu computador e/ou rede ou pode ser uma combinação de hardware e software.

Existem dois tipos de firewalls a considerar:

- Firewalls baseadas em anfitriões—Software que protege apenas o computador onde está instalado.
- Firewalls baseadas em rede—Instaladas entre o seu modem DSL ou de cabo e a sua rede doméstica para proteger todos os computadores na rede.

Quando uma firewall é instalada num sistema, todos os dados enviados para e do sistema são monitorizados e comparados com um conjunto de critérios de segurança definidos pelo utilizador. Todos os dados que não preencherem esses critérios são bloqueados.

# **Instalar actualizações de software**

O software HP, Microsoft Windows e de terceiros instalado no seu computador deve ser regularmente atualizado para corrigir problemas de segurança e melhorar o desempenho do software. Para obter mais informações, consulte [Atualizar programas e controladores na página 62.](#page-71-0)

## **Instalar atualizações críticas de segurança**

**CUIDADO:** A Microsoft® envia alertas relativamente a atualizações críticas. Para proteger o computador contra falhas de segurança e vírus informáticos, instale as atualizações críticas da Microsoft assim que receber um alerta.

<span id="page-79-0"></span>Pode escolher se as atualizações são instaladas automaticamente. Para alterar as definições, a partir do ecrã Iniciar, escreva p e depois selecione **Painel de Controlo**. Selecione **Sistema e Segurança** selecione **Atualização Windows**, selecione **Alterar definições** e depois siga as instruções presentes no ecrã.

### **Instalar actualizações de software da HP e de terceiros**

A HP recomenda que atualize regularmente o software e os controladores originalmente instalados no seu computador. Para transferir as versões mais recentes, vá para [http://www.hp.com/support.](http://www.hp.com/support) Aqui, pode também registar-se para receber notificações automáticas de atualizações quando estas ficam disponíveis.

Se tiver instalado software de terceiros após a aquisição do computador, actualize regularmente o software. As empresas de software disponibilizam actualizações de software para os seus produtos para corrigir problemas e melhorar a funcionalidade do software.

# **Proteger a sua rede sem fios**

Quando configura a sua rede sem fios, ative sempre as funcionalidades de segurança. Para obter mais informações, consulte [Proteger a sua WLAN na página 23.](#page-32-0)

# **Efectuar cópias de segurança das suas aplicações de software e informações**

Efetue cópias de segurança com regularidade das suas informações e aplicações de software para protegê-las contra perda ou danos permanentes através de um ataque de vírus ou de falha de software ou hardware. Para obter mais informações, consulte [Cópia de segurança, restauro e](#page-84-0) [recuperação na página 75](#page-84-0).

# **Utilizar um bloqueio do cabo de segurança opcional**

O bloqueio do cabo de segurança, que é adquirido separadamente, foi concebido para funcionar como factor de desencorajamento, mas poderá não evitar que o computador seja furtado ou indevidamente utilizado. Os bloqueios do cabo de segurança constituem apenas um dos vários métodos que deverão ser utilizados como parte de uma solução de segurança completa para ajudar a maximizar a protecção contra roubo.

A ranhura do cabo de segurança do seu computador pode ter um aspeto ligeiramente diferente da figura apresentada nesta secção. Para obter informações sobre a localização da ranhura do cabo de segurança do seu computador, consulte [Conhecer o seu computador na página 5.](#page-14-0)

- **1.** Prenda o bloqueio do cabo de segurança à volta de um objeto fixo.
- **2.** Insira a chave **(1)** no bloqueio do cabo de segurança **(2)**.

**3.** Insira o bloqueio do cabo de segurança na ranhura do cabo de segurança no computador **(3)** e, em seguida, bloqueie o bloqueio do cabo de segurança com a chave.

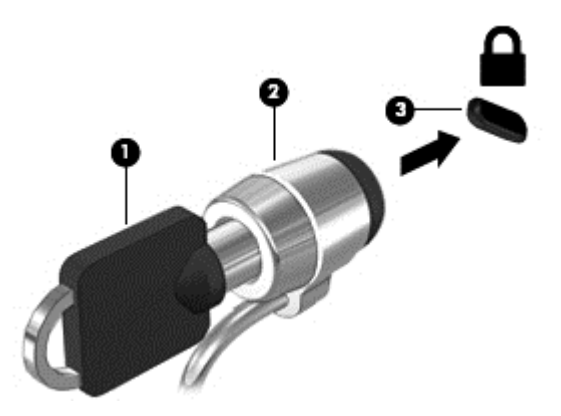

**4.** Retire a chave e guarde-a num local seguro.

# <span id="page-81-0"></span>**9 Utilizar o Setup Utility (BIOS) e a ferramenta HP PC Hardware Diagnostics (UEFI)**

O Setup Utility, ou BIOS (Basic Input/Output System - sistema básico de entrada/saída), controla a comunicação entre todos os dispositivos de entrada e saída do sistema (tais como unidades de disco, ecrã, teclado, rato e impressora). O Setup Utility (BIOS) inclui definições para todos os tipos de dispositivos instalados, a sequência de arranque do computador e quantidade de memória do sistema e alargada.

# **Iniciar o Setup Utility (Utilitário de configuração) (BIOS)**

Para iniciar o Setup Utility (BIOS), ligue ou reinicie o computador, prima rapidamente esc e depois prima f10.

**PEX NOTA:** Deve ser extremamente cauteloso ao efectuar alterações no Setup Utility (BIOS). Os erros podem impedir o funcionamento correto do computador.

# **Atualizar o BIOS**

Podem estar disponíveis versões actualizadas do BIOS no website da HP.

A maioria das actualizações do BIOS no website da HP estão compactadas em ficheiros comprimidos denominados *SoftPaqs*.

Alguns pacotes de transferência contêm um ficheiro denominado Readme.txt, que inclui informações acerca da instalação e da resolução de problemas do ficheiro.

### **Determinar a versão do BIOS**

Para determinar se as actualizações do BIOS disponíveis contêm versões do BIOS mais recentes do que a instalada no computador, é necessário saber a versão do BIOS do sistema actualmente instalada.

As informações da versão do BIOS (também conhecidas como *data da ROM* e *BIOS do sistema*) podem ser visualizadas, premindo fn+esc (se já estiver no Windows) ou utilizando o Setup Utility (BIOS).

- **1.** Inicie o Setup Utility (BIOS) (consulte Iniciar o Setup Utility (Utilitário de configuração) (BIOS) na página 72.
- **2.** Utilize as teclas de seta para seleccionar **Main** (Principal).
- **3.** Para fechar o Setup Utility (BIOS) sem guardar as alterações, utilize a tecla de tabulação e as teclas de seta para seleccionar **Exit** (Sair) **> Exit Discarding Changes** (Sair e eliminar alterações) e prima **enter**.
- **4.** Selecione **Sim**.

## <span id="page-82-0"></span>**Transferir uma actualização do BIOS**

**CUIDADO:** Para evitar danos no computador ou uma instalação sem êxito, transfira e instale actualizações do BIOS apenas quando o computador estiver ligado a uma alimentação externa fiável, utilizando o transformador CA. Não transfira nem instale actualizações do BIOS com o computador com alimentação da bateria, ancorado num dispositivo de ancoragem opcional ou ligado a uma fonte de alimentação opcional. Durante a transferência e instalação, siga as seguintes instruções:

Não interrompa o fornecimento de energia ao computador desligando o cabo de alimentação da tomada de CA.

Não encerre o computador nem entre em modo de Suspensão ou Hibernação.

Não insira, remova, ligue ou desligue qualquer dispositivo, cabo ou fio.

- **1.** No ecrã Iniciar, escreva hp support assistant e em seguida selecione a aplicação **HP Support Assistant**.
- **2.** Clique em **Atualizações e afinações** e, em seguida,clique em **Procurar agora atualizações HP**.
- **3.** Siga as instruções apresentadas no ecrã para identificar o computador e aceder à actualização do BIOS que pretende transferir.
- **4.** Na área de transferência, siga estes passos:
	- **a.** Identifique a actualização do BIOS mais recente do que a versão actualmente instalada no computador. Anote a data, o nome ou outro identificador. Pode necessitar destas informações para localizar a actualização posteriormente, após ter sido transferido para a unidade de disco rígido.
	- **b.** Siga as instruções apresentadas no ecrã para transferir a sua seleção para o disco rígido.

Anote o caminho da localização na unidade de disco rígido para onde a actualização do BIOS será transferida. Deverá aceder a este caminho para instalar a actualização.

NOTA: Se ligar o computador a uma rede, consulte o administrador da rede antes de instalar qualquer actualização de software, especialmente actualizações do BIOS do sistema.

Os procedimentos de instalação do BIOS podem variar. Siga as instruções apresentadas no ecrã após concluída a transferência. Se não forem apresentadas instruções, siga estes passos:

- **1.** No ecrã Iniciar, escreva ficheiro e em seguida selecione **Explorador de Ficheiros**.
- **2.** Clique duas vezes na designação da unidade de disco rígido. A designação do disco rígido é geralmente Disco local (C:).
- **3.** Utilizando o caminho da unidade de disco rígido que registou anteriormente, abra a pasta na sua unidade de disco rígido que contém a actualização.
- **4.** Clique duas vezes no ficheiro com a extensão .exe (por exemplo, *nomedoficheiro*.exe).

A instalação do BIOS é iniciada.

**5.** Conclua a instalação, seguindo as instruções apresentadas no ecrã.

**NOTA:** Depois de uma mensagem no ecrã indicar uma instalação com êxito, pode eliminar o ficheiro da transferência do disco rígido.

# <span id="page-83-0"></span>**Utilizar a ferramenta HP PC Hardware Diagnostics (UEFI)**

A ferramenta HP PC Hardware Diagnostics é uma interface do tipo Unified Extensible Firmware Interface (UEFI) que permite executar testes de diagnóstico para determinar se o hardware do computador está a funcionar corretamente. A ferramenta é executada fora do sistema operativo para poder isolar erros de hardware resultantes de problemas causados pelo sistema operativo ou por outros componentes de software.

Para iniciar a ferramenta HP PC Hardware Diagnostics UEFI:

- **1.** Ligue ou reinicie o computador. Com a mensagem "Press the ESC key for Startup Menu" (Prima a tecla ESC para o Menu de Arranque) apresentada no canto inferior esquerdo do ecrã, prima esc. Quando o menu de arranque for apresentado, prima f2.
	- O BIOS procura as ferramentas de diagnóstico em três locais, pela seguinte ordem:
	- **a.** Ligado à unidade USB
	- **PY NOTA:** Para transferir a ferramenta HP PC Hardware Diagnostics (UEFI) para uma unidade USB, consulte Transferir a ferramenta HP PC Hardware Diagnostics (UEFI) para um dispositivo USB na página 74.
	- **b.** Unidade de disco rígido
	- **c.** BIOS
- **2.** Quando a ferramenta de diagnóstico abrir, clique no tipo de teste de diagnóstico que deseja executar e, em seguida, siga as instruções apresentadas no ecrã.

**PEY NOTA:** Se necessitar de parar um teste de diagnóstico, prima esc.

### **Transferir a ferramenta HP PC Hardware Diagnostics (UEFI) para um dispositivo USB**

**NOTA:** As instruções para descarregar a ferramenta HP PC Hardware Diagnostics (UEFI) são fornecidas apenas em inglês.

- **1.** Visite<http://www.hp.com>.
- **2.** Clique em **Suporte e Controladores** e, em seguida, clique no separador **Controladores e Software**.
- **3.** Insira o nome do produto na caixa de texto e, em seguida, clique em **Pesquisar**.
- **4.** Selecione o modelo do seu computador e, em seguida, selecione o seu sistema operativo.
- **5.** Na secção **Diagnóstico**, clique em **HP UEFI Support Environment**.

 $-$  ou  $-$ 

Clique em **Transferir** e, em seguida, selecione **Executar**.

# <span id="page-84-0"></span>**10 Cópia de segurança, restauro e recuperação**

Este capítulo fornece informações acerca dos seguintes processos:

- Criar meios de recuperação e cópias de segurança
- Restaurar e recuperar o seu sistema

# **Criar meios de recuperação e cópias de segurança**

**1.** Após ter configurado com sucesso o seu computador, crie um meio de Recuperação HP. Este passo cria uma cópia de segurança da partição Recuperação HP no computador. A cópia de segurança pode ser utilizada para reinstalar o sistema operativo original em casos onde o disco rígido esteja corrompido ou tenha sido substituído.

Os meios de Recuperação HP que criar irão fornecer as seguintes opções de recuperação:

- Recuperação do sistema—Reinstala o sistema operativo original e os programas que foram instalados na fábrica.
- Recuperação de imagem minimizada—Reinstala o sistema operativo e todos os controladores e software relacionados com hardware, mas não o faz com outras aplicações de software.
- Redefinição de fábrica—Restaura o computador para o estado original de fábrica, apagando toda a informação do disco rígido e recriando as partições. Depois reinstala o sistema operativo e o software que foi instalado na fábrica.

Consulte Criar suportes HP Recovery na página 75.

**2.** Utilize as ferramentas do Windows para criar pontos de restauro do sistema e cópias de segurança das informações pessoais. Para obter mais informações e passos, consulte a Ajuda e Suporte. A partir do ecrã Iniciar, escreva ajuda e, em seguida, selecione **Ajuda e Suporte**.

#### **Criar suportes HP Recovery**

O HP Recovery Manager é um programa de software que permite criar um suporte de dados para recuperação depois de configurar o seu computador com êxito. Este suporte de dados HP Recovery pode ser utilizado para efetuar uma recuperação do sistema se a unidade de disco rígido estiver corrompida. A recuperação do sistema volta a instalar o sistema operativo original e os programas de software instalados de fábrica e, em seguida, configura as definições dos programas. O suporte de dados HP Recovery também pode ser utilizado para personalizar o sistema ou restaurar a imagem de fábrica no caso de substituir a unidade de disco rígido.

- Só é possível criar um conjunto de Suportes de recuperação HP. Utilize estas ferramentas de recuperação com cuidado e mantenha-as num lugar seguro.
- O HP Recovery Manager verifica o computador e determina a capacidade de armazenamento necessária para a unidade flash USB vazia ou a quantidade de discos de DVD em branco que serão necessários.
- <span id="page-85-0"></span>Para criar discos de segurança, o seu computador tem de ter uma unidade ótica com capacidade de gravador de DVD e deve utilizar apenas discos DVD-R, DVD+R, DVD-R DL ou DVD+R DL em branco de qualidade elevada. Não utilize discos regraváveis, como discos CD ±RW, DVD±RW, DVD±RW de dupla camada ou BD-RE (Blu-ray regravável); Estes não são compatíveis com o software HP Recovery Manager. Em vez disso pode utilizar uma unidade flash USB em branco de qualidade elevada.
- Se o computador não incluir uma unidade ótica integrada, com capacidade de gravação DVD, mas desejar criar suporte de recuperação DVD, pode utilizar uma unidade ótica externa (adquirida em separado) para criar discos de recuperação, ou pode obter discos de recuperação para o seu computador a partir do suporte. Consulte o Folheto de *Números de Telefone Internacionais* incluído com o computador. Também poderá encontrar informações de contacto no Web site da HP. Aceda a<http://www.hp.com/support> e, em seguida, selecione o seu país ou região e siga as instruções apresentadas no ecrã. Se utilizar uma unidade ótica externa, esta tem de ser ligada diretamente a uma porta USB no computador; a unidade não pode ser ligada a uma porta USB num dispositivo externo, tal como um hub USB.
- Certifique-se de que o computador está ligado à alimentação CA antes de começar a criar os suportes de dados para recuperação.
- O processo de criação pode demorar uma hora ou mais. Não interrompa o processo de criação.
- Se necessário, pode sair do programa antes de concluir a criação de todos os DVD de recuperação. O HP Recovery Manager irá terminar de gravar o DVD atual. Da próxima vez que abrir o HP Recovery Manager, ser-lhe-á pedido para continuar e os restantes discos serão gravados.

Para criar suportes HP Recovery:

**IMPORTANTE:** Para os tablets, ligue a ancoragem do teclado antes de iniciar estes passos (apenas nos modelos selecionados).

- **1.** A partir do ecrã Iniciar, escreva recuperação e, em seguida, selecione **HP Recovery Manager**.
- **2.** Selecione **Criação de Suportes de Recuperação** e siga as instruções no ecrã.

Se alguma vez precisar de recuperar o sistema, consulte [Recuperar utilizando o HP Recovery](#page-86-0) [Manager na página 77](#page-86-0).

# **Restauro e recuperação**

Existem várias opções para recuperar o sistema. Escolha o método que melhor se adequa à sua situação e nível de conhecimentos:

- O Windows oferece várias opções para restaurar a partir da cópia de segurança, atualizar o computador e restitui o computador ao seu estado original. Para obter mais informações e passos, consulte a Ajuda e Suporte. A partir do ecrã Iniciar, escreva ajuda e, em seguida, selecione **Ajuda e Suporte**.
- Se precisar de corrigir um problema com uma aplicação ou controlador pré-instalados, utilize a opção Reinstalar Unidades e Aplicações do HP Recovery Manager para reinstalar a aplicação ou unidade individual.

A partir do ecrã Iniciar, escreva recovery, selecione **HP Recovery Manager**, selecione **Reinstalar Controladores e Aplicações** e depois siga as instruções presentes no ecrã.

Se desejar repor o estado original do seu computador utilizando uma imagem minimizada, pode escolher a opção HP Recuperação de Imagem Minimizada a partir da partição HP Recovery

<span id="page-86-0"></span>(apenas modelos selecionados) ou suportes HP Recovery. O Recuperação de Imagem Minimizada instala apenas unidades e aplicações de ativação de hardware. Outras aplicações incluídas na imagem continuam a estar disponíveis para instalação através da opção Reinstalar Unidades e Aplicações no HP Recovery Manager.

Para obter mais informações, consulte Recuperar utilizando o HP Recovery Manager na página 77.

- Caso pretenda recuperar o particionamento e o conteúdo de fábrica original, pode selecionar a opção Recuperação do Sistema na partição HP Recovery (somente em modelos selecionados) ou utilizar o suporte de dados HP Recovery que criou. Para obter mais informações, consulte Recuperar utilizando o HP Recovery Manager na página 77. Se ainda não criou o suporte de dados para recuperação, consulte [Criar suportes HP Recovery na página 75](#page-84-0).
- Se tiver substituído o disco rígido, pode utilizar a opção Factory Reset do suporte HP Recovery para restaurar a imagem de fábrica para a unidade de substituição. Para obter mais informações, consulte Recuperar utilizando o HP Recovery Manager na página 77.
- Se desejar remover a partição de recuperação para recuperar espaço de disco rígido, o HP Recovery Manager oferece a opção Remover Partição de Recuperação.

Para obter mais informações, consulte [Remover a partição HP Recovery na página 79.](#page-88-0)

### **Recuperar utilizando o HP Recovery Manager**

O software HP Recovery Manager permite recuperar o computador para o respetivo estado de fábrica original utilizando o suporte de dados HP Recovery que criou ou a partição HP Recovery (apenas em modelos selecionados). Se ainda não criou o suporte de dados para recuperação, consulte [Criar suportes HP Recovery na página 75](#page-84-0).

Utilizando o suporte de dados HP Recovery, pode escolher entre as seguintes opções de recuperação:

- Recuperação do sistema—Reinstala o sistema operativo original e depois configura as definições para os programas que foram instalados na fábrica.
- Recuperação de Imagem Minimizada (somente em modelos selecionados) Reinstala o sistema operativo, assim como todos os controladores e software relacionados com hardware, mas não outras aplicações de software.
- Redefinição de fábrica—Restaura o computador para o estado original de fábrica, apagando toda a informação do disco rígido e recriando as partições. Depois reinstala o sistema operativo e o software que foi instalado na fábrica.

A partição HP Recovery (somente em alguns modelos) permite efetuar a Recuperação do Sistema e a Recuperação de Imagem Minimizada.

#### **O que precisa de saber**

- O HP Recovery Manager recupera apenas o software instalado de fábrica. Para software não fornecido com este computador tem de transferir o software do Web site do fabricante ou reinstalar o software a partir do suporte fornecido pelo fabricante.
- Uma recuperação através do HP Recovery Manager deve ser utilizada como última tentativa de resolver problemas do computador.
- O suporte de dados HP Recovery tem de ser utilizado se a unidade de disco rígido do computador falhar. Se ainda não criou o suporte de dados para recuperação, consulte [Criar](#page-84-0) [suportes HP Recovery na página 75.](#page-84-0)
- <span id="page-87-0"></span>Para utilizar a opção Reposição de Fábrica, tem de utilizar o suporte de dados HP Recovery. Se ainda não criou o suporte de dados para recuperação, consulte [Criar suportes HP Recovery](#page-84-0) [na página 75.](#page-84-0)
- Se o suporte HP Recovery não funcionar, pode obter o suporte de dados para recuperação aplicável ao seu sistema a partir do Suporte técnico. Consulte o Folheto de *Números de Telefone Internacionais* incluído com o computador. Também poderá encontrar informações de contacto no Web site da HP. Aceda a<http://www.hp.com/support> e, em seguida, selecione o seu país ou região e siga as instruções apresentadas no ecrã.

**IMPORTANTE:** O HP Recovery Manager não fornece automaticamente cópias de segurança dos seus dados pessoais. Antes de começar a recuperação, faça cópias de segurança de quaisquer dados pessoais que deseja guardar.

#### **Utilizar a partição HP Recovery (somente em modelos selecionados)**

A partição HP Recovery (somente em modelos selecionados) permite efetuar uma recuperação do sistema ou uma recuperação de imagem minimizada sem necessidade de discos de recuperação ou de uma unidade flash USB de recuperação. Este tipo de recuperação só pode ser utilizado se a unidade de disco rígido estiver a funcionar.

Para iniciar o HP Recovery Manager a partir da partição HP Recovery:

**IMPORTANTE:** Para os tablets, ligue a ancoragem do teclado antes de iniciar estes passos (apenas nos modelos selecionados).

**1.** Prima f11 enquanto o computador arranca.

 $-$  ou  $-$ 

Mantenha premido f11 assim que premir o botão de energia.

- **2.** Escolha o seu aspeto de teclado.
- **3.** Selecione **Resolução de problemas** do menu de opções de arranque.
- **4.** Selecione **Recovery Manager** e siga as instruções apresentadas no ecrã.

#### **Utilizar o suporte HP Recovery para recuperar**

Pode utilizar o suporte HP Recovery para recuperar o sistema original. Este método pode ser utilizado se o seu sistema não tiver uma partição HP Recovery ou se o disco rígido não estiver a funcionar adequadamente.

- **1.** Se possível, efetue uma cópia de segurança de todos os seus ficheiros pessoais.
- **2.** Insira o disco HP Recovery que criou e depois reinicie o computador.

**NOTA:** Se o computador não reiniciar automaticamente no HP Recovery Manager, altere a sequência de arranque do computador. Consulte Alterar a ordem de arranque do computador na página 78.

**3.** Siga as instruções apresentadas no ecrã.

#### **Alterar a ordem de arranque do computador**

Se o computador não reiniciar no HP Recovery Manager, pode alterar a ordem de arranque do computador, que é a ordem dos dispositivos listados no BIOS onde o computador procura a informação de arranque. Pode alterar a seleção para uma unidade ótica ou uma unidade flash USB. <span id="page-88-0"></span>Para alterar a ordem de arranque:

- **1.** Insira o suporte HP Recovery que criou.
- **2.** Reinicie o computador, prima rapidamente esc e depois prima f9 para ver as opções de arranque.
- **3.** Selecione a unidade ótica ou a unidade flash USB a partir da qual deseja arrancar.
- **4.** Siga as instruções apresentadas no ecrã.

## **Remover a partição HP Recovery**

O software HP Recovery Manager permite-lhe remover a partição HP Recovery para libertar espaço do disco rígido.

**IMPORTANTE:** Depois de remover a partição HP Recovery, já não pode utilizar a opção Atualização do Windows, a opção do Windows para remover tudo e reinstalar o Windows, ou a opção HP Recovery Manager. Por isso, antes de remover a partição de recuperação, crie um suporte de dados HP Recovery; Consulte [Criar suportes HP Recovery na página 75.](#page-84-0)

Siga estes passos para remover a partição HP Recovery:

- **1.** A partir do ecrã Iniciar, escreva recuperação e, em seguida, selecione **HP Recovery Manager**.
- **2.** Selecione **Remover Partição de Recuperação** e siga as instruções no ecrã.

# <span id="page-89-0"></span>**11 Especificações**

# **Potência de entrada**

As informações sobre energia fornecidas nesta secção podem ser úteis, caso tencione levar o computador para o estrangeiro.

O computador funciona com corrente contínua, que poderá ser fornecida por uma fonte de corrente alternada (CA) ou de corrente contínua (CC). A fonte de alimentação CA tem de fornecer uma tensão de 100 a 240 V, 50 a 60 Hz. Embora o computador possa ser ligado a uma fonte de corrente contínua independente, só deve ser alimentado através de um transformador ou de uma fonte de corrente contínua fornecidos e aprovados pela HP para utilização com o computador.

O computador pode funcionar com alimentação CC dentro das seguintes especificações. A tensão e corrente de funcionamento varia consoante a plataforma.

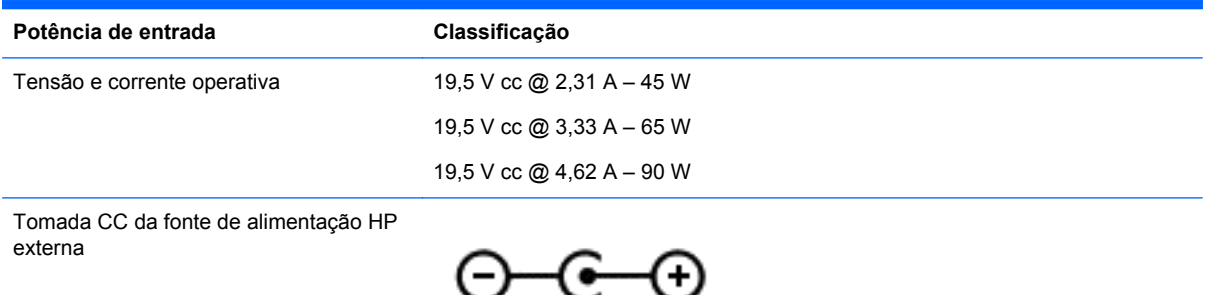

**NOTA:** Este equipamento foi concebido para sistemas de alimentação TI na Noruega, com uma tensão fase a fase não superior a 240 V rms.

**NOTA:** A tensão e a corrente de funcionamento do computador constam da etiqueta reguladora do sistema.

# <span id="page-90-0"></span>**Ambiente operativo**

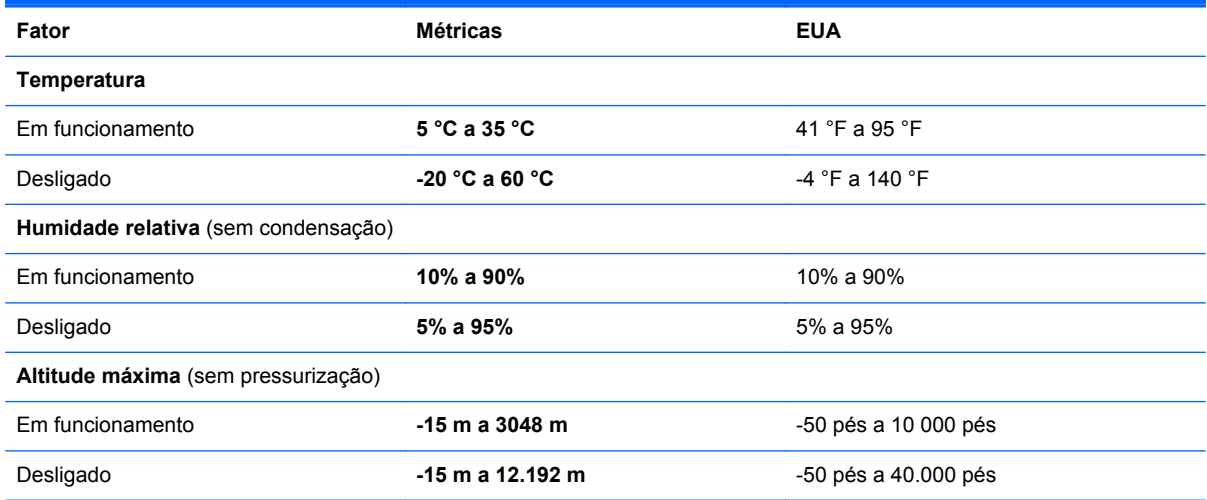

# <span id="page-91-0"></span>**12 Descarga electrostática**

A descarga electrostática é a libertação de eletricidade estática quando dois objetos entram em contacto — por exemplo, o choque que recebe quando caminha em cima de um tapete e toca numa maçaneta de porta de metal.

Uma descarga de eletricidade estática proveniente de dedos ou de outros condutores electrostáticos poderá danificar os componentes electrónicos. Para reduzir o risco de danos no computador, danos numa unidade ou perda de informações, devem ser tomadas as seguintes precauções:

- Se tiver instruções de remoção ou instalação que indiquem que deve desligar o computador, faça-o depois de se certificar de que está em contacto com a terra e antes de remover qualquer cobertura.
- Mantenha os componentes nos recipientes de protecção contra eletricidade estática até estar pronto para instalá-los.
- Evite tocar nos pinos, condutores e circuitos. Manuseie componentes electrónicos o menos possível.
- Utilize ferramentas não magnéticas.
- Antes de manusear os componentes, descarregue a eletricidade estática, tocando numa superfície metálica não pintada do componente.
- Se remover um componente, coloque-o num recipiente com proteção eletrostática.

# **Índice Remissivo**

#### **A**

aberturas de ventilação, identificar [17](#page-26-0) actualizações de software, instalar [69](#page-78-0) actualizações de software da HP e de terceiros, instalar [70](#page-79-0) alimentação bateria [50](#page-59-0) alimentação CA externa, utilizar [53](#page-62-0) altifalantes identificar [28,](#page-37-0) [29](#page-38-0) ligar [31](#page-40-0) ambiente operativo [81](#page-90-0) antenas WLAN, identificar [9](#page-18-0) Antenas WLAN, identificar [10](#page-19-0) antenas WWAN, identificar [9](#page-18-0), [10](#page-19-0) armazenar uma bateria [53](#page-62-0) atualizações de segurança críticas, instalar [69](#page-78-0) auscultadores e microfones, ligar [31](#page-40-0)

#### **B**

bateria armazenar [53](#page-62-0) descarregar [52](#page-61-0) eliminar [53](#page-62-0) níveis de bateria fraca [52](#page-61-0) substituir [53](#page-62-0) BIOS atualizar [72](#page-81-0) determinar versão [72](#page-81-0) transferir uma actualização [73](#page-82-0) bloqueio do cabo de segurança, instalar [70](#page-79-0) botão de alimentação [14](#page-23-0) identificar [14](#page-23-0) botão de comunicação sem fios [20](#page-29-0) botões alimentação [14](#page-23-0) TouchPad direito [11](#page-20-0) TouchPad esquerdo [11](#page-20-0)

## **C**

câmara Web identificar [9](#page-18-0), [10](#page-19-0), [27,](#page-36-0) [29](#page-38-0) utilizar [30](#page-39-0) câmara Web, identificar [27](#page-36-0), [29](#page-38-0) Coisas divertidas a fazer [2](#page-11-0) compartimento da bateria, identificar [17](#page-26-0) componentes frente [5](#page-14-0) computador, viagem [53](#page-62-0) conector de energia [7](#page-16-0) conector de energia, identificar [7](#page-16-0) Configuração da ligação à Internet [23](#page-32-0) configuração da WLAN [23](#page-32-0) controlos sem fios botão [20](#page-29-0) sistema operativo [20](#page-29-0) Software Wireless Assistant [20](#page-29-0) cópias de segurança [75](#page-84-0) cuidar do computador [62](#page-71-0)

#### **D**

da parte inferior parte inferior [17](#page-26-0) de ecrã ecrã [9](#page-18-0) definir proteção de palavra passe para reativação [49](#page-58-0) descarga electrostática [82](#page-91-0) desligar o computador [55](#page-64-0) deslizar da margem direita [44](#page-53-0) deslizar da margem esquerda [44](#page-53-0) de topo topo [11](#page-20-0) discos suportados recuperação [76](#page-85-0) Dispositivo Bluetooth [20,](#page-29-0) [25](#page-34-0) dispositivos de alta definição, ligar [33](#page-42-0), [35](#page-44-0) dispositivo WLAN [19,](#page-28-0) [22](#page-31-0) dispositivo WWAN [24](#page-33-0)

### **E**

ecrã sem fios, ligar [35](#page-44-0) Ecrãs sem fios compatíveis com Miracast [35](#page-44-0) Ecrã tátil utilizar [41](#page-50-0) efectuar cópias de segurança de informações e software [70](#page-79-0) encerrar [55](#page-64-0) energia da bateria [50](#page-59-0) Etiqueta da WLAN [19](#page-28-0) etiqueta de certificação da comunicação sem fios [19](#page-28-0) Etiqueta do Bluetooth [19](#page-28-0) etiquetas Bluetooth [19](#page-28-0) certificação da comunicação sem fios [19](#page-28-0) de serviço [18](#page-27-0) número de série [18](#page-27-0) regulamentação [19](#page-28-0) WLAN [19](#page-28-0) etiquetas de serviço localizar [18](#page-27-0) expedir o computador [63](#page-72-0)

### **F**

fecho, libertação da bateria [17](#page-26-0) fecho de fixação da bateria e patilha de libertação, identificar [17](#page-26-0) fecho de libertação da bateria [17](#page-26-0) ficheiros eliminados restaurar [76](#page-85-0) funções de áudio, testar [31](#page-40-0)

### **G**

gesto de ampliação do ecrã tátil [43](#page-52-0) gesto de ampliar do TouchPad [37](#page-46-0) gesto de comprimir do ecrã táctil [43](#page-52-0) gesto de comprimir do TouchPad [37](#page-46-0)

gesto de rotação do TouchPad [38](#page-47-0) gestos de deslizar da margem [44](#page-53-0) gestos de deslizar de margem deslizar da margem superior [45](#page-54-0) gestos de deslizar do TouchPad [37](#page-46-0) Gestos de ecrã tátil [44](#page-53-0) comprimir [43](#page-52-0) gestos de deslizar da margem [44](#page-53-0) toque [42](#page-51-0) gestos de TouchPad rotação [38](#page-47-0) gestos do TouchPad [45](#page-54-0) deslizar [42](#page-51-0) rodar [43](#page-52-0) Gestos do TouchPad ampliar [37](#page-46-0) comprimir [37](#page-46-0) deslizar de um dedo [41](#page-50-0) gráficos Gráficos duplos AMD [56](#page-65-0) Gráficos híbridos [56](#page-65-0) Gráficos duplos AMD [56](#page-65-0) Gráficos híbridos [56](#page-65-0)

#### **H**

HDMI configurar áudio [34](#page-43-0) Hibernação iniciada durante um nível de bateria crítico [52](#page-61-0) iniciar [49](#page-58-0) sair [49](#page-58-0) HP PC Hardware Diagnostics (UEFI) transferir [74](#page-83-0) utilizar [74](#page-83-0) HP Recovery Manager corrigir problemas de arranque [78](#page-87-0) iniciar [78](#page-87-0)

#### **I**

imagem minimizada criar [77](#page-86-0) impressões digitais, registar [67](#page-76-0) informação da bateria, encontrar [51](#page-60-0) informações de regulamentação etiqueta de regulamentação [19](#page-28-0) etiquetas de certificação da comunicação sem fios [19](#page-28-0) instalar atualizações de segurança críticas [69](#page-78-0) fechadura do cabo de segurança opcional [70](#page-79-0) Interruptor de ecrã interno, identificar [10](#page-19-0) interruptor interno do ecrã, identificar [9](#page-18-0)

### **L**

lado direito lado direito [6](#page-15-0) lado esquerdo lado esquerdo [7](#page-16-0) LAN, ligar [25](#page-34-0) leitor de cartões de memória, identificar [5](#page-14-0) leitor de impressões digitais utilizar [67](#page-76-0) ligação a uma WLAN empresarial [24](#page-33-0) ligação a uma WLAN pública [24](#page-33-0) ligar-se a uma WLAN [24](#page-33-0) limpeza do computador [62](#page-71-0) luz caps lock, identificar [12,](#page-21-0) [13](#page-22-0) luz da câmara web, identificar [10](#page-19-0) luz da câmara Web, identificar [9](#page-18-0), [27](#page-36-0), [29](#page-38-0) luz da comunicação sem fios [20](#page-29-0) luz de silenciar, identificar [12,](#page-21-0) [13](#page-22-0) luz do disco rígido [6](#page-15-0) luzes caps lock [12,](#page-21-0) [13](#page-22-0) disco rígido [6](#page-15-0) energia [6](#page-15-0) Estado RJ-45 (rede) [7](#page-16-0) sem fios [12](#page-21-0), [13](#page-22-0) silenciar [12,](#page-21-0) [13](#page-22-0) Transformador CA [7](#page-16-0) luzes de energia, identificar [6](#page-15-0) Luzes de estado RJ-45 (rede), identificar [7](#page-16-0)

luz sem fios [12,](#page-21-0) [13](#page-22-0)

#### **M**

manutenção Desfragmentador de disco [57](#page-66-0) Limpeza do disco [58](#page-67-0) microfone, identificar [9](#page-18-0) microfone interno, identificar [10](#page-19-0) microfones internos, identificar [27](#page-36-0), [29](#page-38-0) módulo de memória identificar [18](#page-27-0) inserir [60](#page-69-0) remover [59](#page-68-0) substituir [58](#page-67-0) módulo de memória tampa de manutenção, remover [59](#page-68-0) Módulo WLAN, identificar [18](#page-27-0)

### **N**

nível de bateria crítico [52](#page-61-0) nível de bateria fraca [52](#page-61-0) nome e número do equipamento, computador [18](#page-27-0) número de série [18](#page-27-0) número de série, computador [18](#page-27-0)

### **O**

ordem de arranque alterar HP Recovery Manager [78](#page-87-0)

### **P**

palavras-passe Setup Utility (BIOS) [66](#page-75-0) Windows [66](#page-75-0) Palavras-passe do Setup Utility (BIOS) [66](#page-75-0) palavras-passe do Windows [66](#page-75-0) parte inferior [19](#page-28-0) partição de recuperação remover [79](#page-88-0) partição HP Recovery recuperação [78](#page-87-0) remover [79](#page-88-0) ponto de restauro do sistema criar [75](#page-84-0) porta do monitor externo [32](#page-41-0) porta do monitor externo, identificar [7](#page-16-0), [28](#page-37-0), [30](#page-39-0)

Porta HDMI identificar [7](#page-16-0), [28,](#page-37-0) [30](#page-39-0) ligar [33](#page-42-0) portas a carregar (com alimentação) [28](#page-37-0), [30](#page-39-0) HDMI [7](#page-16-0), [28,](#page-37-0) [30](#page-39-0), [33](#page-42-0) monitor externo [7](#page-16-0), [28,](#page-37-0) [30](#page-39-0), [32](#page-41-0) USB 2.0 [6](#page-15-0) USB 3.0 [8,](#page-17-0) [28](#page-37-0), [30](#page-39-0) VGA [32](#page-41-0) Porta USB 3.0, identificar [6,](#page-15-0) [8,](#page-17-0) [28](#page-37-0), [30](#page-39-0) porta VGA, ligar [32](#page-41-0) potência de entrada [80](#page-89-0)

#### **R**

ranhura do cabo de segurança, identificar [7](#page-16-0) ranhuras cabo de segurança [7](#page-16-0) cartão de memória [5](#page-14-0) rato, externo definir preferências [36](#page-45-0) recuperação discos [76](#page-85-0), [78](#page-87-0) discos suportados [76](#page-85-0) HP Recovery Manager [77](#page-86-0) iniciar [78](#page-87-0) opções [76](#page-85-0) sistema [77](#page-86-0) suporte [78](#page-87-0) unidade flash USB [78](#page-87-0) utilizando os suportes HP Recovery [76](#page-85-0) recuperação de imagem minimizada [78](#page-87-0) recuperação do sistema [77](#page-86-0) recuperação do sistema original [77](#page-86-0) rede sem fios, proteger [70](#page-79-0) rede sem fios (WLAN) alcance funcional [24](#page-33-0) equipamento necessário [23](#page-32-0) ligação a uma WLAN empresarial [24](#page-33-0) ligação a uma WLAN pública [24](#page-33-0) ligar [24](#page-33-0)

segurança [23](#page-32-0) utilizar [22](#page-31-0) restaurar Histórico de Ficheiros do Windows [76](#page-85-0)

#### **S**

segurança, sem fios [23](#page-32-0) sistema não responde [55](#page-64-0) software Desfragmentador de disco [57](#page-66-0) Limpeza do disco [58](#page-67-0) software antivírus, utilizar [69](#page-78-0) software de firewall [69](#page-78-0) software de segurança da Internet, utilizar [69](#page-78-0) Software Desfragmentador de disco [57](#page-66-0) Software Limpeza do disco [58](#page-67-0) Software Wireless Assistant [20](#page-29-0) suporte HP Recovery recuperação [78](#page-87-0) suportes de recuperação criar [75](#page-84-0) criar utilizando o HP Recovery Manager [76](#page-85-0) suportes HP Recovery criar [75](#page-84-0) suspender iniciar [49](#page-58-0) sair [49](#page-58-0)

#### **T**

teclado numérico integrado, identificar [16,](#page-25-0) [47](#page-56-0) Tecla do Windows, identificar [15](#page-24-0), [16](#page-25-0) tecla esc, identificar [15,](#page-24-0) [16](#page-25-0) tecla fn, identificar [15,](#page-24-0) [16](#page-25-0), [47](#page-56-0) tecla num lock, identificar [16](#page-25-0), [47](#page-56-0) teclas de ação [15,](#page-24-0) [16](#page-25-0) esc [15,](#page-24-0) [16](#page-25-0) fn [15](#page-24-0), [16](#page-25-0) num lk [16](#page-25-0) Windows [15,](#page-24-0) [16](#page-25-0) teclas de ação Ajuda e Suporte [46](#page-55-0) aumentar brilho do ecrã [46](#page-55-0) aumentar volume [46](#page-55-0)

diminuir brilho do ecrã [46](#page-55-0) diminuir o volume [46](#page-55-0) identificar [15,](#page-24-0) [16](#page-25-0) mudar imagem do ecrã [46](#page-55-0) reproduzir, pausa, retomar [47](#page-56-0) secção ou faixa anterior [47](#page-56-0) secção ou faixa seguinte [47](#page-56-0) sem fios [47](#page-56-0) silenciar volume [46](#page-55-0) teclas de atalho descrição [47](#page-56-0) utilizar [47](#page-56-0) teclas de atalho do teclado, identificar [47](#page-56-0) temperatura [53](#page-62-0) temperatura da bateria [53](#page-62-0) testar as funções de áudio [31](#page-40-0) testar um transformador [54](#page-63-0) tomada de rede, identificar [7](#page-16-0) tomada de saída de áudio (auscultadores)/tomada de entrada de áudio (microfone) [8,](#page-17-0) [28](#page-37-0), [30](#page-39-0) tomada RJ-45 (rede), identificar [7](#page-16-0) tomadas rede [7](#page-16-0) RJ-45 (rede) [7](#page-16-0) saída de áudio (auscultadores)/ entrada de áudio (microfone) [8](#page-17-0), [28,](#page-37-0) [30](#page-39-0) **TouchPad** botões [11](#page-20-0) deslizar [37](#page-46-0) transformador, testar [54](#page-63-0) Transformador CA [7](#page-16-0)

#### **U**

unidade ótica, identificar [6,](#page-15-0) [28](#page-37-0), [29](#page-38-0) utilizar alimentação CA externa [53](#page-62-0) utilizar palavras-passe [65](#page-74-0)

### **V**

viajar com o computador [19,](#page-28-0) [53](#page-62-0), [63](#page-72-0) vídeo [32](#page-41-0)

## **W**

Windows Histórico de Ficheiros [76](#page-85-0) ponto de restauro do sistema [75](#page-84-0) restaurar ficheiros [76](#page-85-0)

### **Z**

Zona do Painel Táctil, identificar [11](#page-20-0)